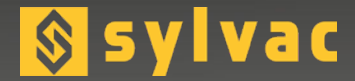

# **Display unit** Unité d'affichage **Anzeigeeinheit**

**D62S Standard & Advanced**

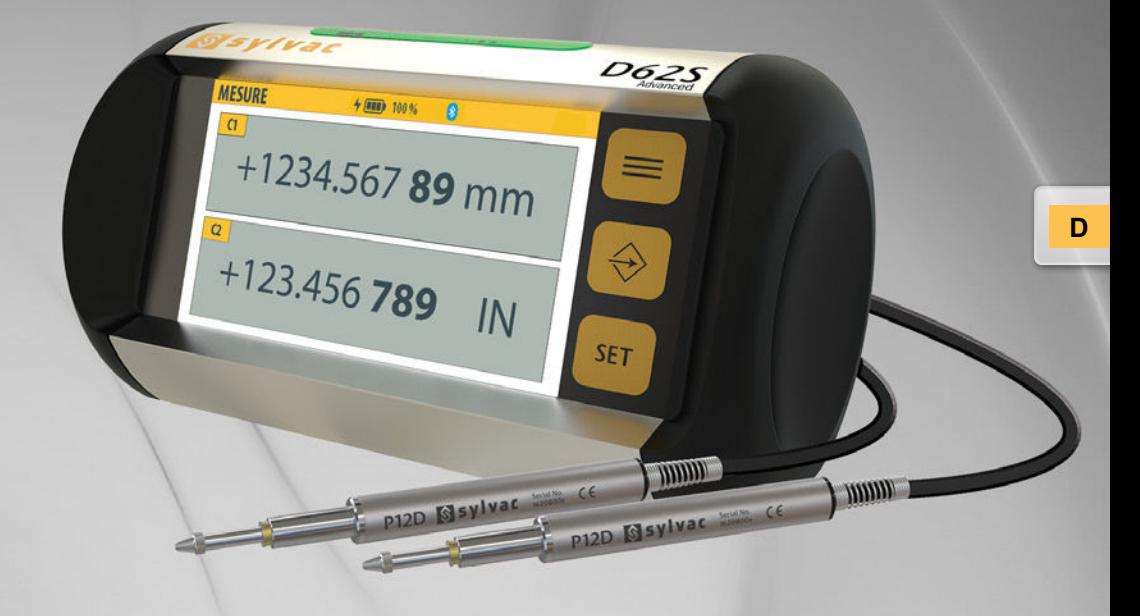

**INSTRUCTIONS MODE D'EMPLOI BEDIENUNGSANLEITUNG** F

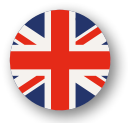

# **Outline dimension drawing**

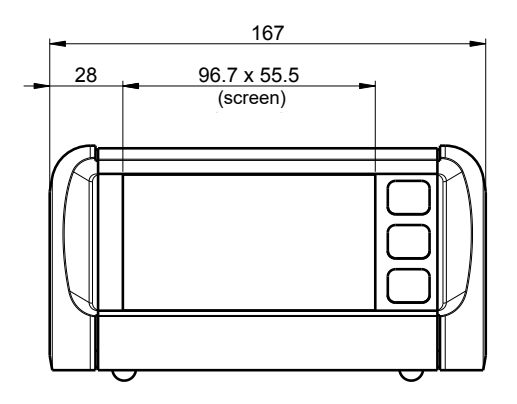

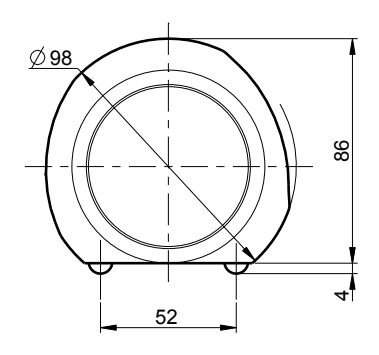

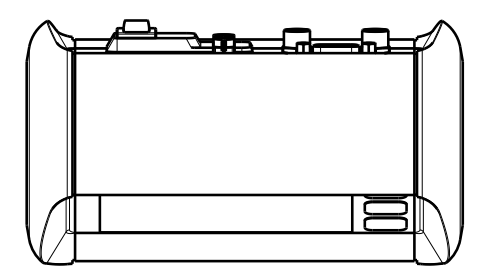

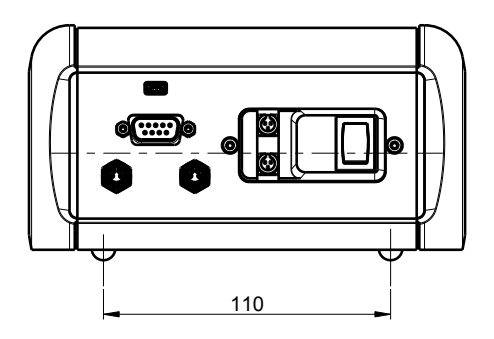

# **Summary**

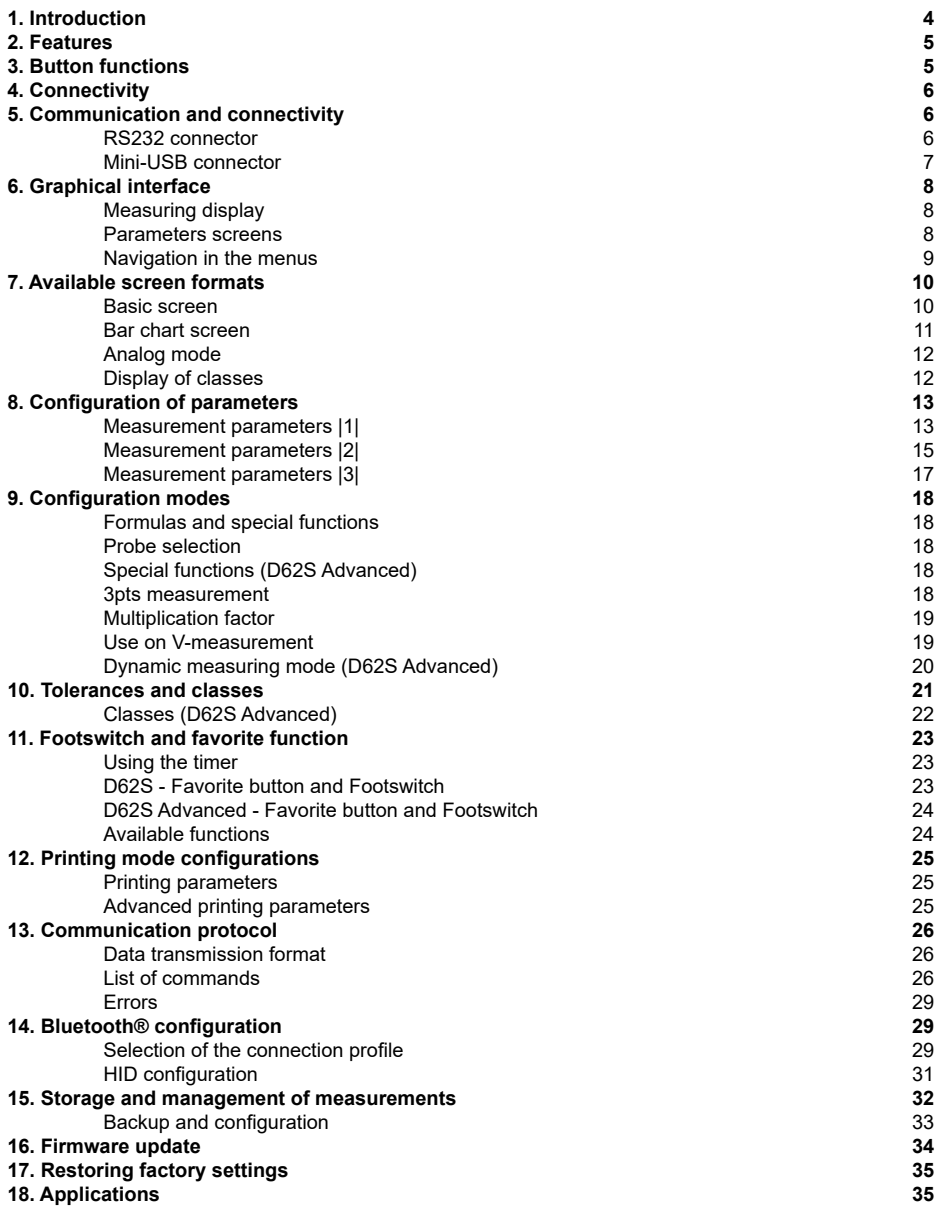

#### **1. Introduction**

The D62S/D62S Advanced display is a simple and intuitive display unit made for connecting 1 or 2 Sylvac inductive probes (P12D-M8) to carry out measurement. Detection of probe is automatic, and do not need any user operation.

The use of Sylvac inductive probes does not require connecting to the display unit, this way it is not necessary to calibrate the D62S.

Connected probes are detected automatically, no operation by the user is required.

Basic measurements can be made (direct measurement with probe A or B, sum and difference between probe A and B), as well as more complete measurements using the D62S Advanced version (multiplication factor, 3-point measurements, etc.)

The screen can be split to show one or two displays. The D62S can make direct (static) measurements.

Measurements can be made in comparison to a reference level, i.e. a benchmark.

The D62S Advanced version can also be used for measuring in dynamic mode (min, max, delta, etc.)

Thanks to the many user-definable functions, the D62S is used in many control applications.

The D62S display can be connected to a PC using its RS-232 and USB ports

A multifunctional footswitch (2 footswitches on the D62 Advanced) can also be connected to the device.

# **2. Features**

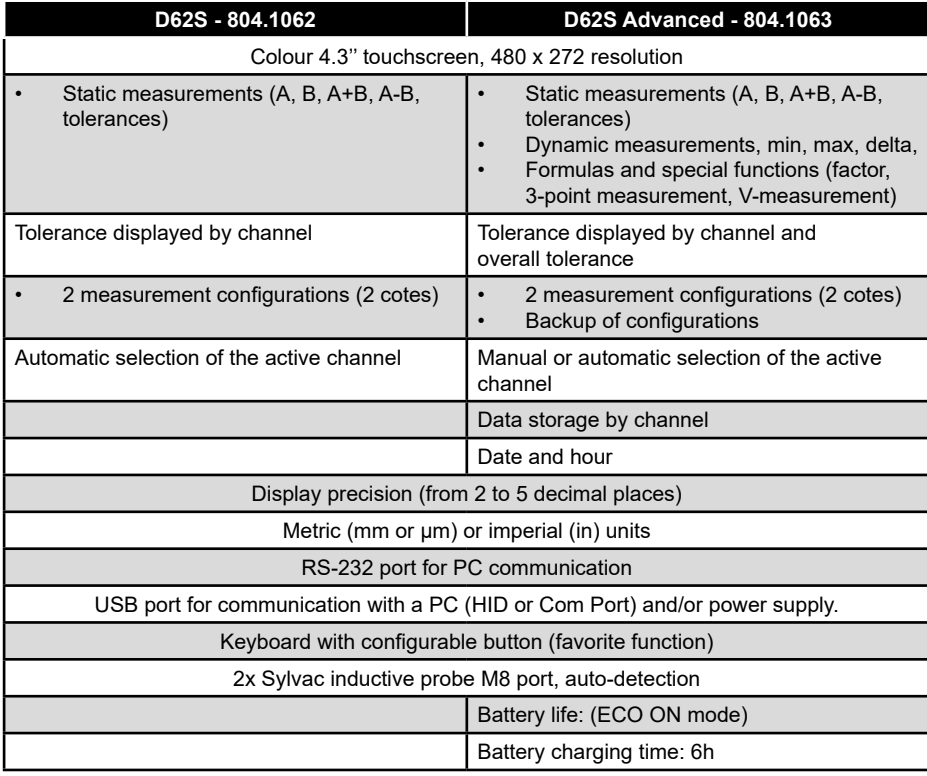

# **3. Button functions**

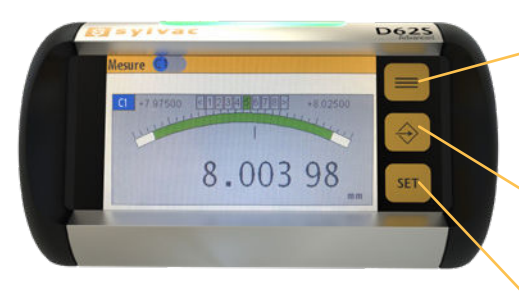

Toggle between measure / parameters display / **Parameter mode**: Quit & save

**Parameter mode**: Select next page **Measuring mode:** Active favorite function

**Parameter mode**: Saves changes and returns to main display **Measuring mode**: Preset recall

*Comment: every action on button or footswitch acts on the active channel. In case of dual display without selected channel, action will be done on both channels. 2-channel display, the function is activated on the 2 channels simultaneously.*

**E**

# **4. Connectivity**

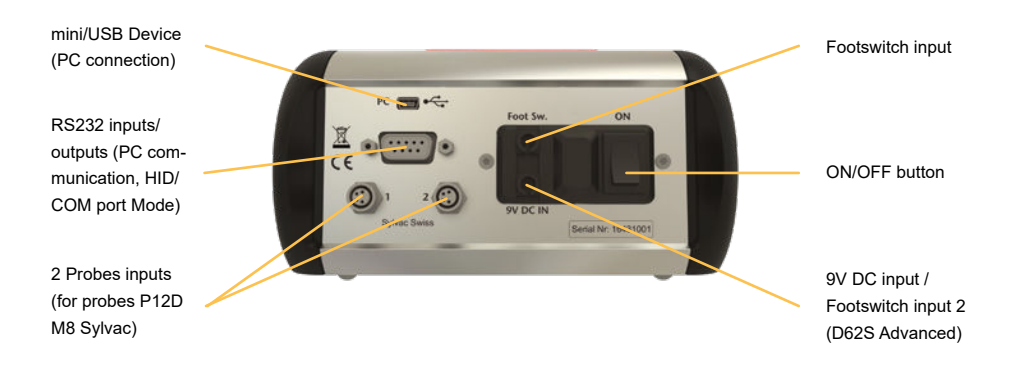

# **5. Communication and connectivity**

#### **RS232**

The D62S has an RS-232 port, which means that it can be connected to a machine or external system. The speed, parity and format are set to Sylvac standard communication:

#### **4800Bds, E, 7, 2**

D62S Advanced: The communication parameters can be changed according to user requirements.

#### **RS232 connector**

Description of the RS-232 signals and pin assignments (9-pin SUB-D female connector):

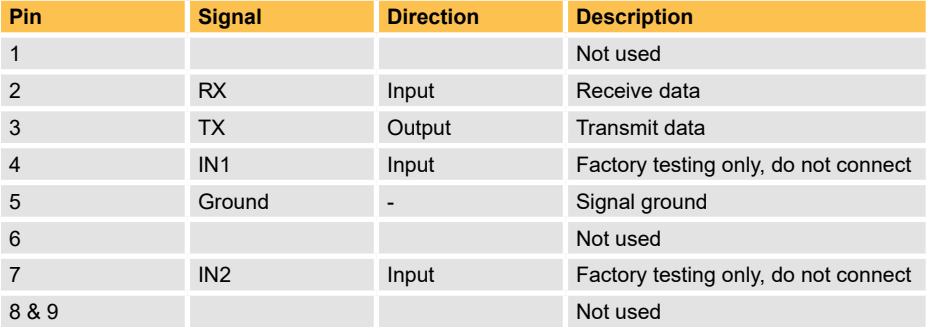

# **Mini-USB connector**

The mini-USB connector has two functions: HID or Virtual port COM

- 1. HID: transferring measurements only. If you connect the D62S to a PC, it will be detected as a keyboard using the standard drivers for the operating system. When you transfer a measurement, the number will be «written» to the PC as if you had typed it in on a keyboard.
- 2. Virtual Port Com: this connection has the same parameters than the RS232 Port: **4800, E, 7, 2** (or according to user configuration)

It can be used either for transferring measurements or sending commands from the computer. Measurement can be sent to any windows application or software using Sylvac Vmux application or Sylcom. To use the USB output as a virtual com port, you will need to install specific drivers (available on www.sylvac.ch for downloading). Windows message confirming that the D62S0 has been correctly detected and installed:

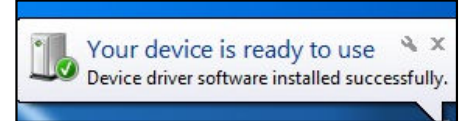

*Comment: It is also possible of powering the D62S display via the mini-USB, in case of the periphery is capable of giving 5V/1000mA.*

# **Footswitch**

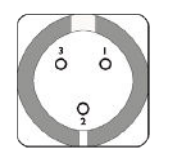

- Pin 1 : Ground
- Pin 2 : Input +9.0V (not used for footswitch)
- Pin 3 : External contact input 1 (signal = 0 Volt)

# **6. Graphical interface**

The graphical interface of your D62S has been designed for easy and intuitive use. This chapter gives an overview of the various screens and commands available.

The graphical interface of your D62S is made up of two main screens:

- Measuring display
- Display and selection of configuration parameters

This chapter gives an overview of the various screens and commands available.

# **Measuring display**

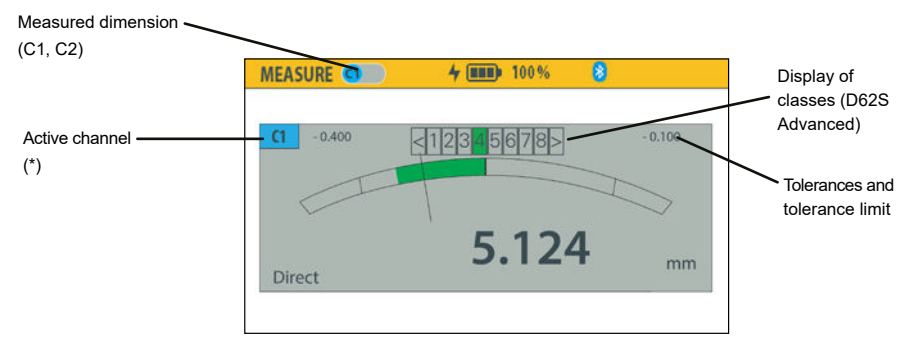

This display shows the measured value of each channel. It is possible of displaying channel 1 or channel 2 individually, or both on same screen.

#### **Parameters screens**

Enter to parameter screen by pressing  $\equiv$  button

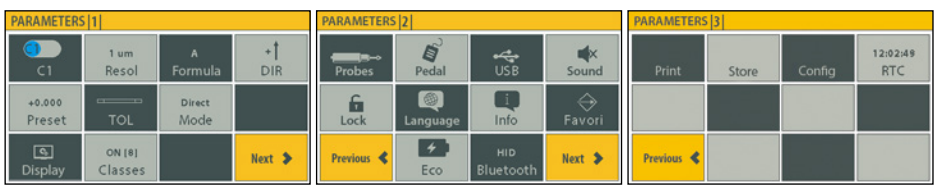

Parameters (page 1): measurement parameters (resolution, unit of measurement, tolerances, preset, etc.)

Parameters (page 2): user settings: language, connectivity, footswitch, favorite, etc.

Parameters (page 3): (D62S Adv): print settings, data storage, timer

# **Navigation in the menus**

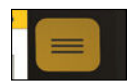

Toggling between measuring mode and parameter mode.

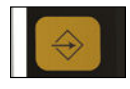

Page change or return to the previous menu without saving changes.

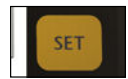

Back to previous menu and saving changes.

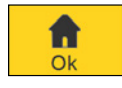

Return to Measuring mode and saving changes.

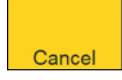

Return to Measuring mode without saving changes.

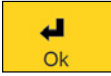

Back to previous menu with saving changes.

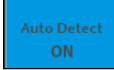

The blue colour indicates the active option.

 $+0.00000$ Preset

Interactive tile: Line 1: Value or active state Line 2: Function

**E**

#### **7. Available screen formats**

The measurement screen displays the values of the piece being tested. Galvanometer and bar chart displays mean that the value can be compared to tolerances entered using the definitions menu.

#### **Basic screen**

Single channel

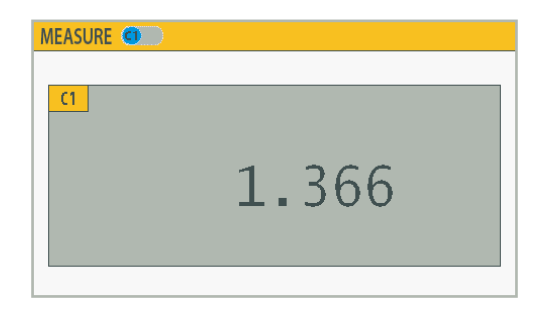

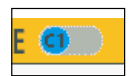

Selection of channel 1 or 2 can be done automatically (auto detect), or by manually selecting the channel using the cursor.

#### Dual channels

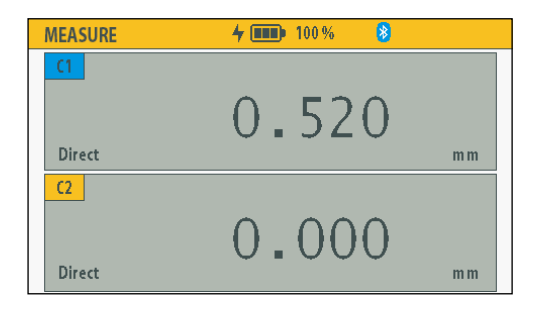

**Note:** In 2-channel mode, it is possible to manually select the active channel on the D62S Advanced. Press the channel indicator  $[**C1**]$  or  $[**C2**]$ : which channel is active is shown by a blue indicator [C1].

# **Bart chart screen**

#### Single channel

The bar chart mode is used to display the direction of the dimensional value with respect to the tolerances.

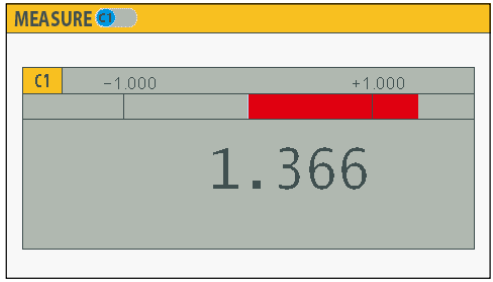

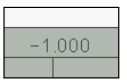

Upper and lower tolerances.

D62S Advanced: a 2nd mark within tolerances indicates the threshold limits.

#### Dual channel

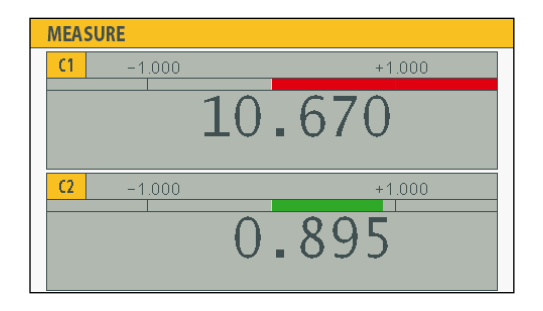

# **Analog mode**

The Analog mode is only available for single channel

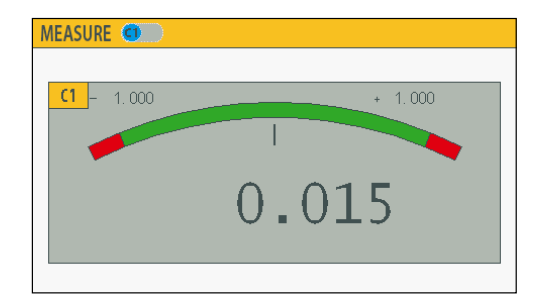

# **Display of classes**

Classes can be represented in all types of displays.

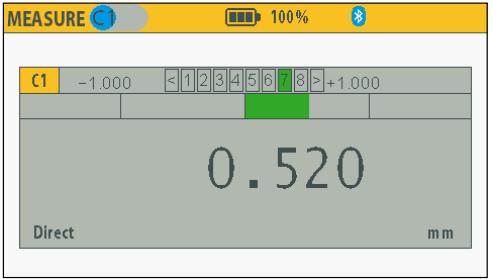

# **8. Configuration of parameters**

Description of the different windows available for configuring the measurement parameters. The parameter screen is activated by pressing the button  $\equiv$ .

# **Measurement parameters |1|**

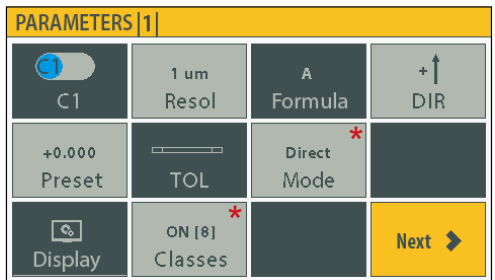

Note: Tiles marked with (\*) are active for D62S Advanced only.

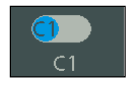

Selection of active channel : C1 or C2

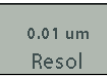

Selection of unit and resolution.

Note: The maximum resolution is limited by the resolution of the connected probe.

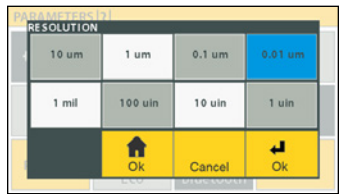

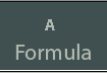

Selection of the probe input or formula (D62S Advanced) for the active channel (see subsection Formulas and special functions)

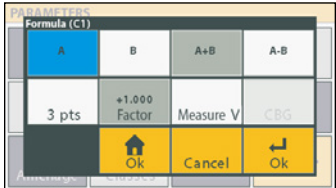

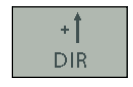

Selection of counting direction.

**E**

#### $+0.00000$ Preset

Introduction of preset value for active channel.

The current value of the preset is displayed on the 1st line of the tile.

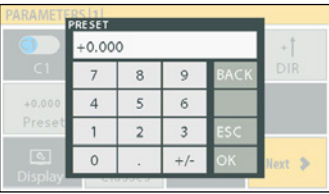

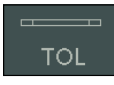

Entering of tolerances and activation of the global tolerance mode. (D62S Advanced only)

See details in the chapter «Tolerances and Classes».

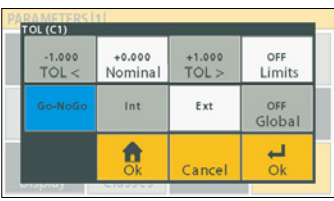

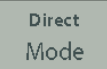

Selecting the Measuring mode (direct/ min-max (D62S Advanced).

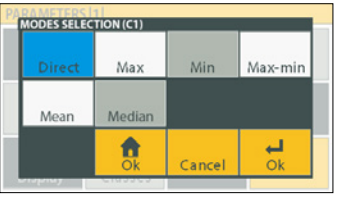

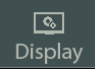

Selection of display type.

.<br>Auto Detect ON

Automatic detection: this selection activates the automatic detection of the probe in motion to switch to the corresponding display in the display mode on 1 channel.

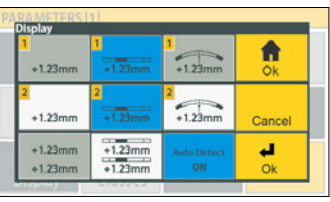

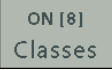

Introduction and activation of measurement classes (D62S Advanced).

For details see chapter «Tolerances and Classes».

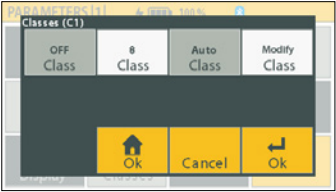

# **Measurement parameters |2|**

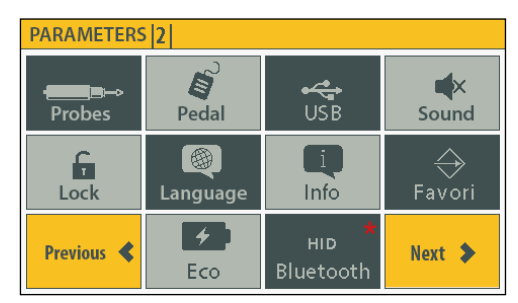

Note: Tiles marked with (\*) are active for D62S Advanced only.

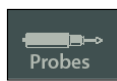

Connection and information of the probes:

- Manual disconnection-reconnection - Address of the probes

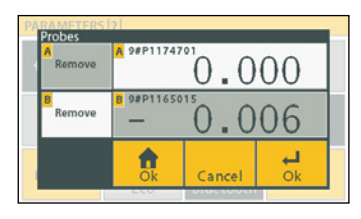

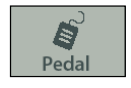

Footswitch settings.

2 footswitches can be connected and parameterized with different functions on the D62S Advanced.

Refer to the chapter Favourite button and footswitch.

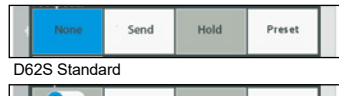

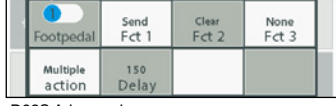

D62S Advanced

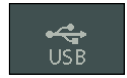

Introduction to the USB/RS232 communication parameters.

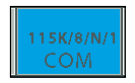

Configuration of the communication parameters (D62S Advanced).

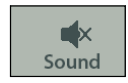

Turning the buzzer on/off.

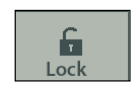

Tactil display lock mode: only Favorite and SET buttons remain active  $Press \nightharpoonup$  5s to unlock

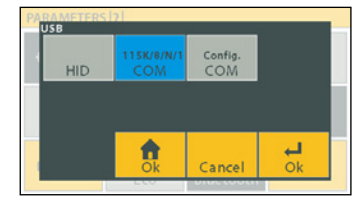

**E**

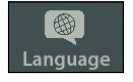

Changing the language

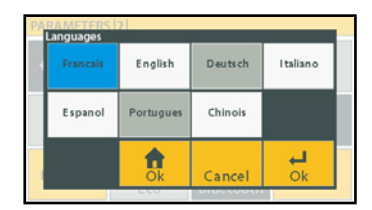

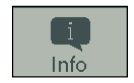

Favori

General information about the firmware version of the measuring unit and probes.

Favourite button action D62S: Single action.

D62S Advanced: Combined action. Refer to Chapter Favourite button and footswitch.

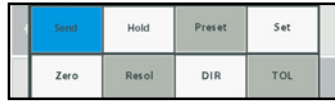

D62S Standard

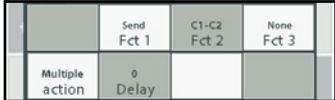

D62S Advanced

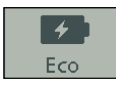

Activation of the D62S energy saving mode: fixed time 2', display off.

D62S Advanced: configurable duration and switch off modes

Eco ON (Screen saver) : gradual reduction of the background lighting.

Standby ON (Screen OFF) : wake-up by probe movement or user action.

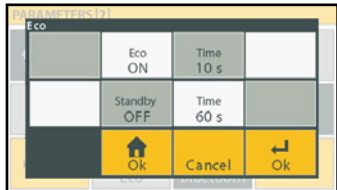

**HID** Bluetooth Selection of Bluetooth® parameter (D62S Advanced).

HID: Indicates which mode is active.

Refer to chapter «Bluetooth® configuration»

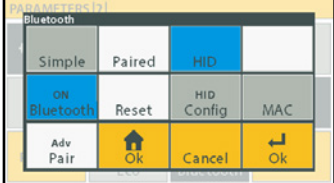

# **Measurement parameters |3|**

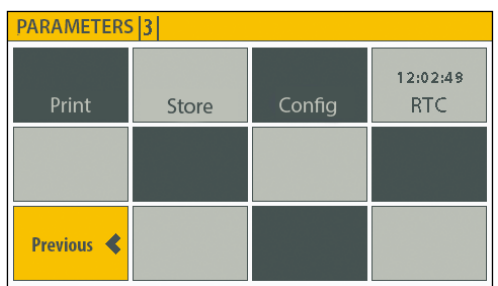

Print

Activation and selection of printing parameters.

D62S: transfer of the active value only. D62S Advanced: configurable transmission parameters

Print Advanced  $CR$ Column Separat. End Timer  $\overline{\phantom{0}}$ 合  $O<sub>k</sub>$ Cancel

Store

Activation and selection of data storage mode parameters.

Ability to store up to 2500 values per position.

Refer to «Parameters for storage mode».

See «Printing parameters»

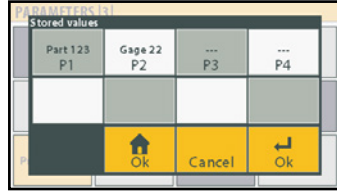

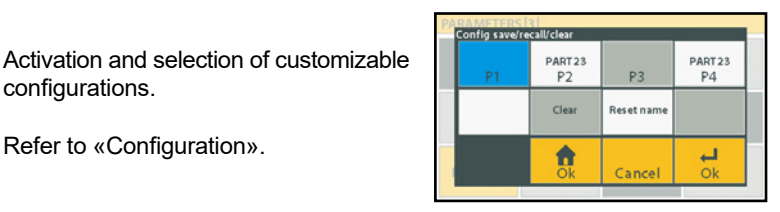

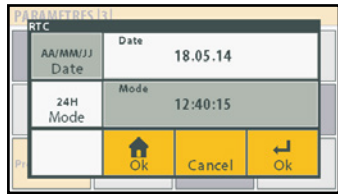

# Config

Refer to «Configuration».

configurations.

12:02:49 **RTC** 

Setting the date and time.

The format is selected directly by activating the Date and Mode buttons The date and time are entered by selecting the corresponding window.

#### 17

### **9. Configuration modes**

#### **Formulas and special functions**

Selection of active input and special functions by channel (dimension).

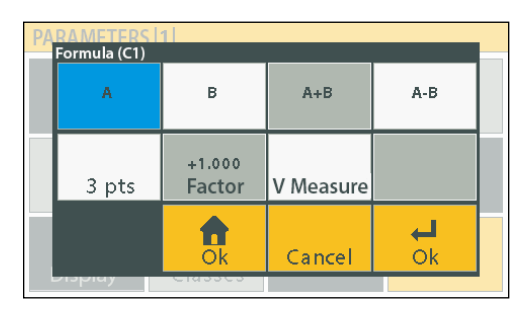

#### **Probe selection**

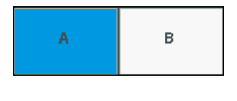

Assignment of probe A or B for the selected channel.

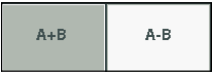

Selection of the formula Probe A - Probe B (or Probe A - Probe B) for the selected channel.

#### **Special functions (D62S Advanced)**

#### **3 pts measurement**

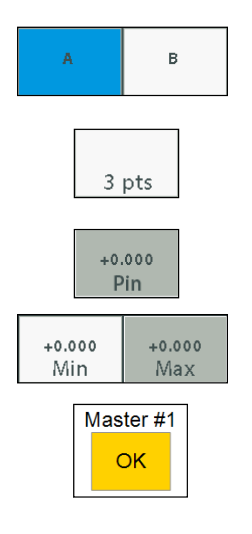

Assignment of probe A or B for the selected channel.

Selection of the measurement formula on 3pts (ring measurement) for the selected channel.

Enter the diameter of the pins.

Enter the diameter of the 2 calibration rings.

The calibration is performed automatically in measuring mode during the preset of rings # 1 and # 2.

#### **Multiplication factor**

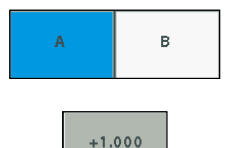

Factor

Assignment of probe A or B for the selected channel.

Assignment of a multiplication factor for the selected channel. Important: Select probe A or B first.

#### **Use on V-measurement**

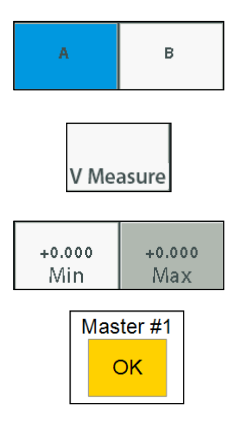

Assignment of probe A or B for the selected channel.

Selection of the measurement formula on a V-measurement for the selected channel.

Enter the diameter of the 2 calibration rings.

The calibration is performed automatically in measuring mode during the preset of rings  $# 1$  and  $# 2$ .

# **Dynamic measuring mode (D62 Advanced)**

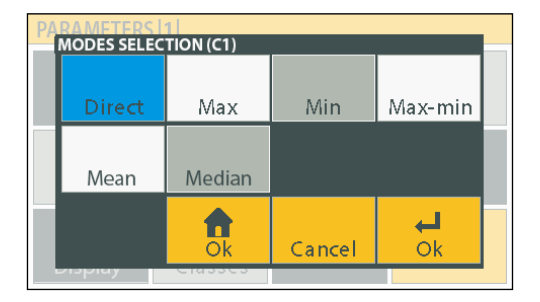

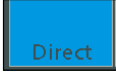

Active static measuring mode.

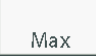

Measuring mode with storage of the maximum value.

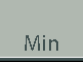

Measuring mode with storage of the minimum value.

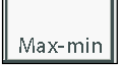

Measuring mode with delta storage (MAX-MIN).

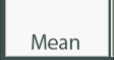

Measuring mode with storage of the average value of the measurements over a sampling time.

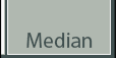

Measuring mode with storage of the median (MAX-MIN) / 2

# **10. Tolerances and classes**

#### **Tolerances**

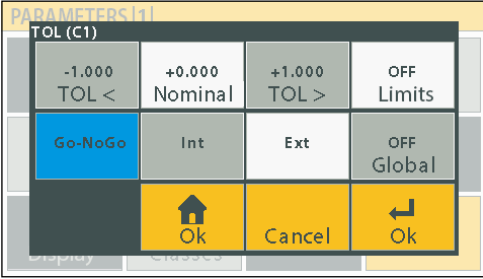

**E**

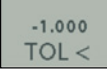

Lower limit.

 $+0.000$ Nominal

Nominal value.

 $+1.000$  $TOL >$ 

Upper limit.

**OFF** Limites Status and selection of tolerance limit mode.

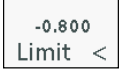

Lower tolerance limit.

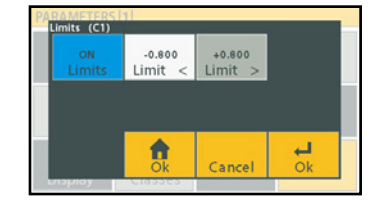

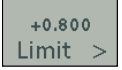

Upper tolerance limit.

Go-NoGo

Go-NoGo selection (good - scrap).

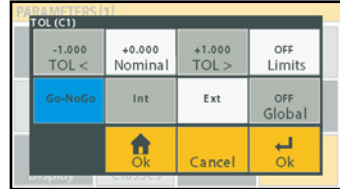

Int

Activation of tolerance indicators for internal measurements (bores).

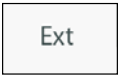

Activation of tolerance indicators for external measurements.

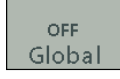

Activation of the global tolerance indicator.

D62S Advanced: The global tolerance indicator shows the status of the active channel if global mode is disabled.

# **Classes (D62S Advanced)**

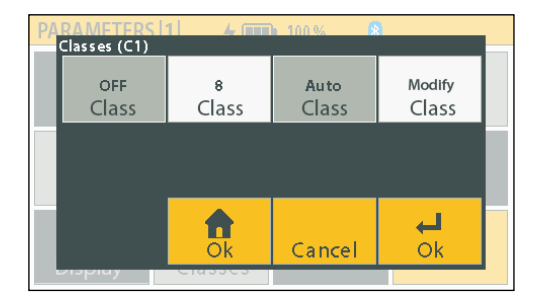

OFF Class

Activation of classes.

8 Class

Entry of the number of classes (maximum 8).

Auto Class Automatic assignment of classes, on the basis of tolerances entered for the selected channel. The classes are symmetrically distributed.

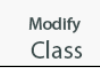

Manual assignment of classes, on the basis of the tolerances entered for the channel selected. Allows non-symmetrical distribution. Switching to the next class is done by pressing OK, ESC.

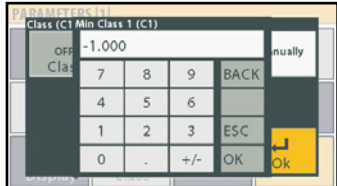

# **11. Footswitch and favorite function**

#### **Using the timer**

Since the D62S Advanced model, it is possible to assign the functions measurement transmission or storage of values with time intervals to the footswitches and favourite function (example: transfer or storage of a dimension every x minutes).

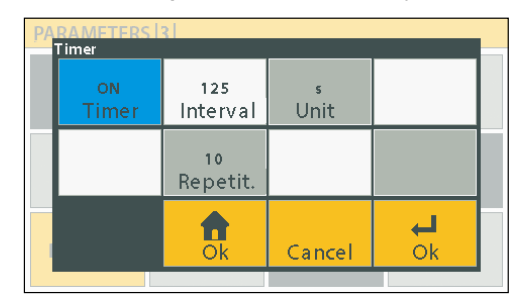

Example: store function: 125s, 10x: store a value every 125 seconds Note : the timer is not available on multi-actions mode.

#### **D62S - Favourite button and footswitch**

The functions of the favourite button and the footswitch are identical.

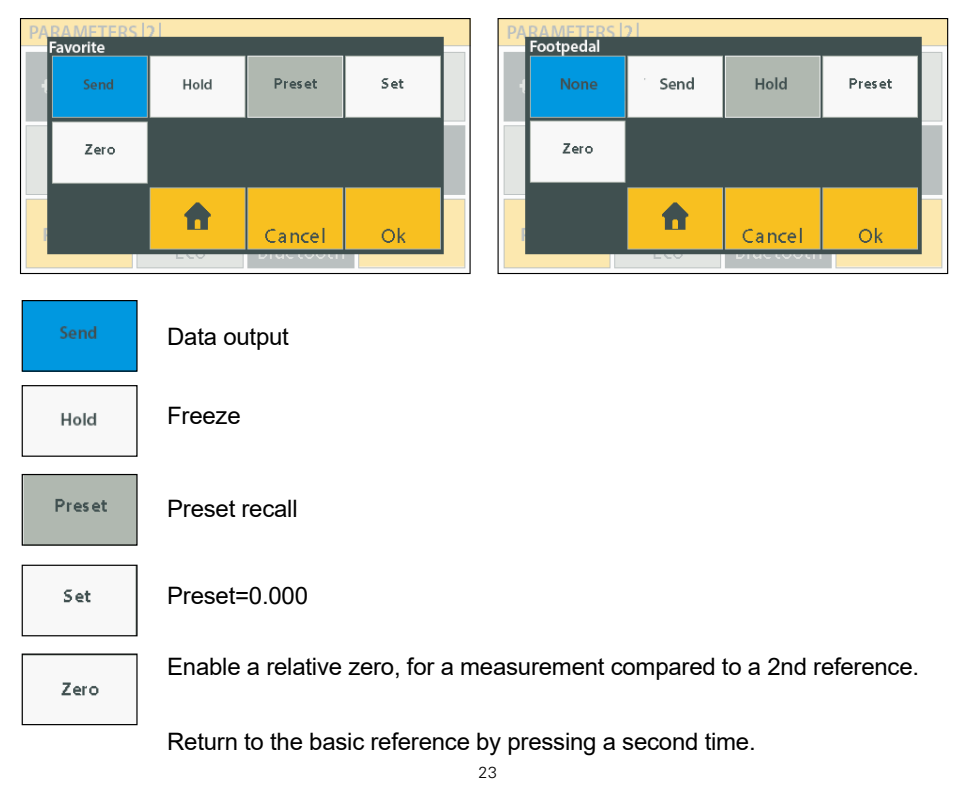

**E**

# **D62S Advanced - Favourite button and footswitch**

On D62S Advanced, it is possible to assign additional functions to the favourite button and the footswitches. Each footswitch and the favourite button can also have several cumulative functions, with a delay between each action.

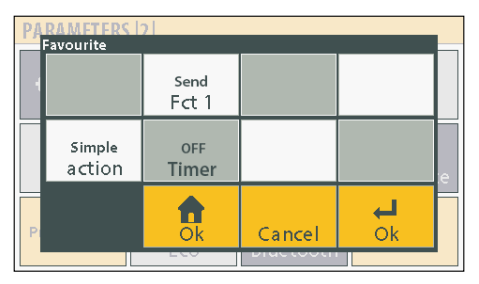

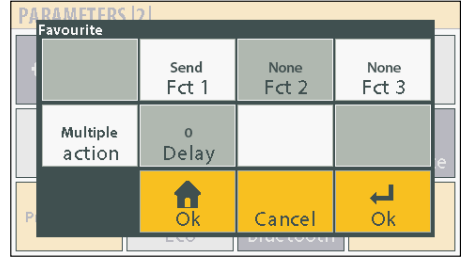

# **Available functions**

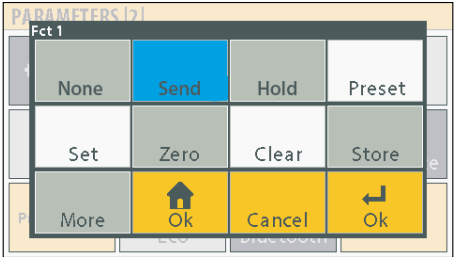

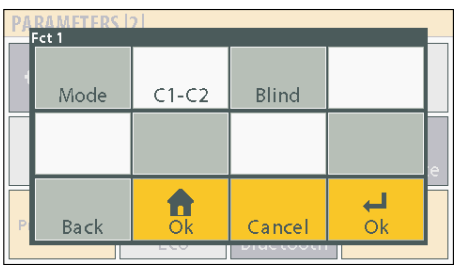

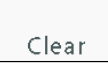

Clear: dynamic initialization (min-max mode).

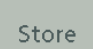

Storage of values (according to the store mode configuration).

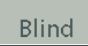

Blind Measuring mode: the displayed value is refreshed by pressing the favourite button.

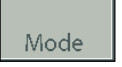

Active mode change: direct – min – max – delta – etc.

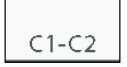

Toggle from dimension 1 to dimension 2.

# **12. Printing mode configurations**

#### **Printing parameters**

Different printing formats are possible as from the D62S Advanced version, with the possibility of adding for example: the date, time, channel number, reference of the part to be measured, etc.

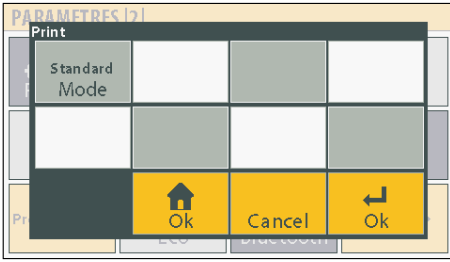

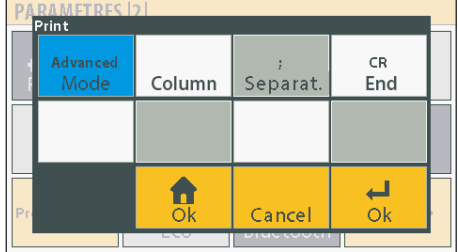

Selection of transfer mode: D62S Standard <> Customized

#### **Advanced printing parameters**

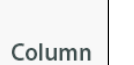

Selection of the number of columns (max. 8) and information to be transferred.

Example: 15.05.2018; +1.234

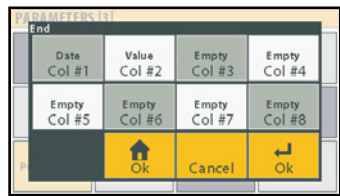

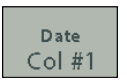

For each column, the user has a choice between different predefined fields.

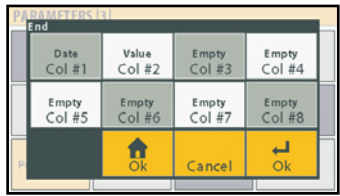

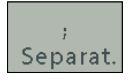

Different separators can be selected to delimit the columns.

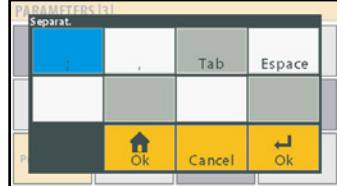

CR. End

Selection of the end of line.

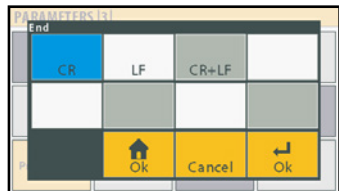

# **13. Communication protocol**

The D62S uses the Sylvac communications protocol in order to run and configure its functions.

# **Data transmission format**

Data transmission can be requested either by favourite button, footswitch or request from computer.

*Comment : request or command is made on the active channel.* 

#### *2-channel mode:*

*D62S: the values of the 2 channels are transmitted, separated by a comma «,» D62S ADV: The values of the 2 channels are transmitted, separated by a comma «,» or of the active channel if one of the 2 channels has been manually selected (refer to Chapter Printing for available configurations).*

Transmission format for 1 channel: +/- E0···En DP D0···Dn CR Example: +123.456<CR>

Transmission format for 2 channels: +/- E1···E1n DP D10···D1n , +/- E20···E2n DP D20···Dn CR Example: +123.456,+234.567<CR>

# **List of commands**

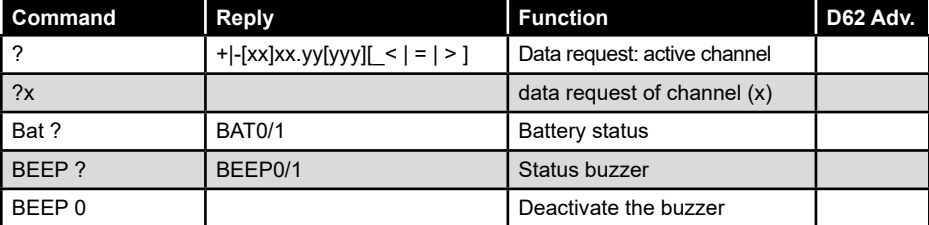

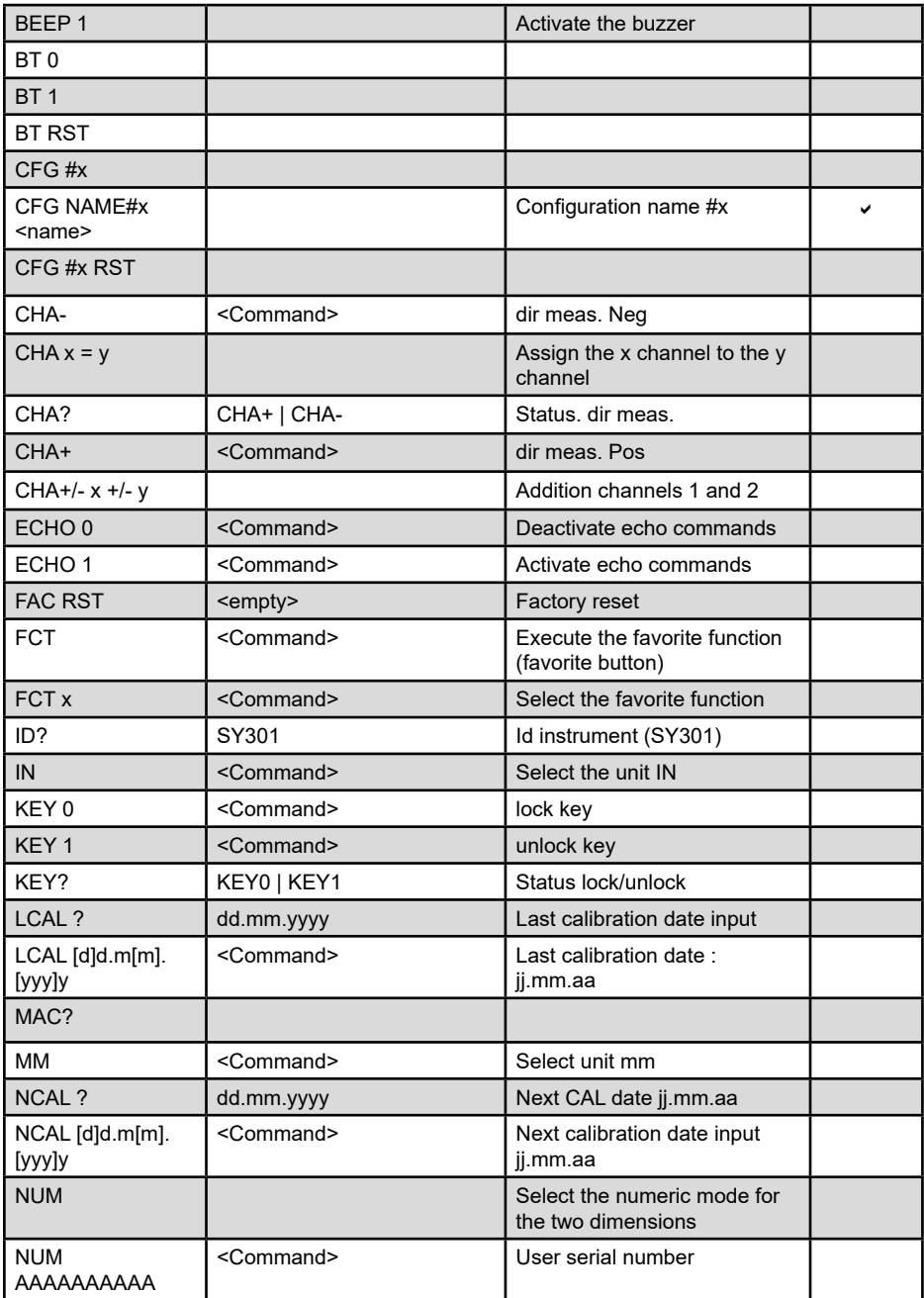

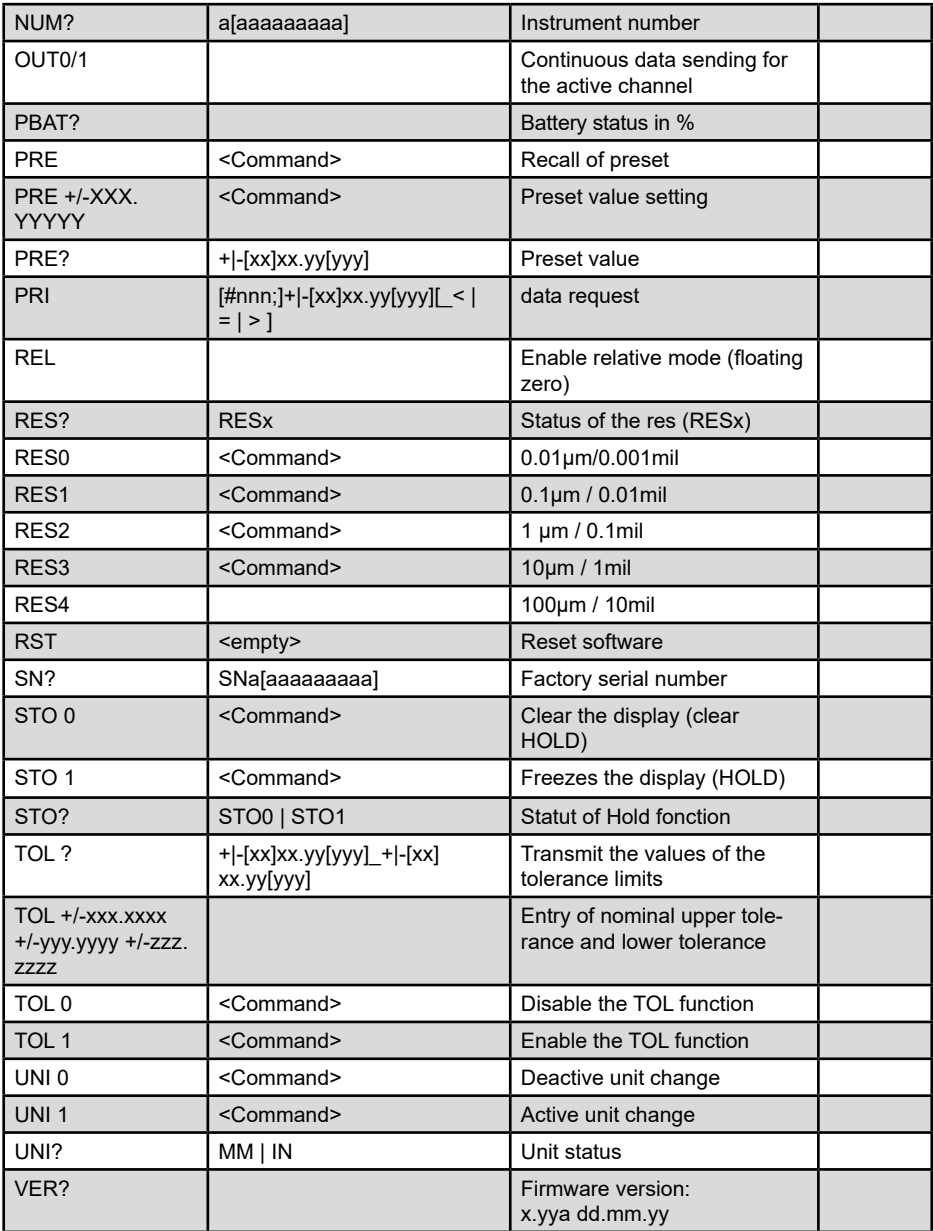

# **Errors**

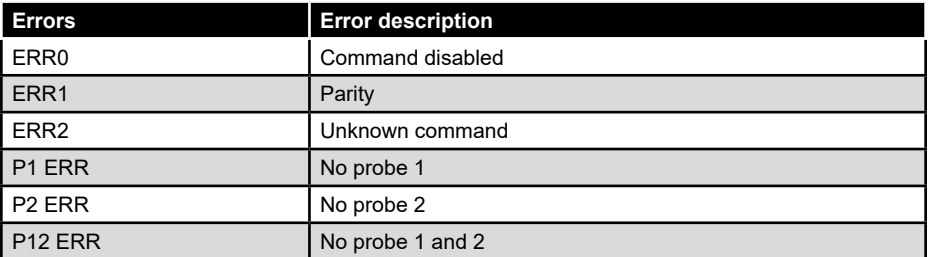

# **14. Bluetooth® configuration**

#### **Bluetooth® connection indicator**

The connection procedure has been designed to be simple and is signalled by the following three states:

 $\bigstar$ 

- Symbol  $*$  off .............. disconnected mode
- Symbol  $*$  blinking....... advertising mode
- Symbol  $*$  on............... connected mode

#### **Connection:**

- 1° Activate Bluetooth® compatible software and hardware (Master : PC, Display Unit).
- 2° Start the instrument. By default the Bluetooth® module is active and the instrument is available for connection (advertising
- mode).

3° If no connnection is established during the advertisement period reactivate the Bluetooth® module via the bt / <sub>u</sub>n tile.

4° Instrument is ready to communicate (connected mode.)

#### **Only with paired profile:**

Pairing with master is automatically done at first connection.

To connect the instrument to a new master (new pairing), pairing information on the instrument must be cleared using the via the Bluetooth® Reset tile

Different communication profiles can be selected for Bluetooth® communication.

# **Selection of the connection profile:**

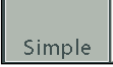

**Simple** : Unpaired profile (by default): The D62S Advanced can be connected to another master at the next restart without having to reset Bluetooth®.

 $29$ 

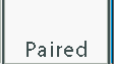

**Paired:** Profile paired and secured: The D62S Advanced is linked to the master and cannot be connected to another master without performing a reset.

Bluetooth<sup>®</sup> pairing information is cleared when the profile is changed.

# **HID**

**HID**: Keyboard emulation: This communication profile allows you to send data directly to any Bluetooth® 4.0 and above compatible device.

The D62S Advanced is linked to the master and cannot be connected to another master without performing a Bluetooth® reset.

Bluetooth<sup>®</sup> pairing information is cleared when the profile is changed.

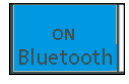

Activating Bluetooth®: During Bluetooth® activation, the unit automatically starts the Advertising mode to find a master.

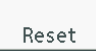

Disables the pairing parameterisation for a new connection.

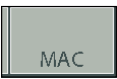

Display of the MAC address of the Bluetooth® module:

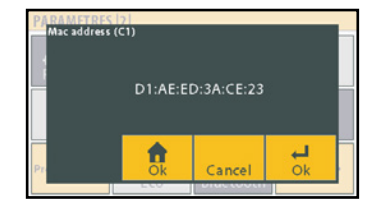

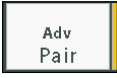

Information on the status and connection stages.

#### **HID configuration**

The default HID configuration uses the emulation of the numeric Windows keyboard. According to the needs of tablets (Android or iOS) it is possible to configure the HID Bluetooth<sup>®</sup> connection to emulate a standard keyboard with the «HID config» key.

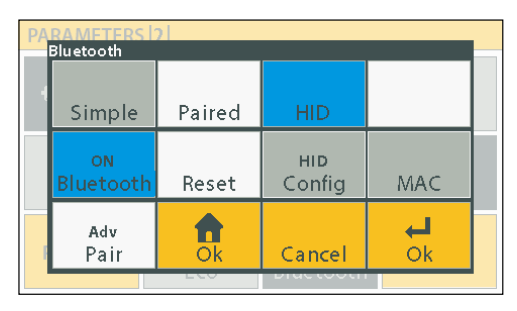

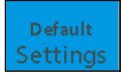

Select the Windows numeric keyboard mode.

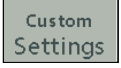

Customized configuration of the standard keyboard:

- Keyboard type
- Separator
- End of line
- Decimal separator

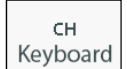

Type of keyboard to emulate.

TAB Col Sep

Value separator.

**ENTER EOL** 

End of transmission.

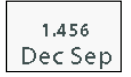

Decimal separator.

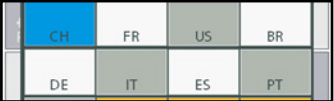

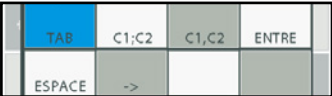

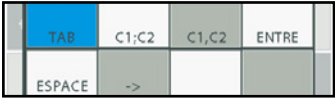

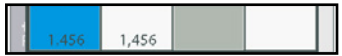

#### **15. Storage and management of measurements**

It is possible to store a maximum of 4 dimensions, identified as  $#1, #2, #3, #4$ . A full name (limited to 8 characters) can be sent by the master (PC).

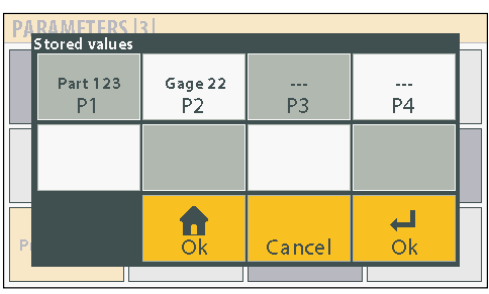

Stored value position corresponds to active configuration.

The number of stored values depends on the selected configuration. Theoretical max. number of values: 2500 values/position.

The storage format of the values corresponds to the PRINT mode.

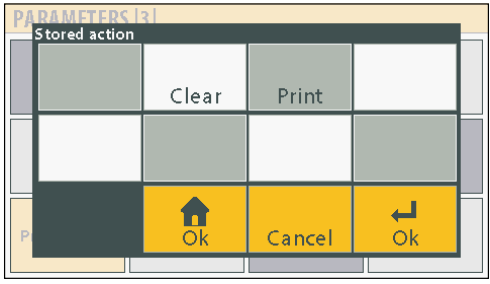

Clear

Deletion of stored data for the selected position.

Print

Transfer of stored data. (by RS232/USB only, not by HID or Bluetooth® )

#### **Backup and configuration**

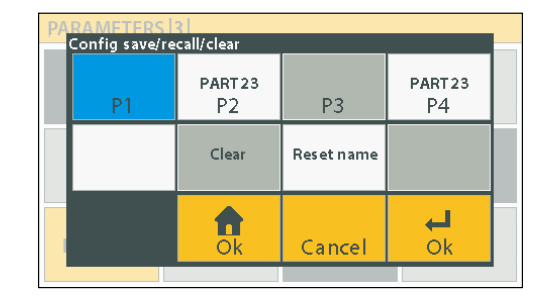

Up to 4 configurations can be saved on the D62S Advanced version.

A name (max. 8 characters) can be sent by the master (PC) to identify the configuration.

The selected parameters are active for the selected configuration: a configuration must be selected before setting the display unit parameters.

Clear

Resetting the parameters to the default values for the selected configuration.

Reset name

Deletion of the assigned name of the configuration.

**E**

#### **16. Firmware update**

The D62S internal software can be updated in case of necessary.

Updating requires an RS232 1:1 cable. It is possible to use an RS232/USB converter if your PC is not equipped with a serial port.

Updating the firmware requires the «flash magic» software, which can be downloaded free of charge from this address: www.flashmagictools.com.

After installation, configure the software as follows :

#### **Procedure :**

- 1. Connect the D62S to the computer with standard RS232 cable 1:1
- 2. Connect the footswitch
- 3. Switch on the D62S while pressing footswitch (screen will remain white)\*
- 4. Configure the flash magic software according to the image above.
- 5. Click on "Start". Updating will take between 2 and 5 minutes depending on the speed chosen. During updating the screen is locked.
- 6. The D62S restarts automatically when the procedure is completed.
- 7. Reinitialise the D62S.

*\*Comment: check on which Com Port port your unit is connected, and select corresponding port on COM Port*

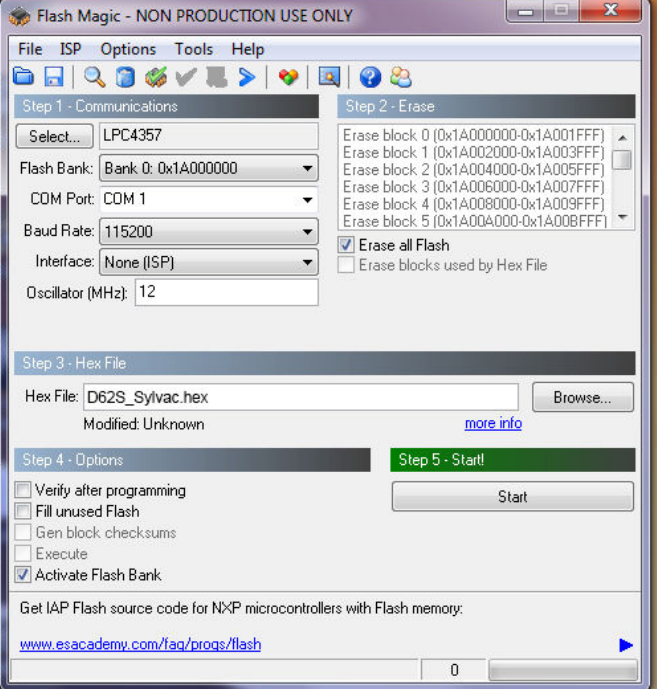

This setting allows you to revert the D62S to default settings.

#### **Procedure :**

- 1. Turn off the D62S
- 2. Switch on the D62S
- 3. When the start screen appears, tap the Sylvac logo
- 4. A panel with 3 icons will appear
- 5. Tap the «Initialisation» button
- 6. Confirm with YES or cancel with NO
- 7. Tap the «Home» icon to return to the measurement screen

*Comment: This function will reset all of the parameters and settings of your D62S. All tolerances, benchmark values, and sensor settings will be lost.*

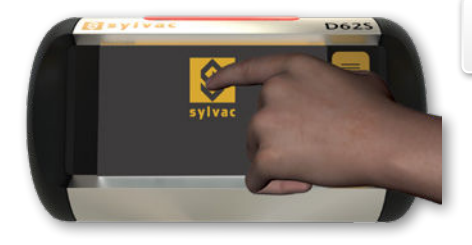

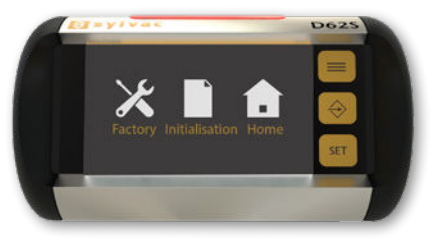

# **18. Applications**

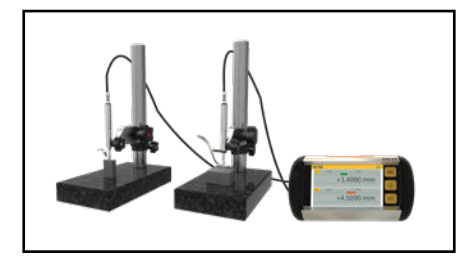

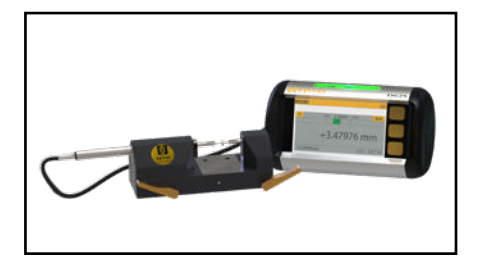

2 probes P12D connected to a D62S. Bench PS15 coupled with a probes P12D , connected to a D62S.

35

# **Dessin d'encombrement**

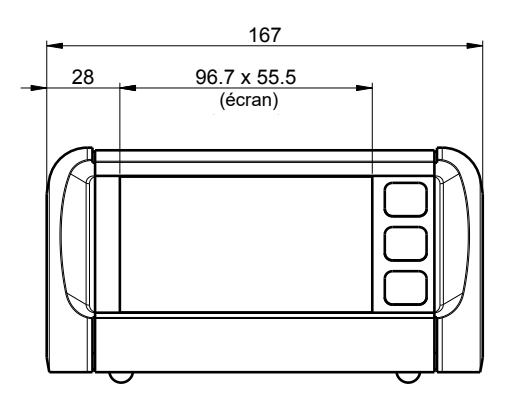

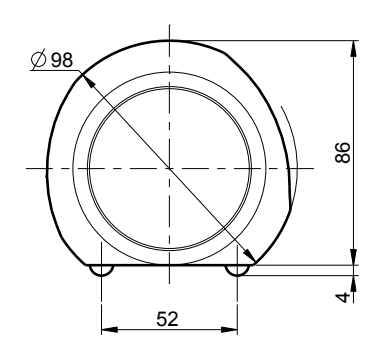

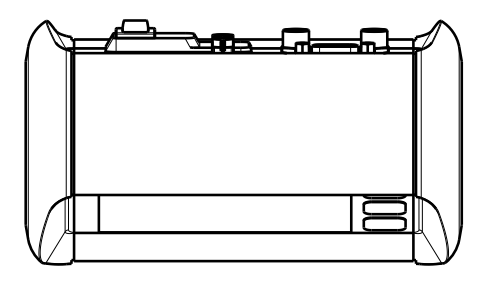

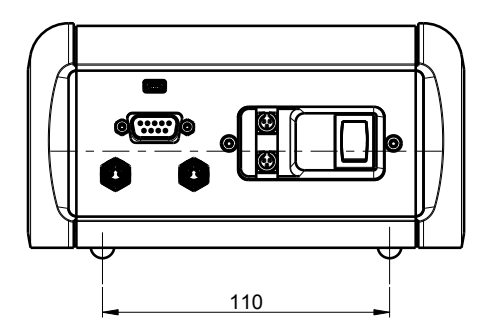
# **Sommaire**

**F**

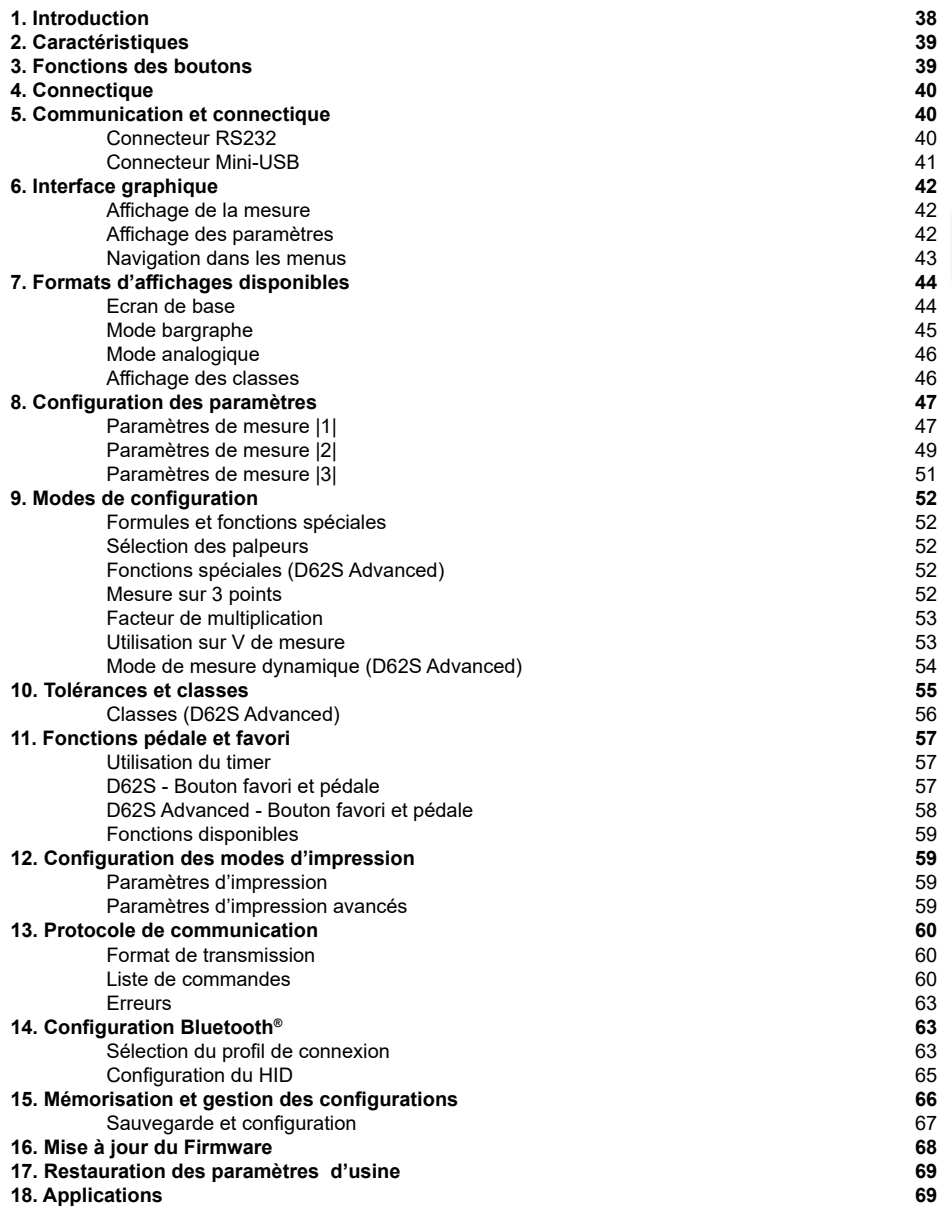

#### **1. Introduction**

L'unité d'affichage D62S/D62S Advanced permet la connexion de 1 ou 2 palpeurs inductif Sylvac (P12D-M8). Son concept d'interface utilisateur simple et intuitif permet une prise en main rapide.

L'utilisation des palpeurs inductif Sylvac ne nécessite pas d'appairage avec l'unité d'affichage, de ce fait il n'est pas nécessaire de procéder à une calibration de la D62S.

La détection des palpeurs connectés est automatique, et ne nécessite pas d'opération de l'utilisateur.

Des mesures de base peuvent être effectuées (mesure directe palpeur A ou B, somme et différence entre les palpeurs A et B), ainsi que des mesures plus complètes avec la version D62S Advanced (facteur de multiplication, mesure à 3 points, etc) L'écran peut afficher un canal unique ou être divisé pour l'affichage de deux canaux simultanément.

Le D62S permet d'effectuer des mesure en mode statique, en direct ou par rapport à une pièce de référence (étalon).

La version D62S Advanced permet de mesurer également en mode dynamique (min, max, delta, etc)

Grâce aux nombreuses fonctions paramétrables par l'utilisateur, le D62S trouve sa place dans de nombreuses applications de contrôle. L'afficheur D62S peut être connecté à un PC par sa liaison RS232 ou USB.

Une pédale (2 pédales sur la D62 Advanced) avec fonctions programmables peut également être connectée à l'appareil.

## **2. Caractéristiques**

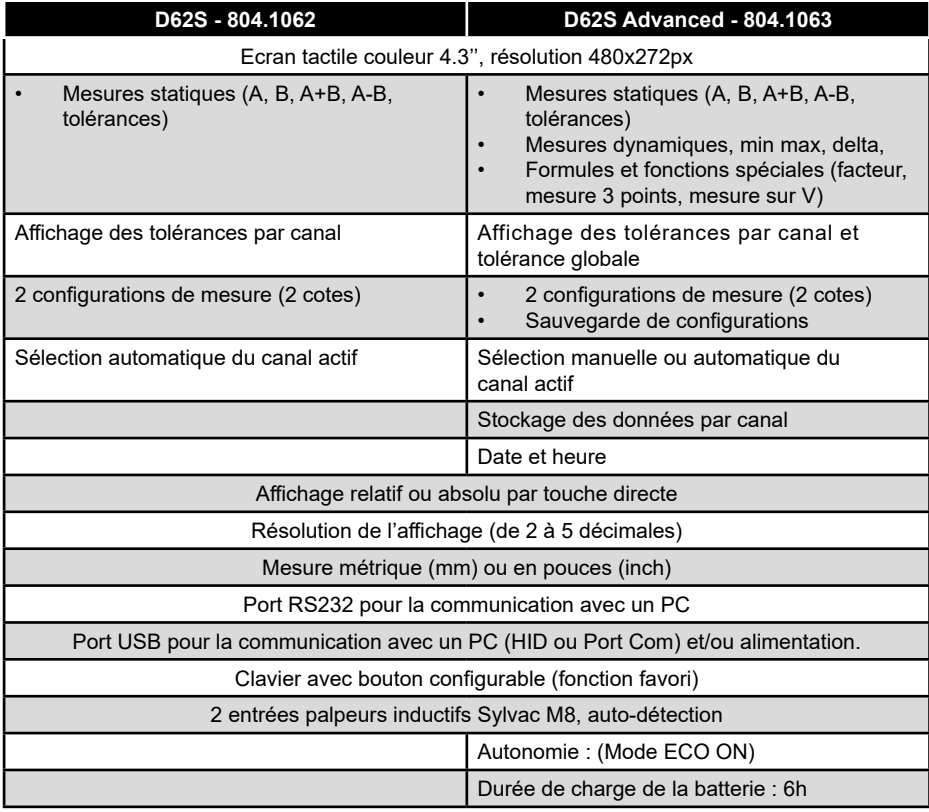

## **3. Fonctions des boutons**

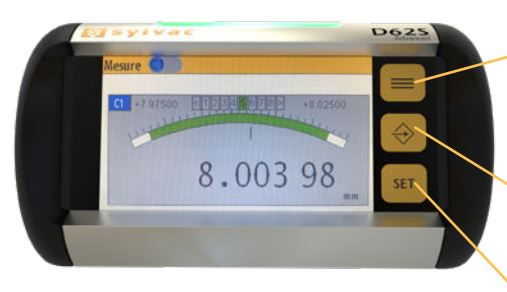

Bascule entre le mode mesure et paramètres. **En mode paramètres** : sauvegarde des paramètres et retour au mode mesure

**Mode mesure:** active la fonction du bouton favori

**Mode paramètres:** passe à la page suivante

**Mode mesure:** rappel du preset **Mode paramètres:** sauvegarde des paramètres et retour au menu précédent

*Remarque: chaque action sur le bouton favori (ou pédale) est actif sur le canal sélectionné (canal affiché). Affichage 2 canaux, la fonction est activée sur les 2 canaux simultanément.*

**E**

## **4. Connectique**

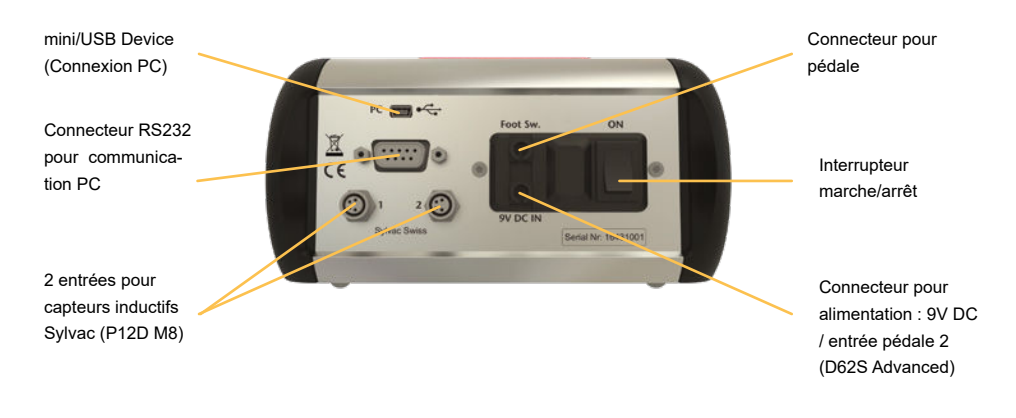

## **5. Communication et connectique**

## **RS232**

L'unité d'affichage D62S peut être connectée à un PC par le port RS232. Les paramètres de communications sont compatibles avec les paramètres standards Sylvac:

#### **4800Bds, E, 7, 2**

D62S Advanced : Les paramètres de communication peuvent être modifiés selon les besoins de l'utilisateur.

#### **Connecteur RS232**

Description des signaux et attribution des broches en version RS232 (connecteur femelle Sub-D 9 pôles)

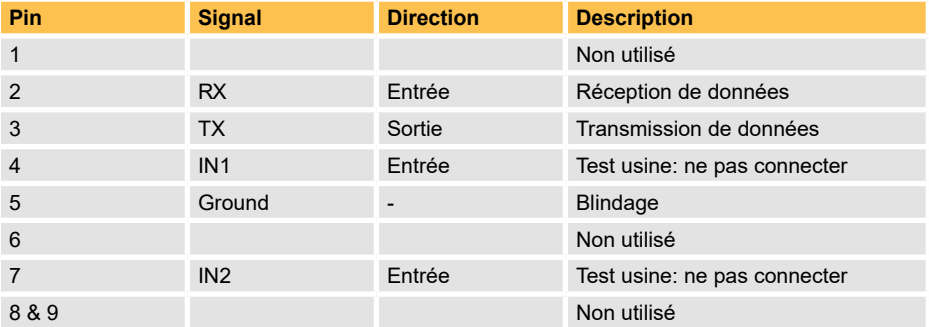

# **Connecteur Mini-USB**

Le connecteur mini-USB permet la connexion vers un PC selon deux modes distincts: HID ou port Com Virtuel.

- 1. HID: (Human Interface Device): envoi de données uniquement. En mode HID, le D62S est reconnu par le PC comme clavier externe, et ne nécessite pas de pilote (driver) spécifique. L'envoi de données peut être effectué soit par la pédale, ou par le bouton favori, et sera directement transféré dans l'application active sur le PC. Le mode HID est optimalisé pour l'utilisation avec des applications du type tableur. Vérifier que la touche NumLock du pavé numérique est activée.
- 2. Port Com Virtuel: ce mode de communication utilise les mêmes paramètres que le port RS232 : 4800, E, 7, 2 (ou selon configuration utilisateur)

Il permet l'envoi de la valeur affichée ou la réception de commandes de configuration depuis le PC. Les valeurs peuvent être transmises vers n'importe quel logiciel sous Windows, par l'intermédiaire des logiciels Sylvac Vmux ou Sylcom, ou autre application type terminal de Window. Le mode port de communication virtuel nécessite l'installation d'un driver spécifique (disponible en téléchargement sur le site Sylvac). Le message suivant sera visible après installation :

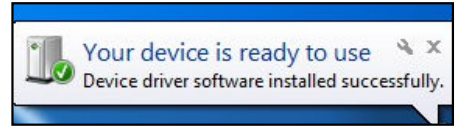

*Remarque: le D62S peut également être alimenté par le PC lorsqu'il est connecté par USB, minimum requis : 5V / 1A.* 

## **Pédale**

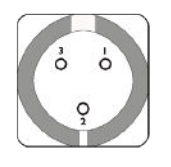

Pin 1 : GND (0V)

- Pin 2 : Entrée +9.0V (pas utilisé pour la pédale)
- Pin 3 : Entrée du contact externe 1 (signal = 0 Volt)

## **6. Interface graphique**

L'interface graphique de votre D62S a été conçue pour être intuitif et simple d'emploi. Ce chapitre donne un aperçu des différents écrans et commandes disponibles.

Il est composé de deux écrans principaux:

- Affichage de la mesure

- Affichage et sélection des paramètres de configuration

Ce chapitre donne un apercu des différents écrans et commandes disponibles.

#### **Affichage de la mesure**

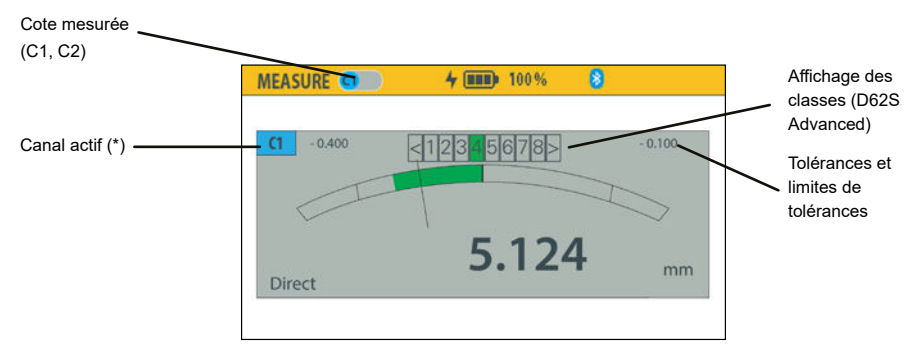

Cet écran affiche la valeur de mesure de chaque canal. Il est possible d'afficher simultanément les 2 canaux, ou chaque canal individuellement.

## **Affichage des paramètres**

Sélectionner le mode de paramétrage en pressant sur le bouton

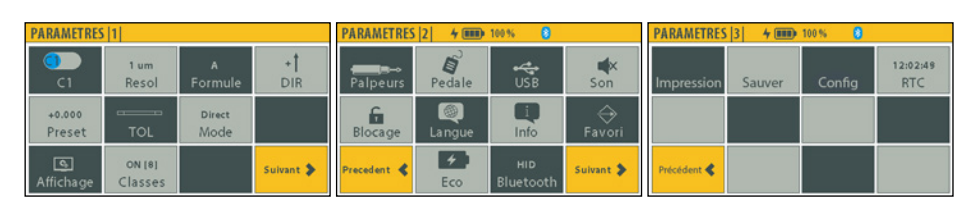

Paramètres (page 1) : paramètres de mesure (résolution, unité de mesure, tolérances, preset, etc….)

Paramètres (page 2) : paramètres utilisateurs: langue, connectivité, pédale, favori, etc...

Paramètres (page 3) : (D62S Adv) : paramètres d'impression, mémorisation des données, timer

# **Navigation dans les menus**

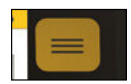

Bascule entre mode mesure et mode paramètres.

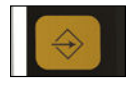

Change de page ou retour au menu précédent sans sauvegarde. des modifications

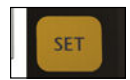

Retour au menu précédent avec sauvegarde des modifications.

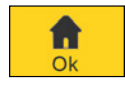

Retour au mode mesure avec sauvegarde des modifications.

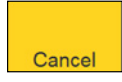

Retour au mode mesure sans sauver les modifications.

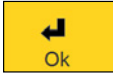

Retour au menu précédent avec sauvegarde des modifications.

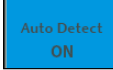

La couleur bleue indique l'option active.

 $+0.00000$ Preset

Tuile interactive : Ligne 1 : valeur ou état actif Ligne 2 : Fonction

#### **7. Formats d'affichages disponibles**

L'écran de mesure permet de visualiser la cote de la pièce à contrôler. Un affichage de type galvanomètre ou bargraphe permet de situer la cote en fonction des limites de tolérances.

### **Ecran de base**

Un seul canal

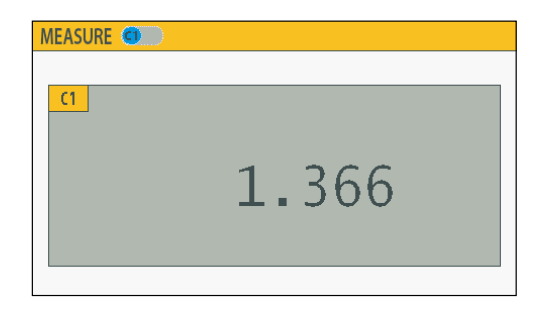

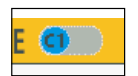

La sélection du canal 1 ou 2 peut être soit automatique (auto detect), soit en sélectionnant manuellement le canal à l'aide du curseur.

#### Deux canaux

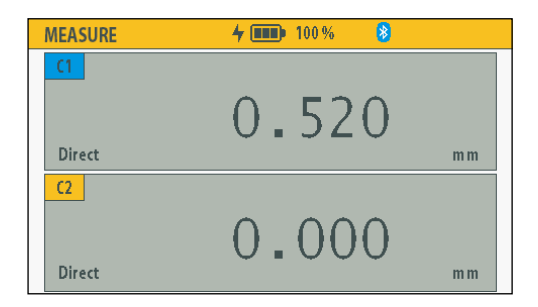

**Remarque :** en mode 2 canaux, il est possible de sélectionner manuellement le canal actif sur D62S ADV. Presser sur l'indicateur de canal [C1] ou [C2] : le canal actif est signalé par un indicateur bleu : [C1].

# **Mode bargraphe**

#### Un seul canal

Le mode bargraphe permet de visualiser le positionnement de la valeur de la cote par rapport aux tolérances.

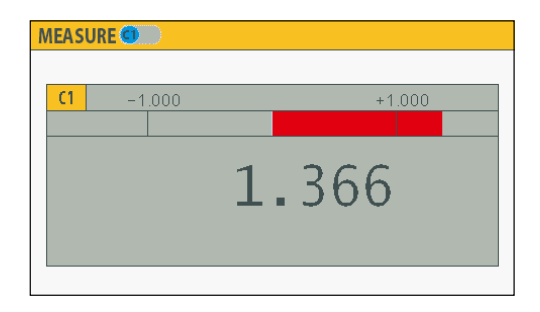

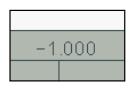

Tolérances supérieure et inférieure.

D62S Advanced : une 2eme marque à l'intérieur des tolérances indique le seuil des limites de tolérances.

#### Deux canaux

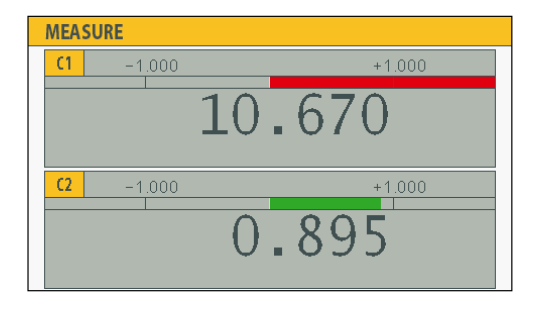

# **Mode analogique**

Le mode analogique ne permet l'affichage que d'un canal.

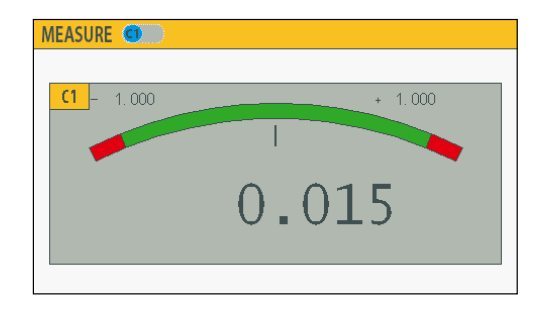

# **Affichages des classes**

Il est possible de visualiser les classes dans tous les types d'affichages.

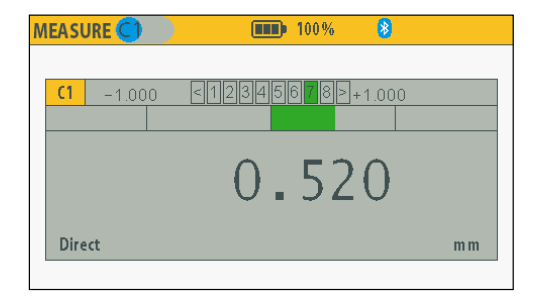

### **8. Configuration des paramètres**

Description des différentes fenêtres disponibles pour la configuration des paramètres de mesure. L'écran de paramétrage est activé en pressant sur le bouton  $=$ .

#### **Paramètres de mesure |1|**

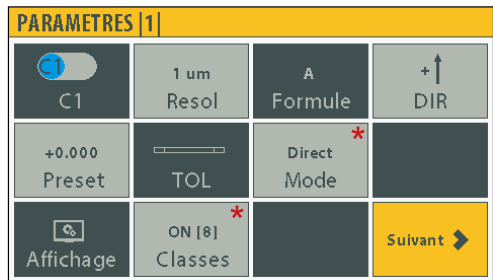

Remarque : les tuiles marquée d'un (\*) sont actives avec D62S Advanced uniquement.

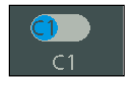

Sélection du canal actif : C1 or C2.

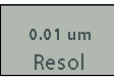

Sélection de l'unité et de la résolution.

Remarque : la résolution maximum est limitée par la résolution du palpeur connecté.

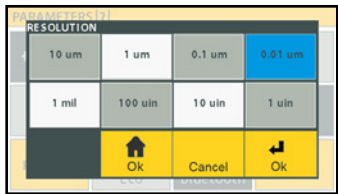

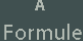

Sélection de l'entrée palpeur ou formule (D62S Advanced) pour le canal actif. (voir sous-chapitre Formules et fonctions spéciales)

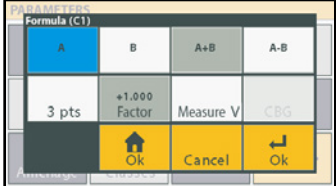

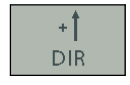

Sélection de la direction de mesure.

**F**

#### $+0.00000$ Preset

Introduction d'une valeur de preset pour le canal actif.

La valeur actuelle du preset est affichée sur la 1ere ligne de la tuile.

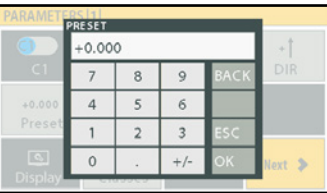

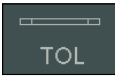

Introduction des tolérances et activation du mode tolérance globale (D62S Advanced uniquement).

Voir détail dans le chapitres « tolérances et classes ».

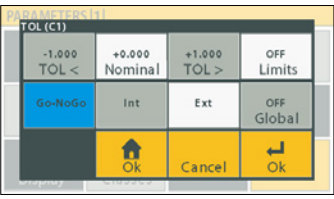

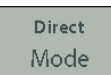

Sélection du mode de mesure (direct/ min-max (D62S Advanced).

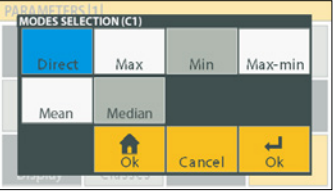

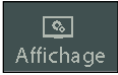

Sélection du type d'affichage.

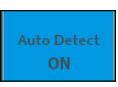

Détection automatique : cette sélection active la détection automatique du palpeur en mouvement afin de basculer sur l'affichage correspondant en mode d'affichage sur 1 canal.

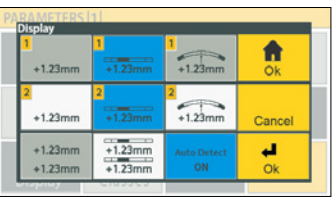

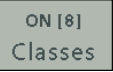

Introduction et activation des classes de mesure (D62S Advanced).

Voir détail dans le chapitres « tolérances et classes ».

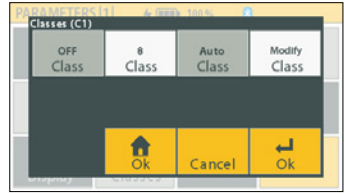

# **Paramètres de mesure |2|**

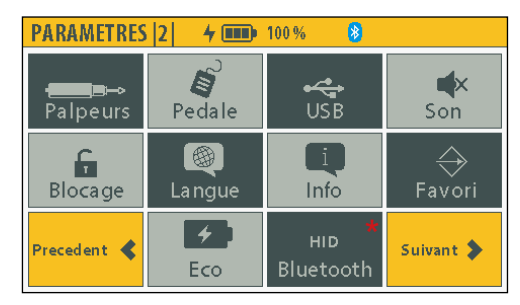

Remarque : les tuiles marquée d'un (\*) sont actives avec D62S Advanced uniquement.

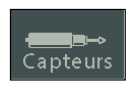

Connexion et information des palpeurs: - Déconnexion-reconnexion manuelle

- Adresse des palpeurs

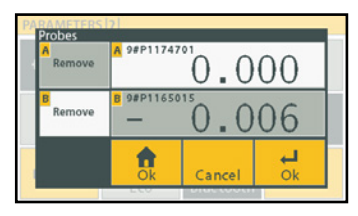

**F**

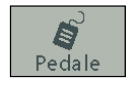

Paramètres de la pédale.

2 pédales peuvent être connectées et paramétrées avec des fonctions différentes sur la D62S Advanced.

Se reporter au chapitre bouton favori et pédale.

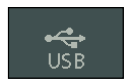

Introduction des paramètres de communication USB/RS232.

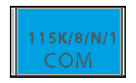

Configuration des paramètres de communication (D62S Advanced).

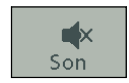

Active/désactive le buzzer.

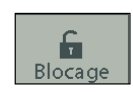

Verrouillage de l'écran tactile: Seules les touches SET et favorites restent actives Pressez  $\left| \right|$  5s pour déverrouiller l'écran tactile et accéder au menu de déblocage.

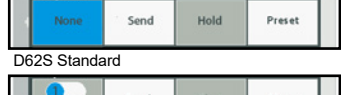

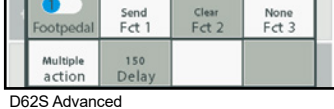

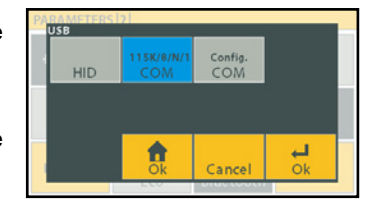

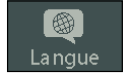

Changement de langue.

Action du bouton favori D62S: Action unique.

favori et pédale.

D62S Advanced : action combinée. Se reporter au chapitre bouton

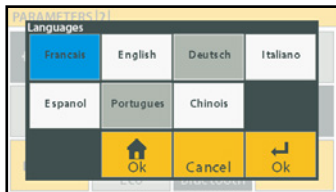

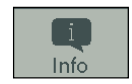

↔ Favori Information générales sur la version de firmware de l'unité de mesure et des palpeurs.

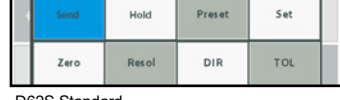

D62S Standard

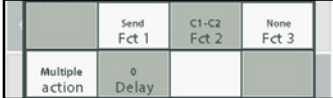

D62S Advanced

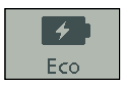

Activation du mode d'économie d'énergie D62S : durée fixe 2', extinction de l'écran.

D62S Advanced : durée et modes d'extinction configurables.

Eco ON (économiseur d'écran): diminution du rétro-éclairage.

Standby ON (Extinction écran) : réveil par mouvement du palpeur ou action de l'utilisateur.

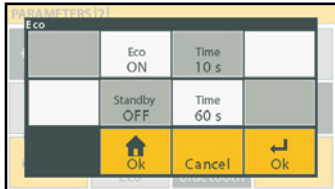

**HID** Bluetooth Sélection des paramètre Bluetooth<sup>®</sup> (D62S Advanced).

HID : indique le mode actif.

Se reporter au chapitre « configuration Bluetooth® ».

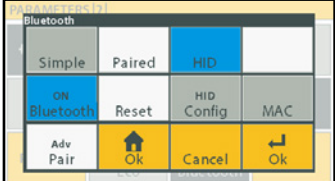

# **Paramètres de mesure |3|**

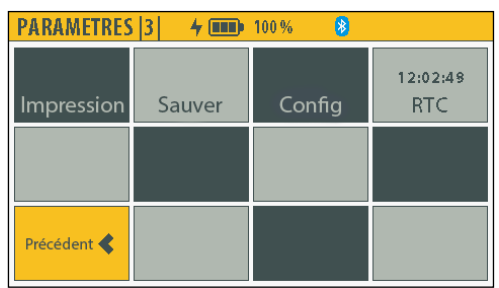

# Impression

Sauver

Activation et sélection des paramètres d'impression.

D62S : transfert de la valeur active uniquement. D62S Advanced : paramètres de transmission configurables

Se reporter à « Paramètres d'impression »

Activation et sélection des paramètres du mode de mémorisation des données.

Possibilité de mémoriser jusqu'à 2500 valeurs par position.

Se reporter à « Paramètres du mode de mémorisation ».

Activation et sélection de configurations personnalisables.

Se reporter à « Configuration».

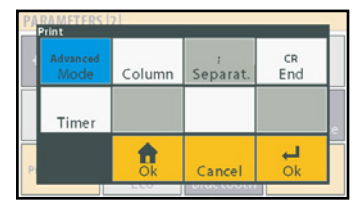

**F**

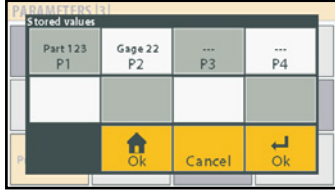

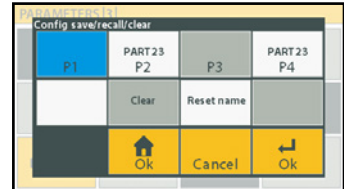

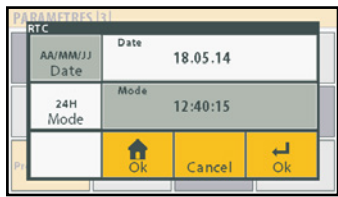

12:02:49 **RTC** 

Confia

Réglage de la date et heure.

Le format est sélectionné directement en activant les boutons Date et Mode La date et heure sont introduite en sélectionnant la fenêtre correspondante.

## **9. Modes de configuration**

## **Formules et fonctions spéciales**

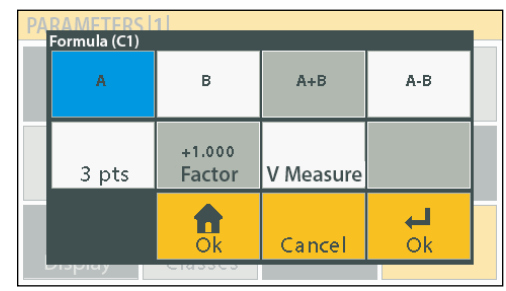

Sélection de l'entrée active et des fonctions spéciales par canal (cote).

#### **Sélection des palpeurs**

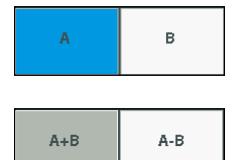

Attribution du palpeur A ou B pour le canal sélectionné.

Sélection de la formule Palpeur A - Palpeur B (ou Palpeur A - Palpeur B) pour le canal sélectionné.

#### **Fonctions spéciales (D62S Advanced)**

#### **Mesure sur 3 pts**

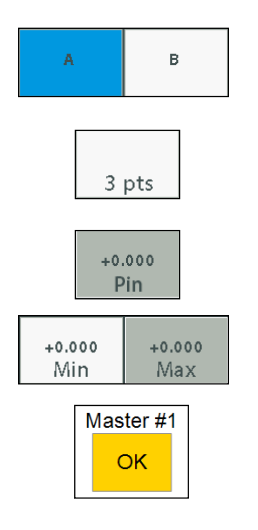

Attribution du palpeur A ou B pour le canal sélectionné.

Sélection de la formule de mesure sur 3pts (mesure de bagues) pour le canal sélectionné.

Introduire le diamètre des piges.

Introduire le diamètre des 2 bagues de calibration.

La calibration s'effectue automatique en mode mesure lors du preset sur les bagues #1 et #2.

#### **Facteur de multiplication**

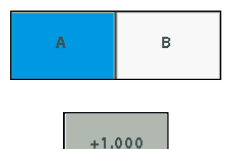

Factor

Attribution du palpeur A ou B pour le canal sélectionné.

Attribution d'un facteur de multiplication pour le canal sélectionné. Important: sélectionner le palpeur A ou B en premier.

#### **Utilisation sur V de mesure**

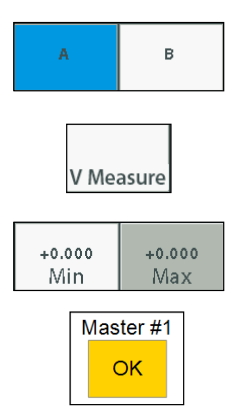

Attribution du palpeur A ou B pour le canal sélectionné.

Sélection de la formule de mesure sur un V de mesure pour le canal sélectionné.

Introduire le diamètre des 2 bagues de calibration.

La calibration s'effectue automatique en mode mesure lors du preset sur les bagues #1 et #2.

## **Mode de mesure dynamique (D62 Advanced)**

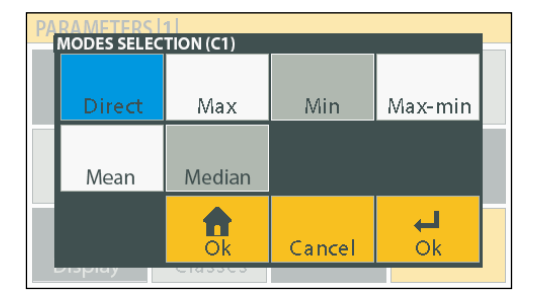

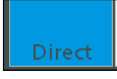

Mode de mesure statique actif.

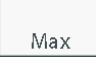

Mode de mesure avec mémorisation de la valeur maximum.

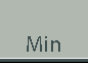

Mode de mesure avec mémorisation de la valeur minimum.

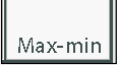

Mode de mesure avec mémorisation du delta (MAX-MIN).

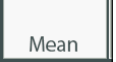

Mode de mesure avec mémorisation de la valeur moyenne des mesures sur un temps d'échantillonnage

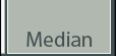

Mode de mesure avec mémorisation de la valeur mediane (MAX-MIN)/2

#### **10. Tolérances et classes**

#### **Tolérances**

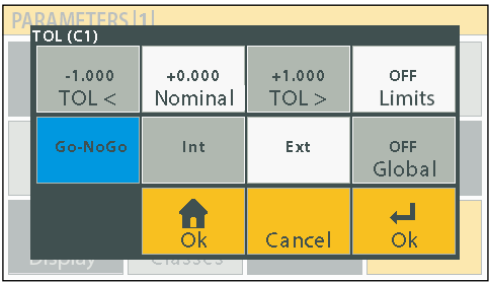

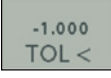

Limites de tolérances inférieures.

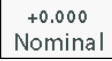

Valeur nominale.

 $+1.000$  $TOL >$ 

Limites de tolérances supérieures.

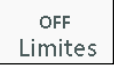

Statut et sélection du mode de limites de tolérances.

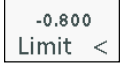

Limite de tolérance inférieure.

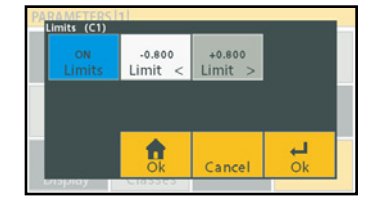

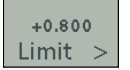

Limite de tolérance supérieure.

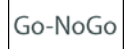

Sélection Go-NoGo (bon-rebut).

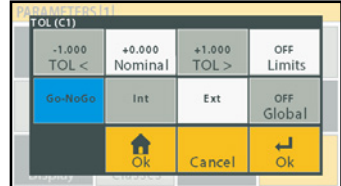

Int

Activation des indicateurs de tolérances pour des mesures intérieures. (alésages)

Ext

Activation des indicateurs de tolérances pour des mesures externes.

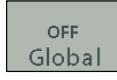

Activation de l'indicateur de tolérances globales.

D62s Advanced: l'indicateur de tolérance global reprend les statut du canal actif si le mode global est désactivé).

# **Classes (D62S Advanced)**

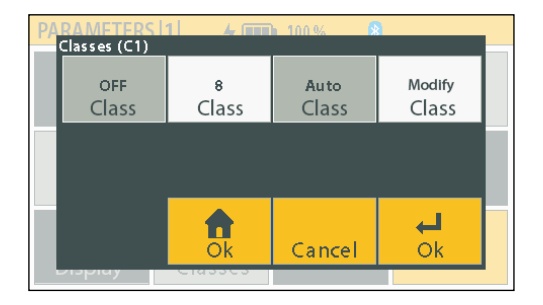

OFF Class

Activation des classes.

8 Class

Introduction du nombre de classes (maximum 8).

Auto Class Attribution automatique des classes. sur la base des tolérances introduites pour le canal sélectionné. Les classes sont réparties de manière symétrique.

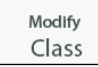

Attribution manuelle des classes, sur la base des tolérances introduites pour le canal sélectionné. Permet une répartition non symétrique. Le passage à la classe suivante se fait par une pression sur OK, ESC.

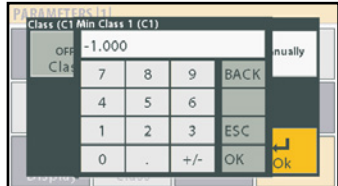

## **11. Fonctions pédale et favori**

#### **Utilisation du timer**

Dès le modèle D62S Advanced, il est possible d'attribuer des fonctions de transmission de mesures ou mémorisation de valeurs avec des intervalles de temps au fonction pédales et favori (exemple: transfert ou mémorisation d'une cote tous les x minutes)

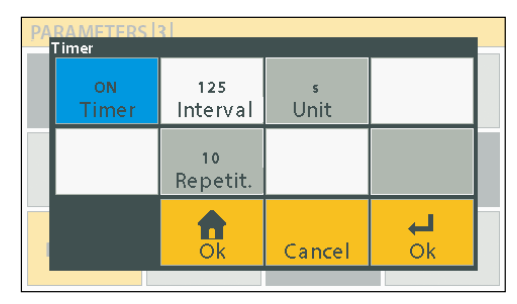

Exemple: fonction store: 125s, 10x: store une valeur toutes les 125 secondes. Remarque : le timer n'est pas disponible en mode multi-actions.

## **D62S - Bouton favori et pédale**

Les fonctions du bouton favori et de la pédale sont identiques.

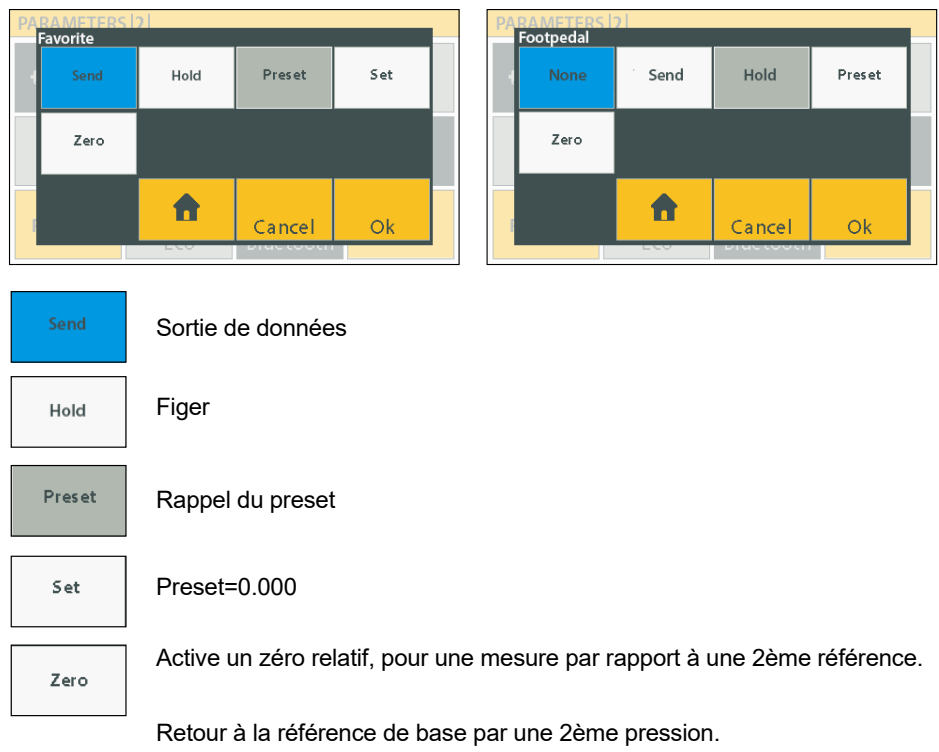

# **D62S Advanced - Bouton favori et pédale**

Sur D62S Advanced, il est possibles d'attribuer des fonctions supplémentaires au bouton favori et aux pédales. Chaque pédale et le bouton favori peut également avoir plusieurs fonctions cumulées, avec un délai entre chaque action.

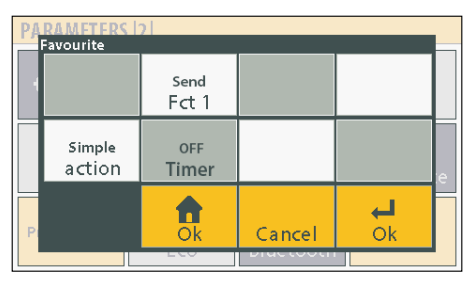

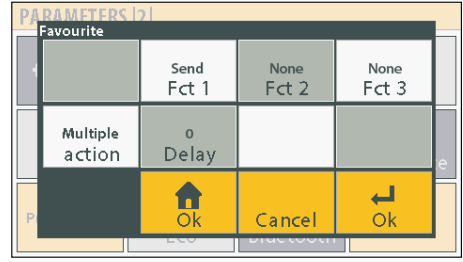

# **Fonctions disponibles**

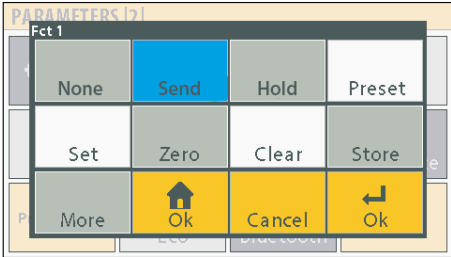

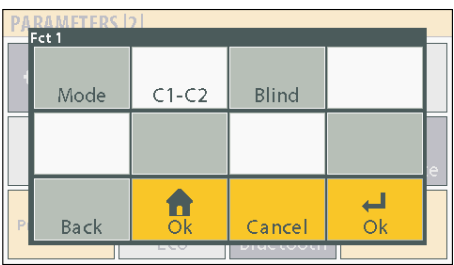

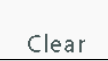

Clear : initialisation dynamique (mode min-max).

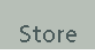

Mémorisation des valeurs (selon configuration du mode store).

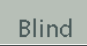

Mode de mesure à l'aveugle : la valeur affichée est réactualisée par pression sur le bouton favori.

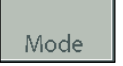

Changement du mode actif : direct – min –max – delta – etc.

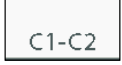

Bascule de la cote 1 à la cote 2.

## **12. Configuration des modes d'impression**

#### **Paramètres d'impression**

Différents format d'impressions sont possible dès la version D62S Advanced, avec la possibilité d'ajouter par exemple : la date, l'heure, le numéro de canal, la référence de la pièce à mesurer, etc.

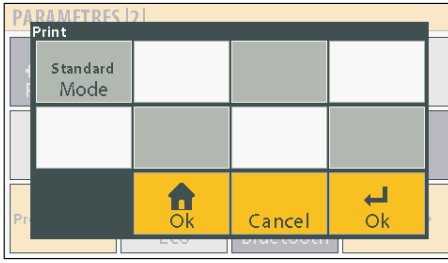

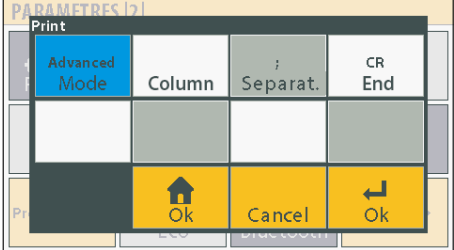

Sélection du mode de transfert: D62S Standard <> personnalisé

#### **Paramètres d'impression avancés**

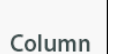

Sélection du nombre de colonnes (8 max) et des informations à transférer.

Exemple: 15.05.2018 ; +1.234

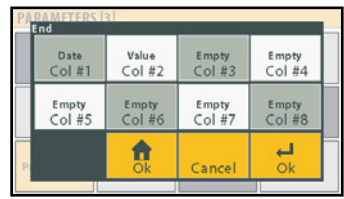

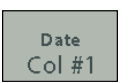

Pour chaque colonne, l'utilisateur a le choix entre différents champs prédéfinis.

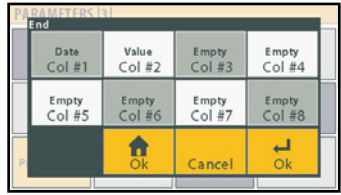

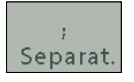

Différents séparateurs peuvent être sélectionnés pour délimiter les colonnes.

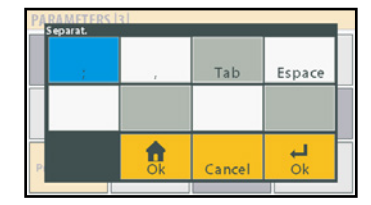

**F**

CR. End

Sélection du caractère de fin.

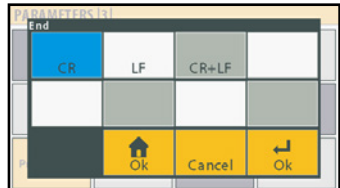

## **13. Protocole de communication**

L'unité d'affichage utilise le protocole de communication Sylvac pour transmettre et recevoir des données.

## **Format de transmission**

L'envoi de la valeur mesurée peut être activé soit par le bouton favori, soit par la pédale, ou peut être demandé par le PC.

*Remarque : les commandes ou envoi de données sont effectives pour le canal affiché ou actif.*

*Mode 2 canaux :*

*D62S : les valeurs des 2 canaux sont transmises, séparées par une virgule « , » D62S ADV : les valeurs des 2 canaux sont transmises, séparées par une virgule « , », ou pour*  le canal actif si un des 2 canaux a été sélectionné manuellement (Se reporter au chapitre *Impression pour les configurations disponibles).*

Format de transmission pour 1 canal: +/- E0···En DP D0···Dn CR Exemple: +123.456<CR>

Format de transmission pour 2 canaux: +/- E1···E1n DP D10···D1n , +/- E20···E2n DP D20···Dn CR Exemple: +123.456,+234.567<CR>

#### **Liste de commandes**

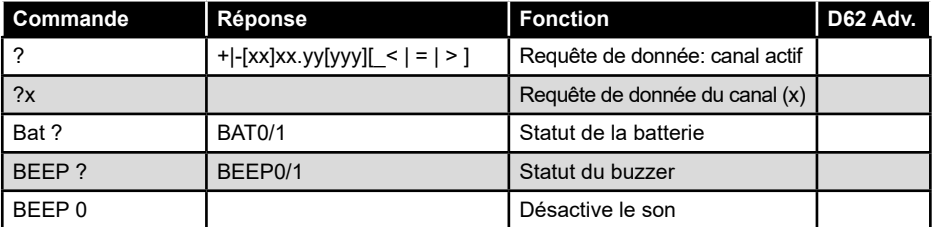

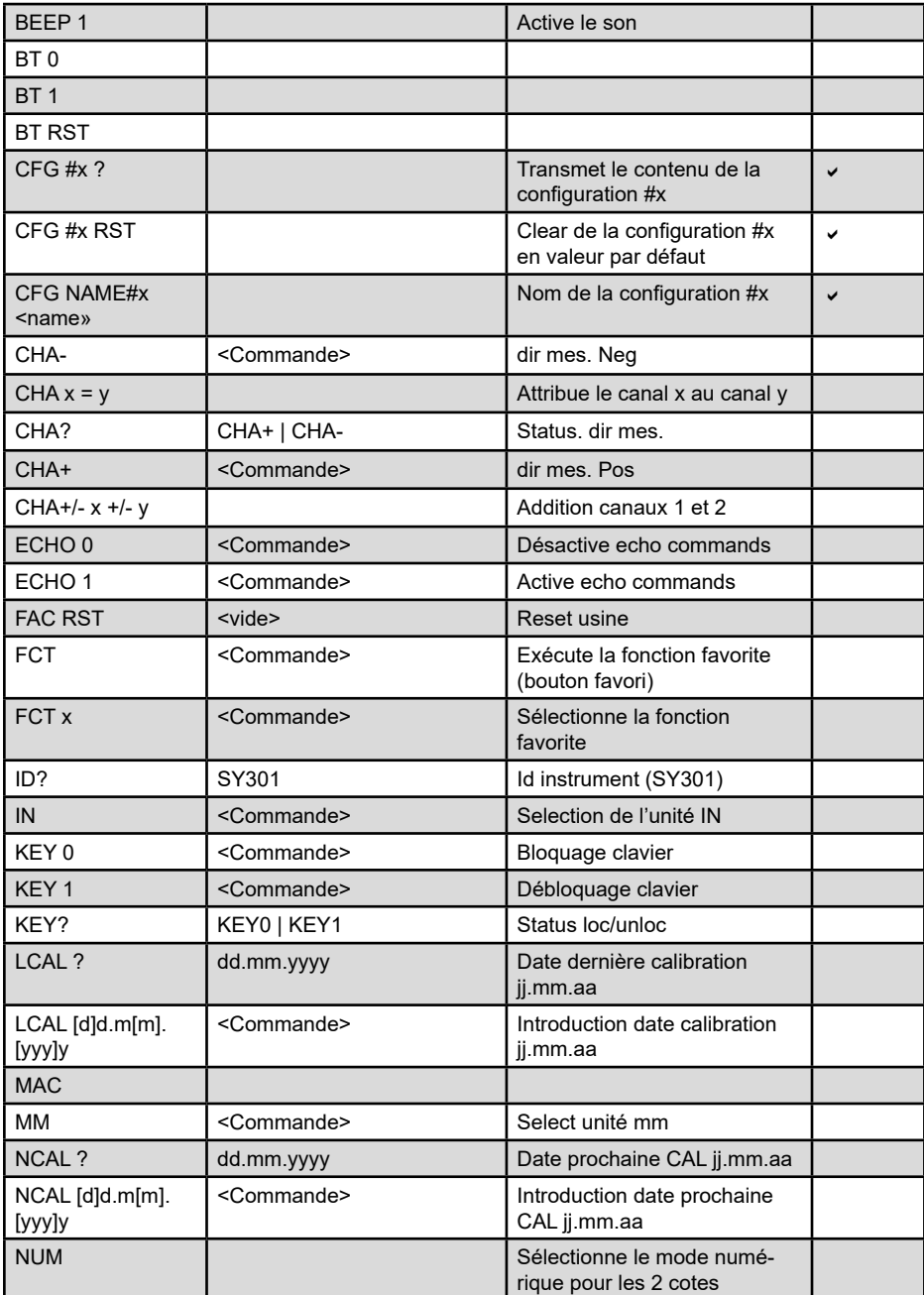

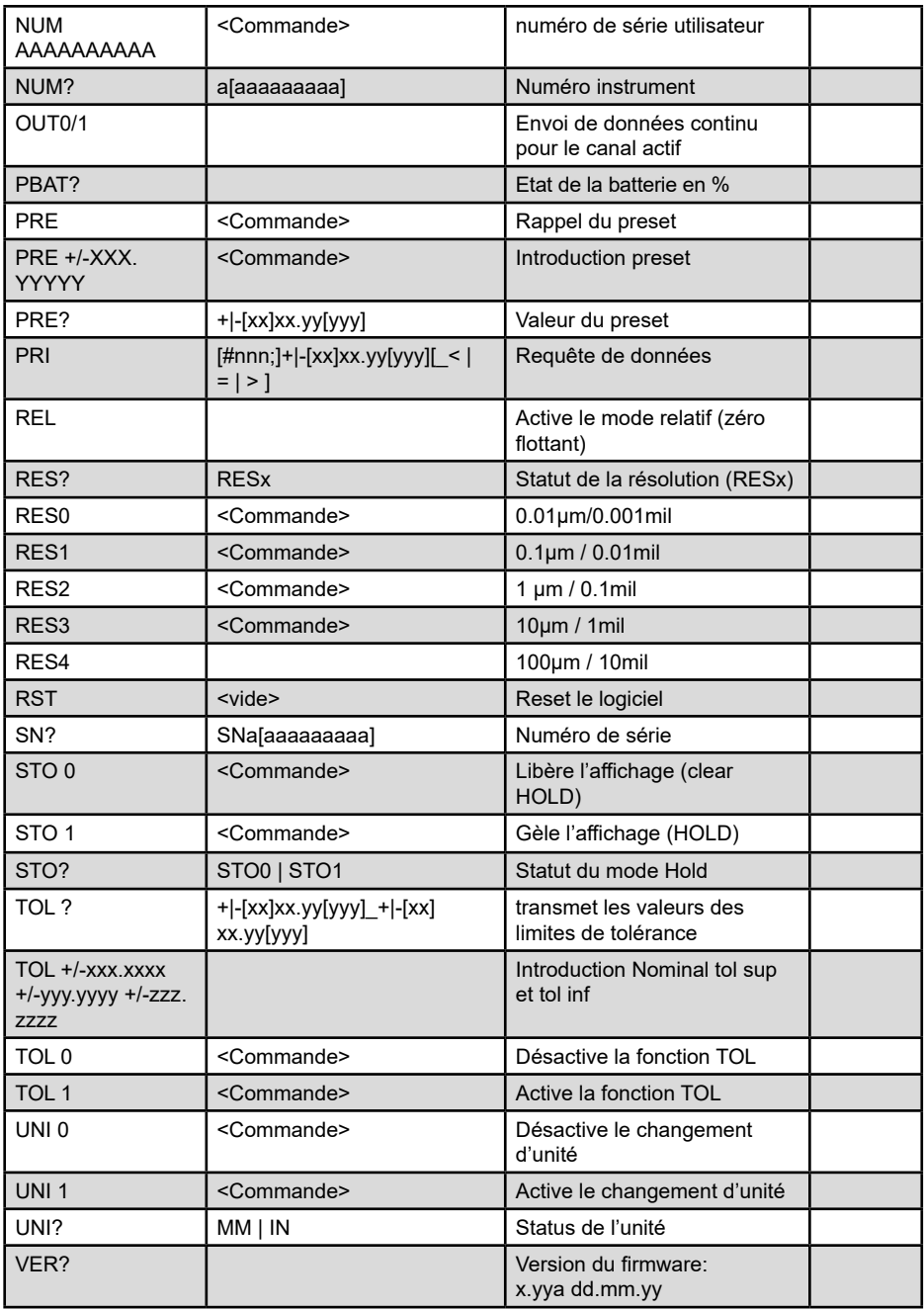

## **Erreurs**

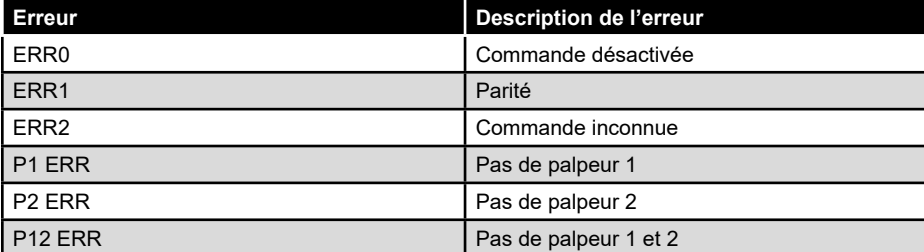

#### **14. Configuration Bluetooth®**

**Indicateur de connexion Bluetooth®**

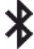

La procédure de connexion a été pensée au plus simple et se distingue par les 3 états ci-dessous:

Symbole  $\frac{1}{2}$  éteint mode déconnecté.

Symbole  $*$  clignote mode découverte.

Symbole  $*$  allumé mode connecté.

#### **Connexion:**

1° S'assurer que l'application et le matériel Bluetooth® compatibles sont actifs (PC, unité de mesure).

2° Démarrer l'instrument. Par défaut le module Bluetooth® est actif et l'instrument est connectable (mode découverte).

3° Dès que l'instrument est détecté la connexion est automatique. Si la connexion n'a pas été établie pendant que l'instrument se trouvait en mode découverte, réactiver le module Bluetooth® via la tuile Bluetooth® / On.

4° L'instrument est prêt à transmettre (mode connecté).

#### **Seulement avec le profil d'appairage:**

L'appairage de l'instrument avec le maître se fait automatiquement à la première connexion.

Pour connecter un instrument à un nouveau maître (nouvel appairage), les informations d'appairage doivent être effacées via la tuile Bluetooth® Reset

Différents profils de communication peuvent être sélectionnés pour la communication Bluetooth® .

## **Sélection du profil de connexion :**

Simple

**Simple** : Profil non appairé (par défaut): La D62S Advanced peut être connectée sur un autre master au prochain redémarrage sans devoir effectuer un reset du Bluetooth® .

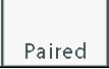

Paired: Profil appairé et sécurisé: La D62S Advanced est liée au master et ne peut pas être connectée sur un autre master sans effectuer un reset.

Les informations d'appairage Bluetooth® sont effacées lorsque le profil est modifié.

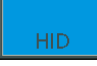

**HID**: émulation du clavier : Ce profil de communication permet d'envoyer les données directement sur tout périphérique compatible Bluetooth® 4.0 et suivants.

La D62S Advanced est liée au master et ne peut pas être connectée sur un autre master sans effectuer un reset du Bluetooth®.

Les informations d'appairage Bluetooth® sont effacées lorsque le profil est modifié.

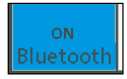

Activation de Bluetooth® : lors de l'activation du Bluetooth® , l'unité démarre automatiquement le mode advertising pour trouver un master.

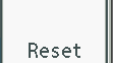

Désactive les paramétrages d'appairage en vue d'une nouvelle connexion.

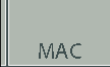

Affichage de la MAC adresse du module Bluetooth® :

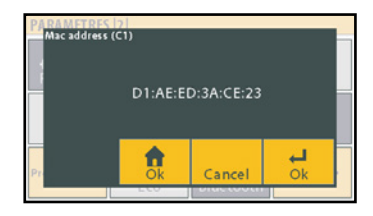

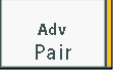

Information sur le statut et les étapes de connexion.

## **Configuration HID**

La configuration HID par défaut utilise l'émulation du clavier numérique Windows. Selon les besoins des tablettes Androïd ou iOS) il est possible de configurer la connexion Bluetooth® HID pour émuler un clavier standard avec la touche «HID config».

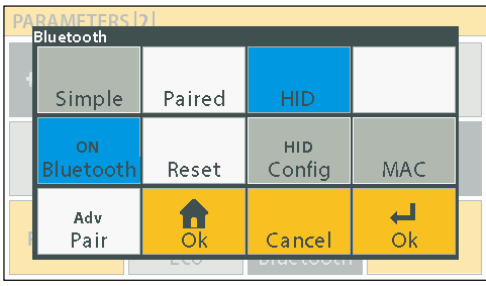

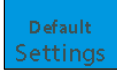

Sélection du mode clavier numérique Windows.

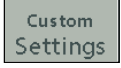

Configuration personnalisée pour clavier standard:

- type de clavier
- Séparateur
- Fin de ligne
- Séparateur décimal

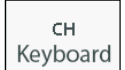

Type de clavier à émuler.

TAB Col Sep

Séparateur des valeurs.

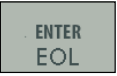

Fin de transmission.

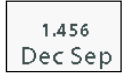

Séparateur décimal.

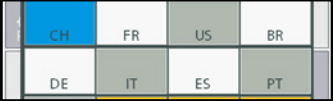

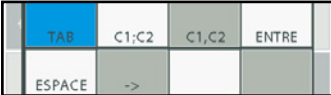

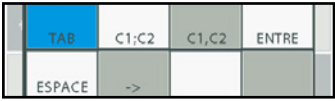

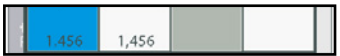

#### **15. Mémorisation et gestion des mesures**

Il est possible de conserver en mémoire au maximum 4 cotes, identifiées  $#1, #2, #3, #4$ . Un nom complet (limité à 8 caractères ) peut être transmis par le master (PC).

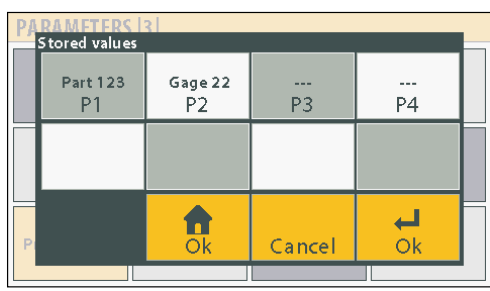

La position de la valeur mémorisée correspond à la configuration active.

Le nombre de valeurs mémorisés dépend de la configuration choisie. Nombre de valeurs maximum théorique: 2'500 valeurs / position.

Le format de mémorisation des valeurs reprend le formatage du mode PRINT.

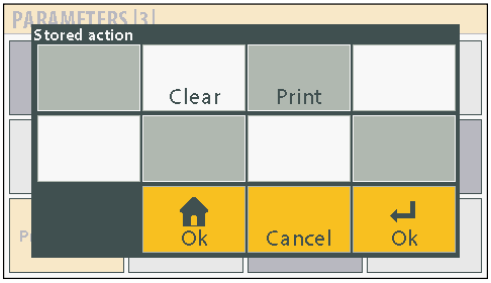

Clear

Effacement des données mémorisées pour la position sélectionnée.

Print

Transfert des données mémorisées. (par RS232/USB uniquement, non possible HID ou Bluetooth® )

#### **Sauvegarde et configuration**

Config save/recall/clear PART<sub>23</sub> PART<sub>23</sub> P<sub>1</sub> P<sub>2</sub> P<sub>3</sub> **P4** Clear Reset name 合 اب  $\overline{ok}$ Cancel Ok

Jusqu'à 4 configurations peuvent être sauvegardées sur la version D62S Advanced.

Un nom (limité à 8 caractères) peut être transmis par le master (PC) pour identifier la **F** configuration.

Les paramètres sélectionnés sont actif pour la configuration sélectionnée: il faut sélectionner une configuration avant de paramétrer l'unité d'affichage

Clear

Réinitialisation des paramètres par défaut pour la configuration sélectionnée.

Reset name

Effacement du nom attribué pour la configuration.

## **16. Mise à jour du firmware**

Le logiciel interne de la D62S peut-être mis à jour, si nécessaire.

La mise à jour requiert un câble RS232 1:1. Il est possible d'utiliser un convertisseur RS232/USB si votre PC n'est pas équipé d'un port série.

La mise à jour du firmware nécessite le logiciel « flash magic » qui peut-être téléchargé gratuitement depuis cette adresse : www.flashmagictools.com

Après l'installation, veuillez configurer le logiciel de la manière suivante :

#### **Procédure :**

- 1. Connectez la D62S à l'ordinateur avec un câble standard RS232 1:1
- 2. Connectez la pédale
- 3. Allumez la D62S en pressant simultanément la pédale (l'écran devient blanc)\*
- 4. Configurer le logiciel flash magic selon l'image ci-dessous.

5. Clickez sur "Start". La mise à jours dure entre 2 et 5 min suivant la vitesse choisie. Pendant la mise à jours, l'écran se brouille.

- 6. La D62S redémarre automatiquement quand la procédure est terminée
- 7. Réinitialisez la D62S.

*\*Comment: vérifiez sur quel COM port votre unité est connectée et sélectionner le COM port correspondant.*

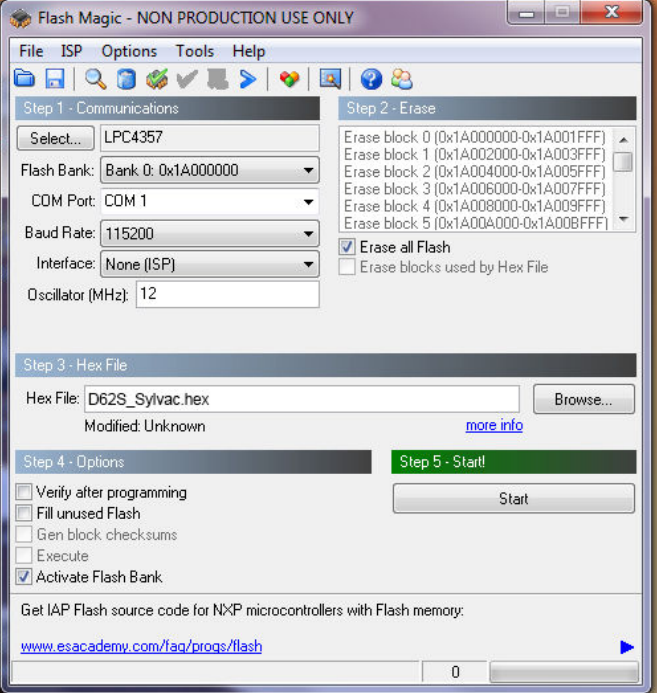

### **17. Restauration des paramètres d'usine**

Cette fonction permet de remettre la D62S en conditions d'origine.

#### **Procédure :**

- 1. Mettre la D62S hors-tension
- 2. Allumer la D62S
- 3. Lorsque l'écran de démarrage apparaît, appuyez sur le logo Sylvac
- 4. Un bureau avec 3 icônes apparaît.
- 5. Appuyer sur Initialisation
- 6. Confimer YES (oui) ou annuler NO (non)
- 7. Appuyer sur l'icône « Home » pour revenir sur l'écran de mesure

*Remarque: A l'issue de cette procédure, tous les paramètres et réglages de votre D62S seront réinitialisés. Les tolérances, cotes étalons, réglages capteurs seront perdus.*

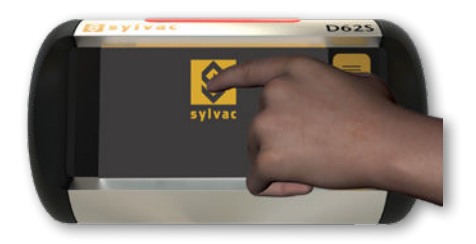

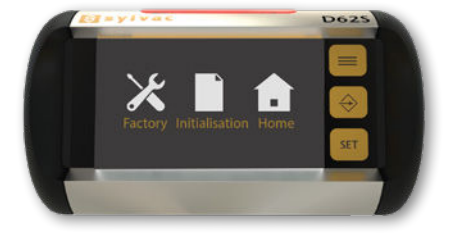

# **F**

## **18. Applications**

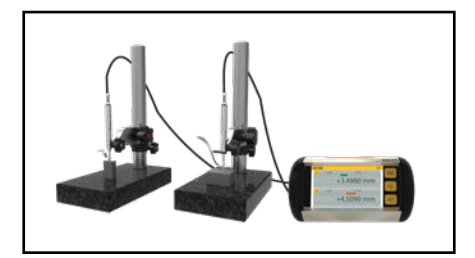

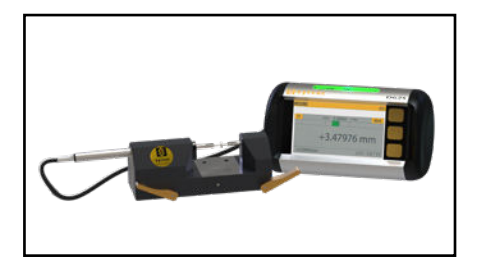

2 palpeurs P12D connectés à une D62S Banc PS15 couplé à un palpeur P12D, connecté à une D62S.

# **Masszeichnung**

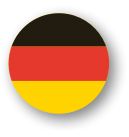

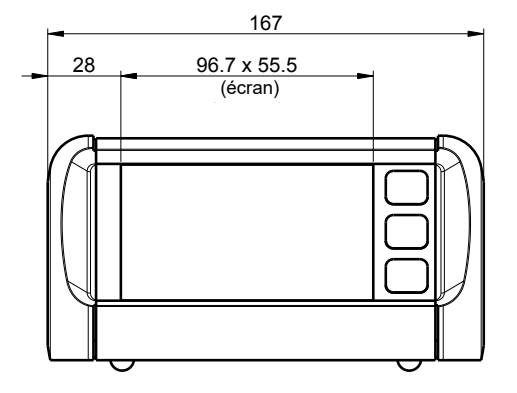

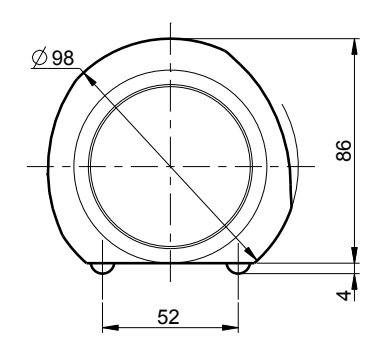

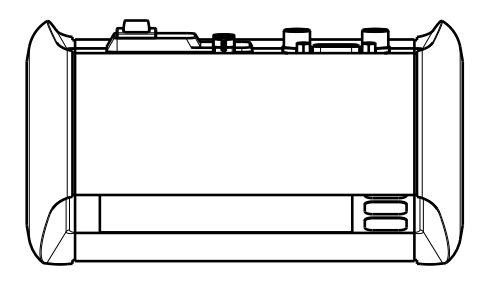

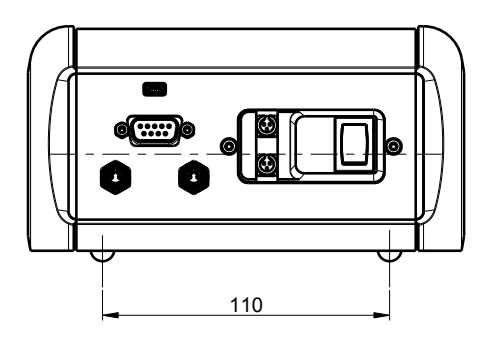

# **Inhalt**

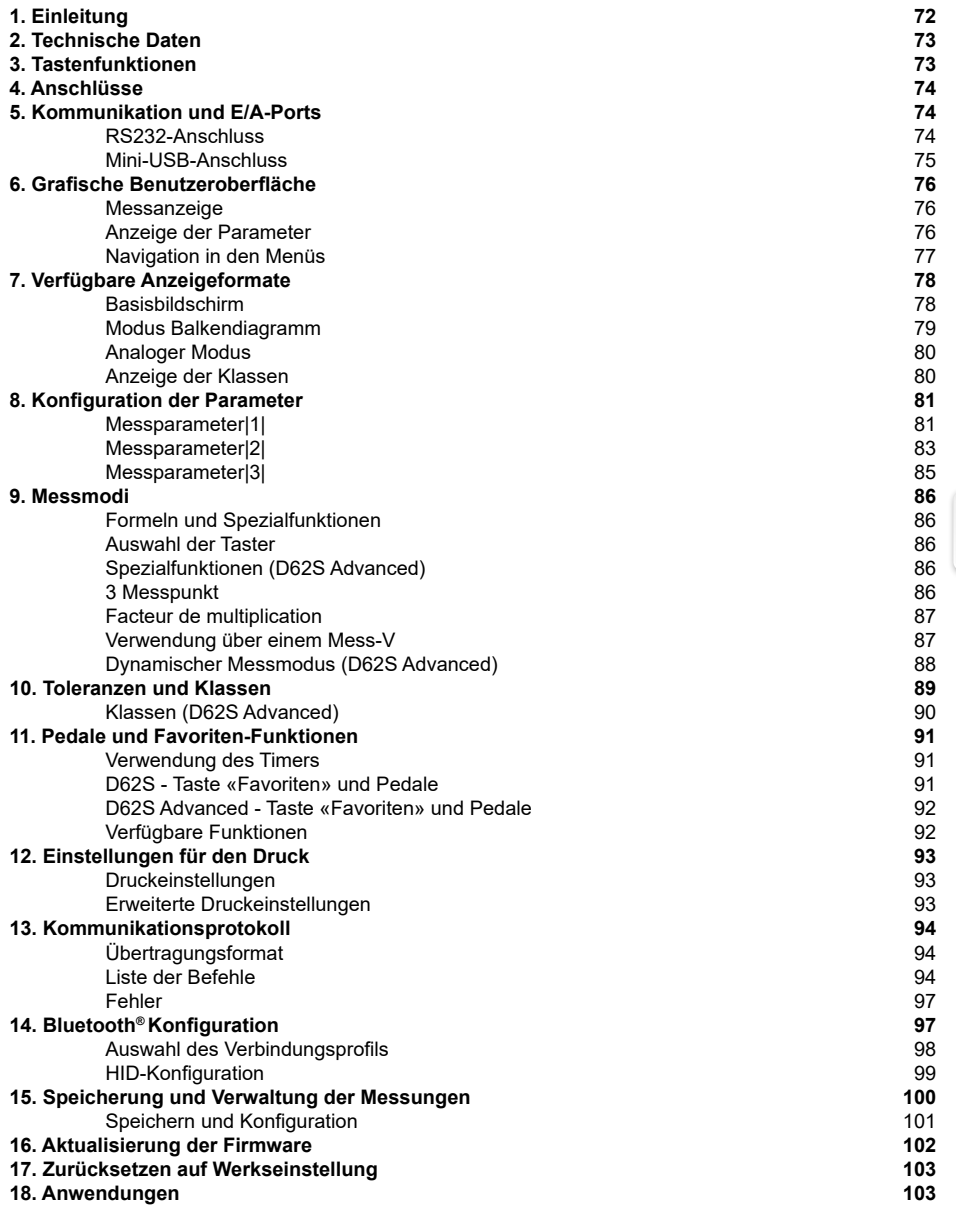

#### **1. Einleitung**

Die Anzeigeeinheit D62S ermöglicht die Verbindung von 1 oder 2 induktiven Sylvac-Taster/n (P12D-M8). Durch die einfache und intuitiv konzipierte Benutzeroberfläche ist der Benutzer schnell mit dem Gerät vertraut.

Die induktiven Taster von Sylvac müssen nicht mit der Anzeigeeinheit gepaart werden. Deshalb muss die D62S nicht kalibriert werden.

Die verbundenen Taster werden automatisch gefunden und die Benutzer müssen nichts unternehmen.

Es können Basismessungen (direkte Messung Taster A oder B, Summe und Differenz der Taster A und B), sowie umfassendere Messungen mit der Version D62S Advanced (Multiplikationsfaktor, 3-Punkt-Messung usw.) ausgeführt werden.

Mit D62S können Messungen statisch, direkt oder in Bezug auf eine Referenz Eichmass) durchgeführt werden.

Aufgrund ihrer zahlreichen durch den Benutzer programmierbaren Funktionen kann die D62S in vielen Prüfanwendungen eingesetzt werden.

Die Version D62S Advanced ermöglicht zudem die Messung im dynamischen Modus (min, max, Delta usw.)

Aufgrund der zahlreichen durch den Benutzer programmierbaren Funktionen kann die D62S in vielen Prüfanwendungen eingesetzt werden. Die Anzeigeeinheit D62S kann über RS232 oder USB mit einem PC verbunden werden.

Ein Pedal mit programmierbaren Funktionen (2 Fusspedale auf der D62S Advanced) kann ebenfalls mit dem Gerät verbunden werden.
## **2. Technische Daten**

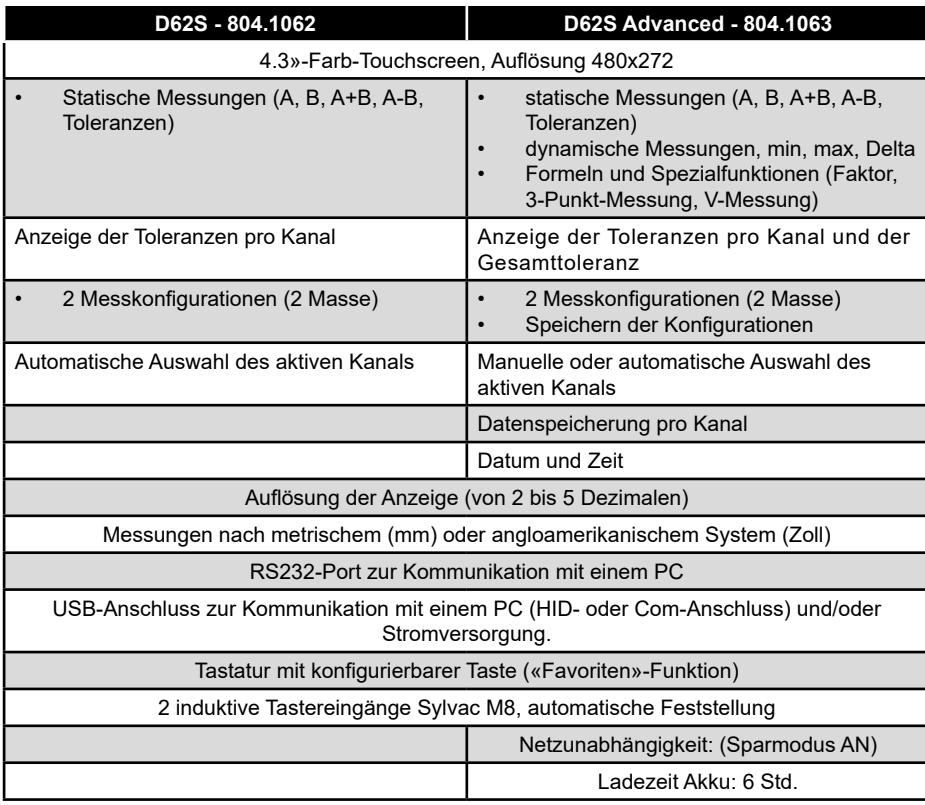

## **3. Tastenfunktionen**

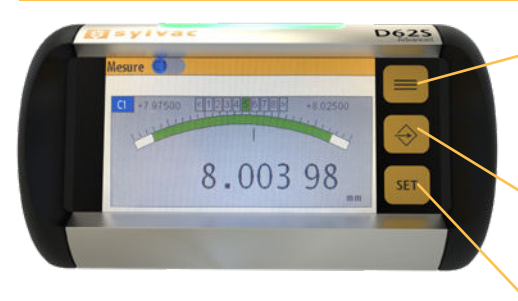

Umschalten zwischen Mess- und Parametermodus. **Im Parametermodus:** Speichern der Parameter und Rückkehr zum Messmodus

**Messmodus:** Aktiviert die Funktionen der «Favoriten»-Taste. Parametermodus: Weiter zur nächsten Seite

**Messmodus:** Preset-Rückstellung **Parametermodus:** Speichern der Parameter und Rückkehr zum vorhergehenden Menü

*Anmerkung: Jede Betätigung der «Favoriten»-Taste (oder des Pedals) ist auf dem ausgewählten Kanal (angezeigten Kanal) aktiv. Bei einer Anzeige von 2 Kanälen ist die Funktion auf beiden Kanälen gleichzeitig aktiviert. 2-Kanal-Anzeige, die Funktion wird gleichzeitig auf beiden Kanälen aktiviert.*

## **4. Anschlüsse**

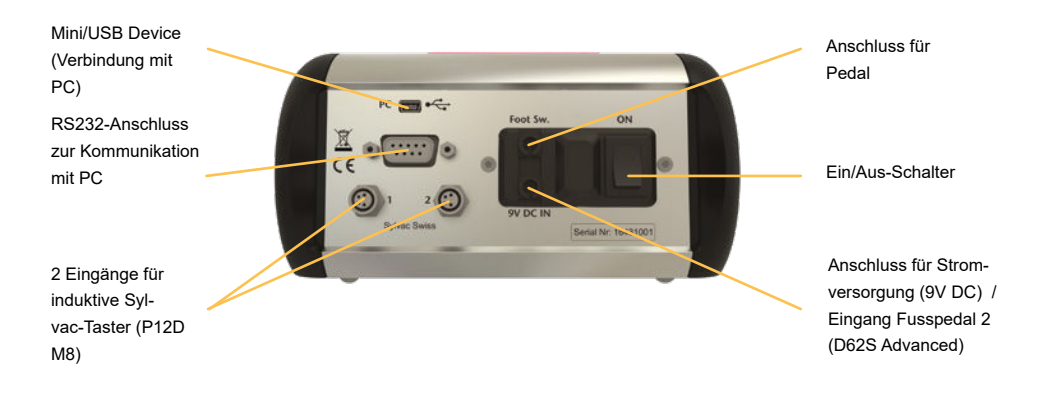

## **5. Kommunikation und E/A-Ports**

## **RS232**

Die Anzeigeeinheit D62S kann über den RS232-Port mit einem PC verbunden werden. Die Kommunikationsparameter sind mit den Standard-Parametern von Sylvac kompatibel:

### **4800Bds, E, 7, 2**

D62S Advanced: Die Kommunikationsparameter können an den Bedarf des Benutzers angepasst werden.

## **RS232-Anschluss**

Beschreibung der Signale und der Pinbelegung für Version RS232 (9-polige Sub-D 9-Buchse):

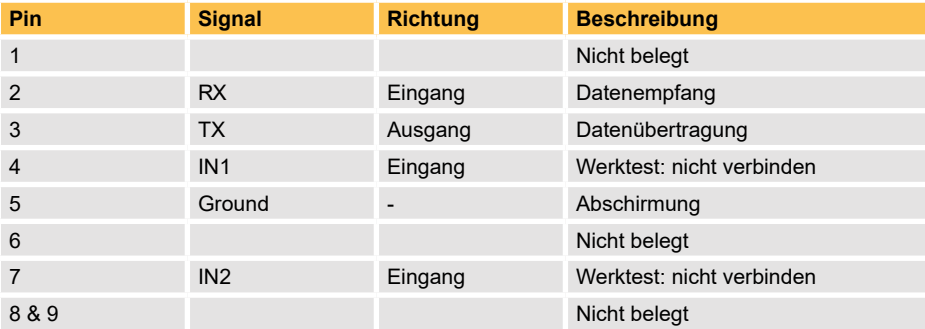

## **Mini-USB-Anschluss**

Der Mini-USB-Anschluss hat 2 Funktionen: HID oder Virtual port COM

- 1. HID (Human Interface Device): nur Datensendung. Im HID-Modus wird die Einheit D62S durch den PC als externe Tastatur erkannt und erfordert keinen spezifischen Treiber. Die Daten können entweder durch die Betätigung des Pedals oder über die «Favoriten»-Taste gesendet werden; die Übertragung erfolgt direkt auf die auf dem PC aktive Applikation.
- 2. Virtual COM Port: Dieser Kommunikationsmodus verwendet die gleichen Parameter wie der RS232-Port:4800, E, 7, 2 (oder gemäss Benutzerkonfiguration)

Er ermöglicht das Senden des angezeigten Werts oder den Empfang von Konfigurationsbefehlen vom PC. Die Werte können an jede beliebige Software, die unter Windows läuft, über die Sylvac-Software Vmux, Windows-Applikation oder Sylcom übertragen werden. Der Virtual-COM-Port-Modus erfordert die Installation eines spezifischen Treibers (der von der Sylvac-Website heruntergeladen werden kann).Nach der Installation wird die folgende Meldung angezeigt:

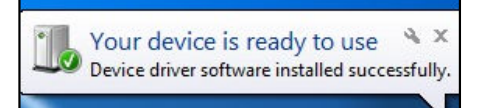

*Anmerkung: Das Gerät D62S kann auch durch den PC über USB mit Strom versorgt werden, Mindestanforderung: 5V / 1A.*

## **Pedal**

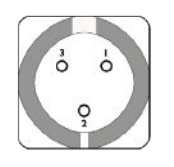

Pin 1 : GND (0V)

- Pin 2 : Eingang +9.0V (nicht für das Pedal verwendet)
- Pin 3 : Externer Anschluss 1 (Signal = 0 Volt)

## **6. Grafische Benutzeroberfläche**

Die grafische Benutzeroberfläche ihres D62S wurde für eine einfache und intuitive Verwendung gestaltet. In diesem Kapitel finden Sie einen Überblick über die verschiedenen Bildschirme und möglichen Befehle.

Sie besteht aus zwei Hauptbildschirmen:

- Messanzeige
- Anzeige und Auswahl der Konfigurationsparameter

Dieses Kapitel gibt einen Überblick über die verschiedenen verfügbaren Bildschirme und Befehle.

## **Messanzeige**

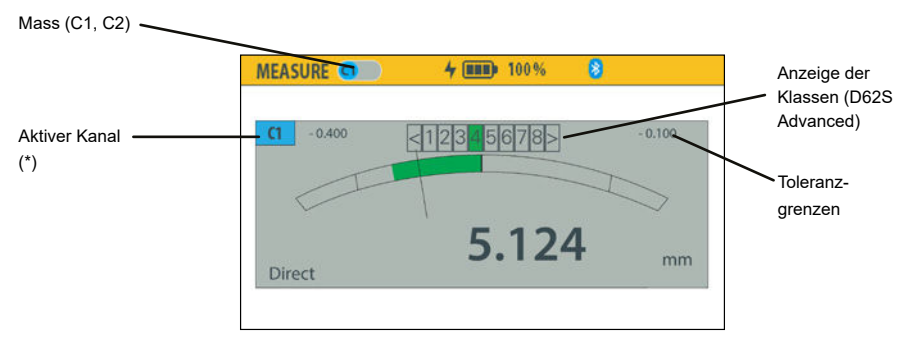

Dieser Bildschirm zeigt das Messergebnis von jedem Kanal an. Es können beide Kanäle gleichzeitig oder jeder Kanal einzeln angezeigt werden.

## **Anzeige der Messparameter**

Wählen Sie den Parametrisierungsmodus durch Drücken auf die Taste

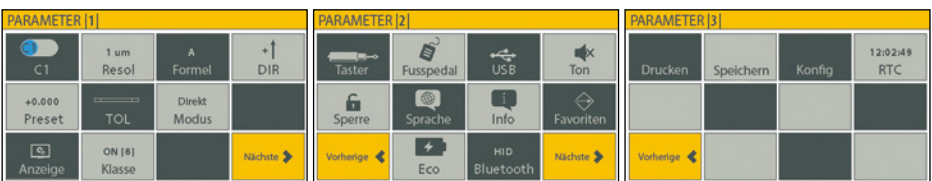

Messparameter [1]: Messparameter (Auflösung, Messeinheit, Toleranzen, Preset usw.)

Messparameter |2|: Benutzerparameter: Sprache, Verbindung, Fusspedal, «Favoriten» usw.

Messparameter |3|: (D62S Adv): Druckeinstellungen, Datenspeicherung, Timer

## **Navigation in den Menüs**

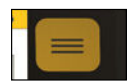

Zum Wechseln zwischen Messmodus und Einstellungen.

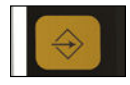

Zu einer anderen Seite oder zurück zum vorherigen Menü, ohne die Änderungen zu speichern.

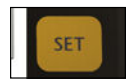

Zurück zum vorherigen Menü mit Speicherung der Änderungen.

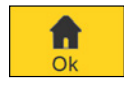

Zurück zum Messmodus mit Speicherung der Änderungen.

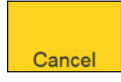

Zurück zum Messmodus ohne Speicherung der Änderungen.

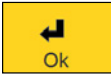

Zurück zum vorherigen Menü mit Speicherung der Änderungen.

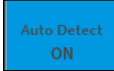

Die blaue Farbe zeigt die aktive Option an.

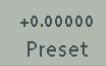

Interaktive Kachel:

- 1. Zeile: aktiver Wert oder Zustand
- 2. Zeile: Funktion

## **D**

## **7. Verfügbare Anzeigeformate**

Der Messbildschirm ermöglicht die Anzeige des Masses des zu prüfenden Teils. Eine Anzeige vom Typ Galvanometer oder Balkendiagramm ermöglicht die Einordnung des Masses in Bezug auf die Toleranzgrenzen.

### **Basisbildschirm**

Ein einziger Kanal

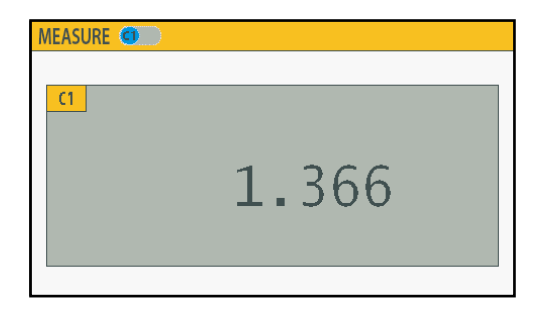

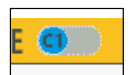

Die Auswahl von Kanal 1 oder 2 kann entweder automatisch (auto detect) oder manuell mit dem Cursor erfolgen, oder manuell mit dem Cursor erfolgen.

#### Zwei Kanäle

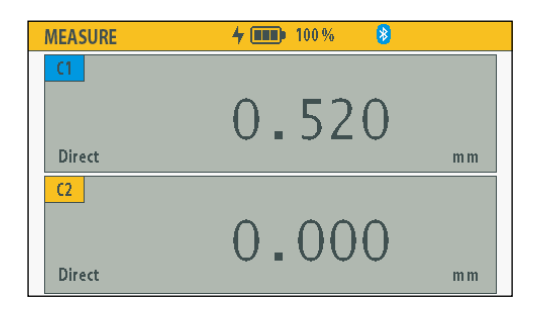

Anmerkung: Im 2-Kanal-Modus kann der Kanal auf der D62S Advanced manuell gewählt werden. Drücken sie auf die Kanalanzeige [C1] oder [C2]: der aktive Kanal wird blau markiert: [C1].

## **Modus Balkendiagramm**

### Ein einziger Kanal

.

Mit dem Balkendiagramm kann die Position des Masswertes in Bezug auf die Toleranzen angezeigt werden.

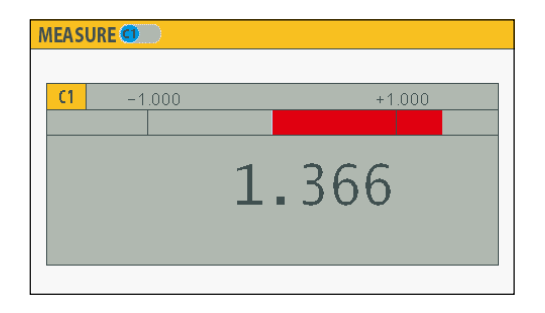

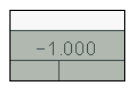

Obere und untere Toleranzgrenzen.

D62S Advanced: eine 2. Markierung innerhalb der Toleranzwerte gibt die Warngrenzen der Toleranzgrenzen an.

### Zwei Kanäle

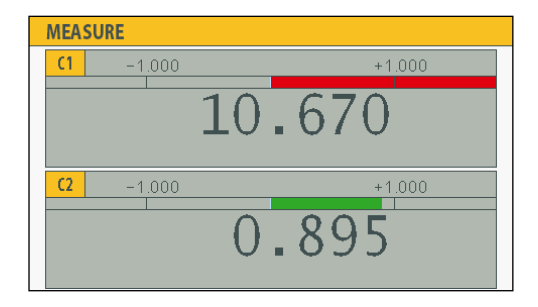

## **Analoger Modus**

Im analogen Modus können nicht zwei Kanäle gleichzeitig angezeigt werden.

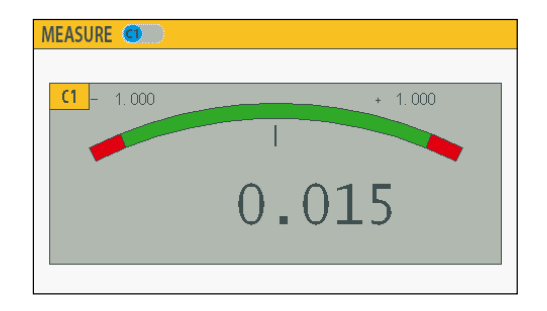

## **Anzeige der Klassen**

Die Klassen können in allen Anzeigearten angezeigt werden.

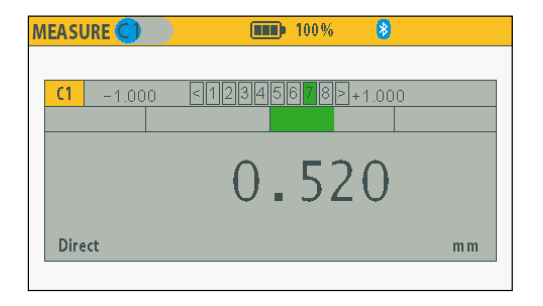

## **8. Konfiguration der Parameter**

Beschreibung der verschiedenen Fenster, die für die Konfiguration der Messparameter verfügbar sind. Der Parametrierbildschirm wird mit der Taste  $\|\equiv\|$  aktiviert.

## **Messparameter |1|**

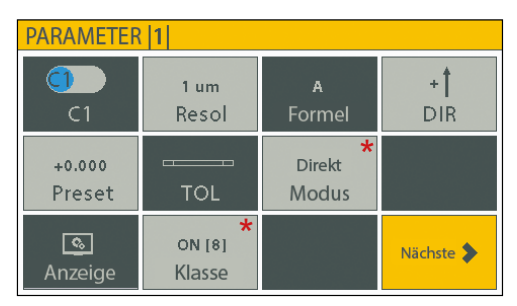

Anmerkung: die mit einem (\*) markierten Kacheln sind einzig mit der D62S Advanced aktiv.

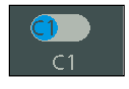

Auswahl des aktiven Kanals: C1 oder C2

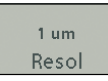

Auswahl der Einheit und der Auflösung.

Anmerkung: die maximale Auflösung ist von der Auflösung des verbundenen Tasters abhängig.

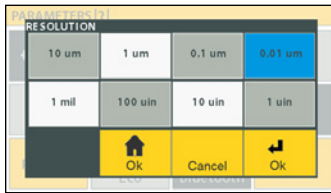

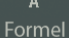

Auswahl des Tastereingangs oder der Formel (D62S Advanced) für den aktiven Kanal. (siehe Unterkapitel «Formeln und Spezialfunktionen»)

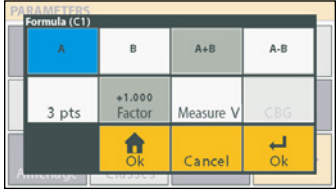

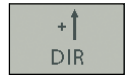

Auswahl der Messrichtung

#### $+0.00000$ Preset

Eingabe eines Preset-Werts für den aktiven Kanal.

PRESET  $+0.000$  $\overline{7}$  $\overline{8}$  $\overline{9}$  $\overline{5}$  $6\overline{6}$  $\overline{4}$ Pres  $\overline{1}$  $\overline{2}$  $\overline{3}$  $\overline{0}$  $+/ \overline{ }$ 

Der aktuelle Preset-Wert wird auf der ersten Zeile der Kachel angezeigt.

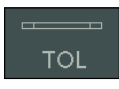

Eingabe der Toleranzen und Aktivierung des Modus Gesamttoleranz (nur D62S Advanced)

Siehe Details im Kapitel «Toleranzen und Klassen».

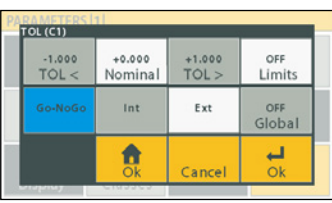

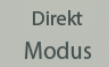

Auswahl des Messmodus (direkt/minmax D62S Advanced).

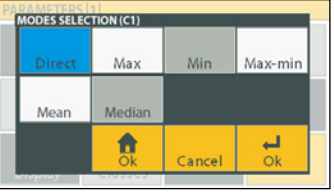

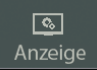

Auswahl der Anzeigeart

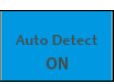

Automatische Erkennung: diese Auswahl aktiviert die automatische Erkennung des sich bewegenden Tasters, um im Einkanal-Anzeigemodus auf die entsprechende Anzeige zu wechseln.

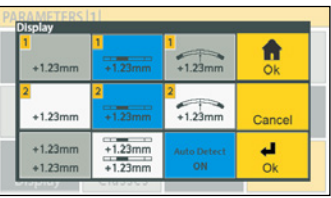

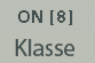

Einführung und Aktivierung der Messklassen (D62S Advanced).

Siehe Details im Kapitel «Toleranzen und Klassen».

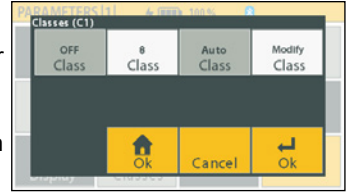

## **Messparameter |2|**

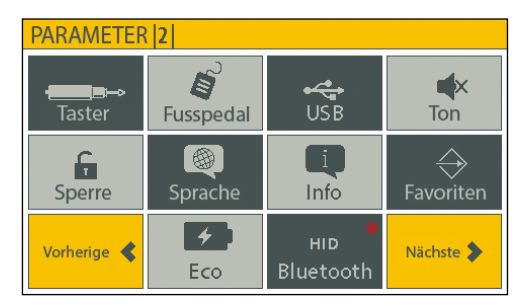

Anmerkung: die mit einem (\*) markierten Kacheln sind einzig mit der D62S Advanced aktiv.

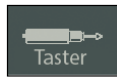

Verbindung und Informationen der Taster: -Manuelle Trennung-Wiederverbindung -Tasteradresse

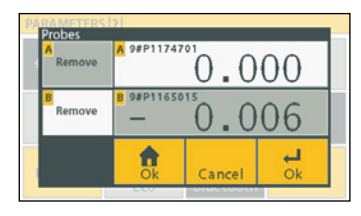

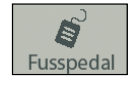

Parameter des Pedals.

Es können 2 Fusspedale mit unterschiedlichen Funktionen mit der D62S Advanced verbunden und parametriert werden.

Siehe Kapitel «Tasten Favoriten und Pedale».

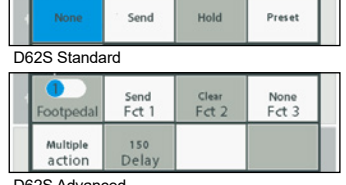

**D**

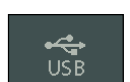

Einführung der Kommunikationsparameter USB/RS232.

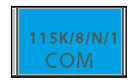

Konfiguration der Kommunikationsparameter (D62S Advanced).

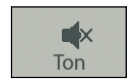

Stellt den Ton ein/aus.

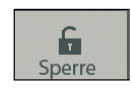

Sperrmodus für die Anzeige: Nur die Tasten SET und «Favoriten» bleiben aktiviert. Für die Freigabe 5 Sekunden  $\left| \right|$  ang auf  $\left| \right|$  drücken.

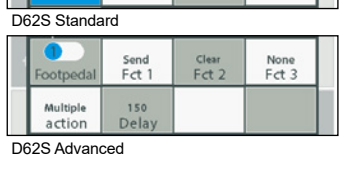

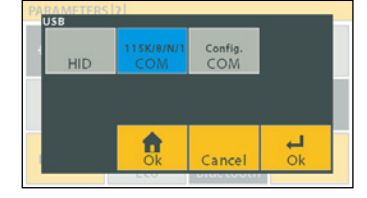

83

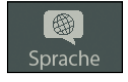

Ändern der Sprache

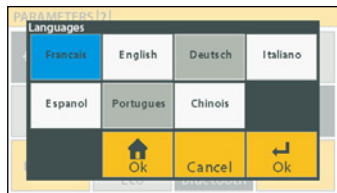

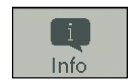

Allgemeine Informationen über die Firmwareversion der Messeinheit und der Taster.

Drücken der «Favoriten»-Taste

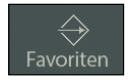

D62S: einzelne Aktion.

D62S Advanced: kombinierte Aktion. Siehe Kapitel «Tasten Favoriten und Pedale».

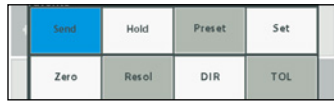

D62S Standard

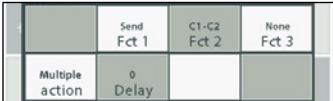

D62S Advanced

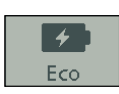

Aktivierung des Energiesparmodus D62S: feste Dauer 2', Bildschirm wird ausgeschaltet.

D62S Advanced: die Dauer und Art der Ausschaltung sind konfigurierbar.

Sparmodus ON (Ruhemodus Bildschirm): Dimmen der Hintergrundbeleuchtung.

Schlaf ON (Bildschirm ausschalten): Aktivierung durch Bewegung des Tasters oder eine Aktion des **Benutzers** 

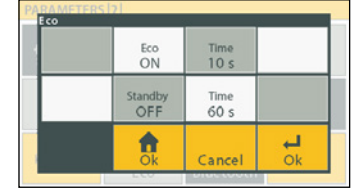

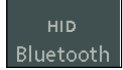

Auswahl der Bluetooth®-Parameter (D62S Advanced).

HID: zeigt den aktiven Modus an.

Siehe Kapitel «Bluetooth®-Konfiguration».

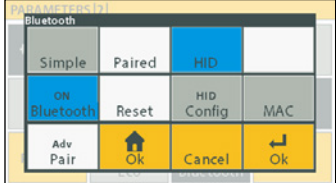

## **Messparameter |3|**

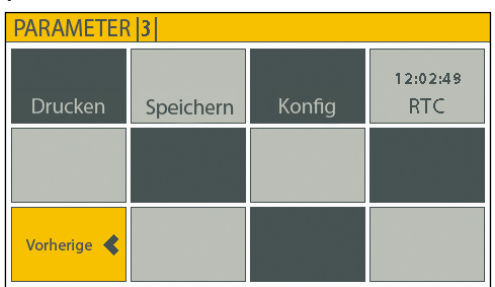

## **Drucken**

Speichern

Aktivierung und Auswahl der Druckeinstellungen.

D62S: Übertragung einzig des aktiven Werts.

D62S Advanced: die Übermittlungsparameter sind konfigurierbar

Siehe «Druckeinstellungen»

Aktivierung und Auswahl der Parameter des Datenspeichermodus.

Pro Position können bis zu 2500 Werte gespeichert werden.

Siehe «Parameter des Speichermodus».

Aktivierung und Auswahl der frei einstellbaren Konfigurationen.

Siehe «Konfiguration».

Einstellung Datum und Zeit.

12:02:49 **RTC** 

Konfig

Das Format wird direkt ausgewählt, indem die Tasten Datum und Modus aktiviert werden. Das Datum und die Zeit werden durch

die Auswahl des entsprechenden Fensters eingegeben.

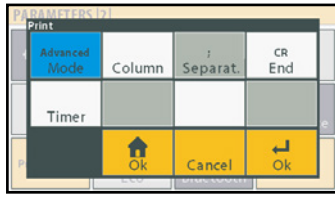

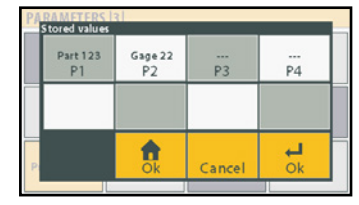

**D**

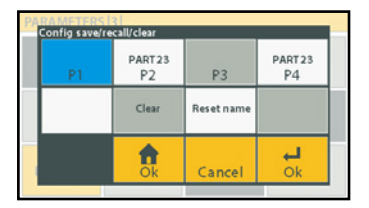

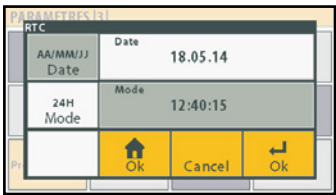

## **9. Messmodi**

### **Formeln und Spezialfunktionen**

Auswahl des aktiven Eingangs und der Spezialfunktionen pro Kanal (Mass).

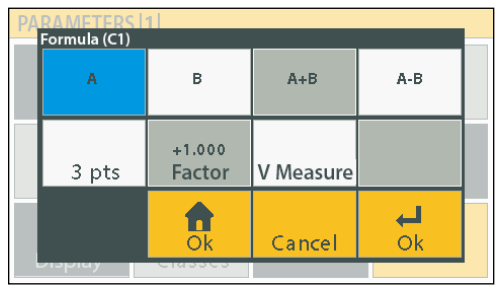

### **Auswahl der Taster**

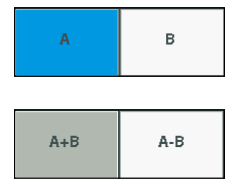

Zuteilung des Tasters A oder B zum gewählten Kanal.

Auswahl der Formel Taster A + Taster B (oder Taster A - Taster B) für den gewählten Kanal.

### **Spezialfunktionen (D62S Advanced)**

#### 3 Messpunkt

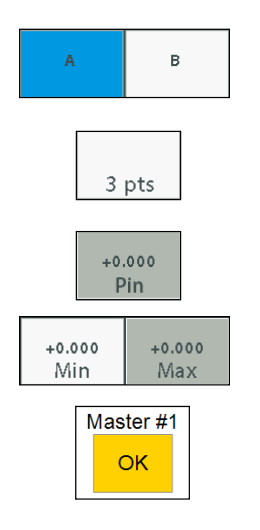

Zuteilung des Tasters A oder B zum gewählten Kanal.

Auswahl der 3-Messpunkt-Formel (Ringmessung) für den gewählten Kanal.

Eingabe Durchmesser Messstifte.

Eingabe Diameter der 2 Kalibrierringe.

Die Kalibrierung erfolgt im Messmodus automatisch beim Preset auf den Ringen #1 und #2.

### **Verwendung über einem Mess-V**

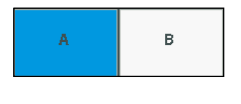

 $+1.000$ Factor Zuteilung des Tasters A oder B zum gewählten Kanal.

Zuteilung des Tasters A oder B zum gewählten Kanal.

Auswahl der Messformel über einem Mess-V für den

Zuteilung eines Multiplikationsfaktors zum gewählten Kanal. Wichtig: zuerst den Taster A oder B auswählen.

### **Verwendung über einem Mess-V**

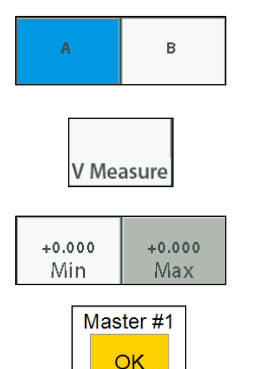

Eingabe Diameter der 2 Kalibrierringe.

gewählten Kanal.

Die Kalibrierung erfolgt im Messmodus automatisch beim Preset auf den Ringen #1 und #2.

## **Dynamischer Messmodus (D62S Advanced)**

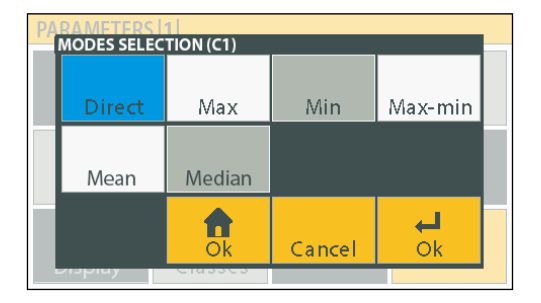

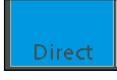

Statischer Messmodus aktiv.

Max

Messmodus mit Speicherung des Höchstwerts.

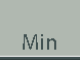

Messmodus mit Speicherung des Tiefstwerts.

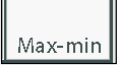

Messmodus mit Speicherung des Deltas (MAX-MIN).

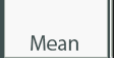

Messmodus mit Speicherung des Messmittelwerts für eine Stichprobenzeitspanne.

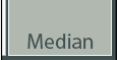

Messmodus mit Speicherung des Medianwerts (MAX-MIN)/2

## **10. Toleranzen und Klassen**

### **Toleranzen**

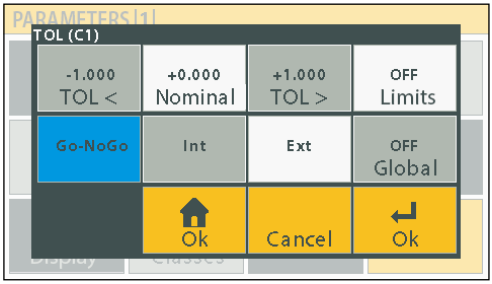

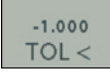

Untere Toleranzgrenzen

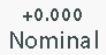

Nennwert.

 $+1.000$  $TOL >$ 

Obere Toleranzgrenzen.

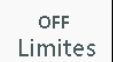

Status und Auswahl des Toleranzgrenzenmodus.

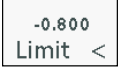

Untere Toleranzgrenze.

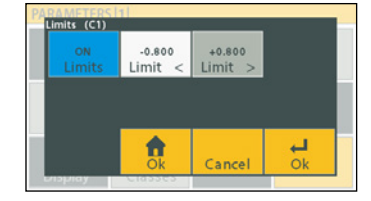

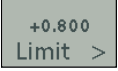

Obere Toleranzgrenze.

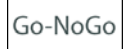

Auswahl Go-NoGo (Gut-Ausschuss).

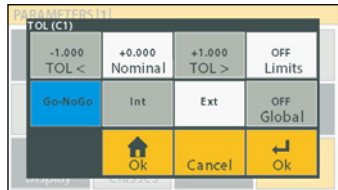

## **D**

Int

Anzeige der Toleranzen für interne Messungen. (Bohrungen)

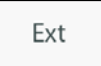

Anzeige der Toleranzen für externe Messungen.

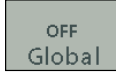

Anzeige der Gesamttoleranzen.

D62S Advanced: die Anzeige der Gesamttoleranz übernimmt den Status des aktiven Kanals (wenn der Gesamtmodus deaktiviert ist).

## **Klassen (D62S Advanced)**

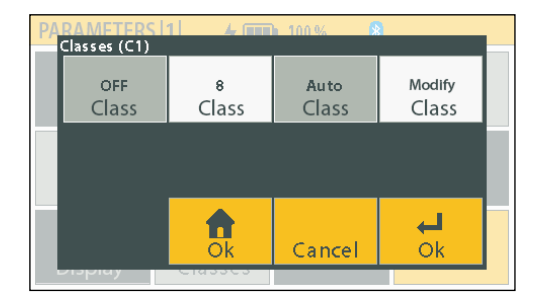

OFF Class

Aktivierung der Klassen.

8 Class

Eingabe der Anzahl Klassen (höchstens 8).

Auto Class Automatische Zuteilung der Klassen aufgrund der für den ausgewählten Kanal eingefügten Toleranzen. Die Klassen werden symmetrisch aufgeteilt.

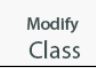

Manuelle Zuteilung der Klassen aufgrund der für den ausgewählten Kanal eingefügten Toleranzen. Erlaubt eine nicht symmetrische Aufteilung. Zur folgenden Klasse gelangt man mit einem Druck auf OK, ESC.

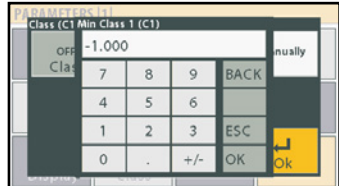

## **11. Pedale und Favoriten-Funktionen**

## **Verwendung des Timers**

Ab dem Modell D62S Advanced ist es möglich, den Funktionen Pedale oder «Favoriten» Messübermittlungs- oder Wertspeicherungsfunktionen mit Zeitintervallen zuzuweisen (Beispiel: Übertragung oder Speicherung eines Masses alle x Minuten)

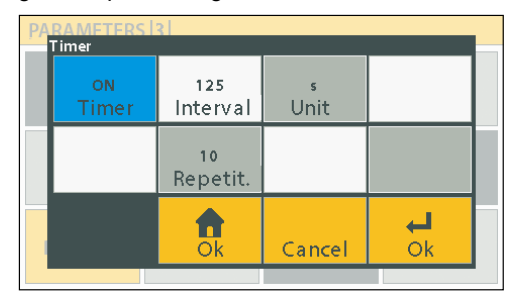

Beispiel: Speicherfunktion: 125s, 10x: speichert einen Wert alle 125 Sekunden. Anmerkung : Der Timer ist im Multi-Action-Modus nicht verfügbar.

## **D62S - Taste «Favoriten» und Pedale**

Die Funktionen der «Favoritentaste» und der Fusspedale sind die gleichen.

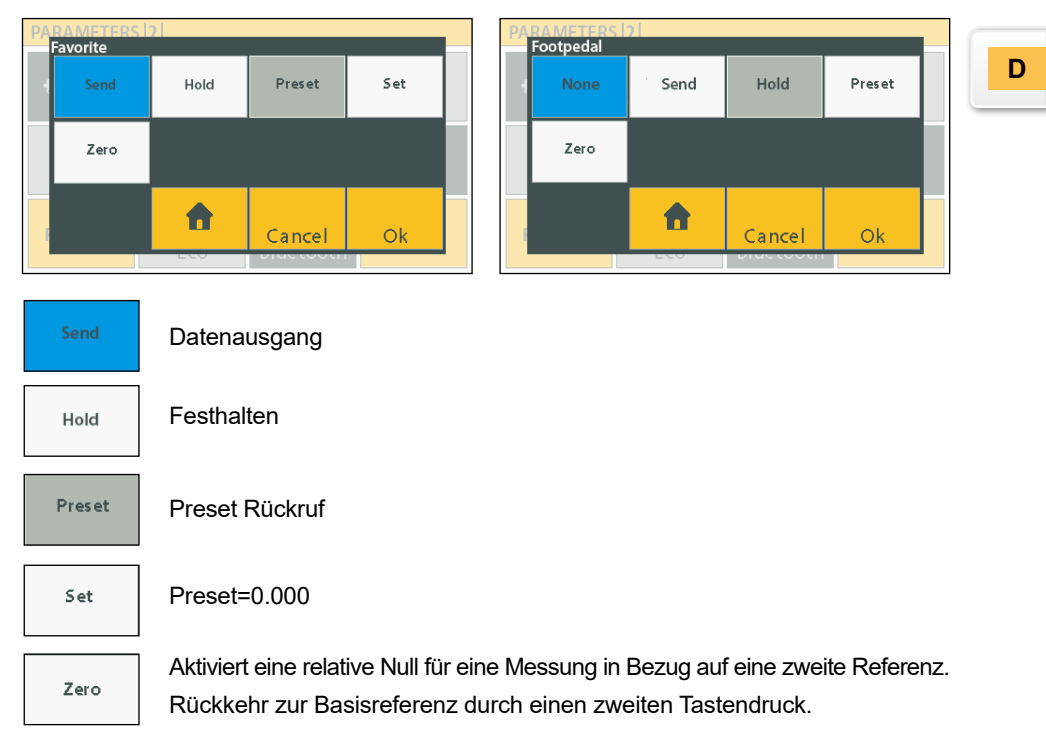

## **D62S Advanced - Taste «Favoriten» und Pedale**

Auf der D62S Advanced ist es möglich, der Favoritentaste und den Fusspedalen zusätzliche Funktionen zuzuweisen. Jede Fusspedale und Favoritentaste kann zudem mehrere Funktionen kumulieren, mit einem Verzug zwischen jeder Aktion.

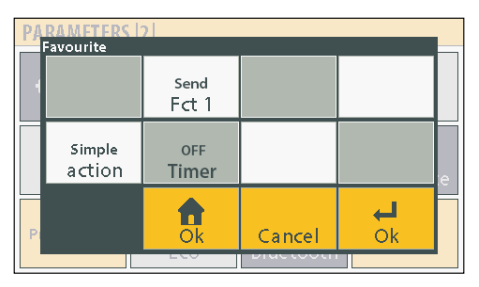

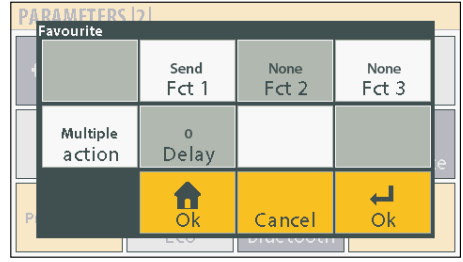

## **Verfügbare Funktionen**

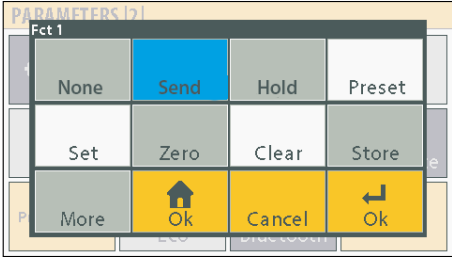

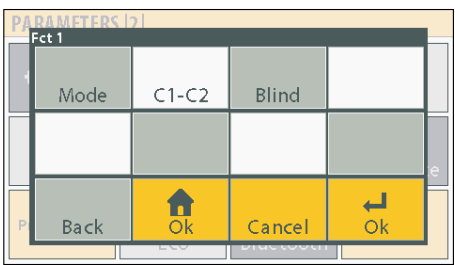

Clear

Clear: dynamische Initialisierung (Modus min-max).

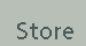

Speicherung der Werte (gemäss Konfiguration des Speichermodus).

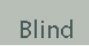

Blindmessungsmodus: der angezeigte Wert wird durch Druck auf die Favoritentaste erneut aktualisiert.

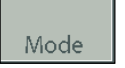

Änderung des aktiven Modus: direkt – min – max – Delta – usw.

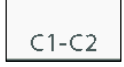

Wechselt von Mass 1 zu Mass 2.

## **12. Einstellungen für den Druck**

## **Druckeinstellungen**

Ab der Version D62S Advanced sind verschiedene Druckformate möglich, wobei zum Beispiel folgende Informationen hinzugefügt werden können: Datum, Zeit, Kanalnummer, Referenz des zu messenden Teils usw.

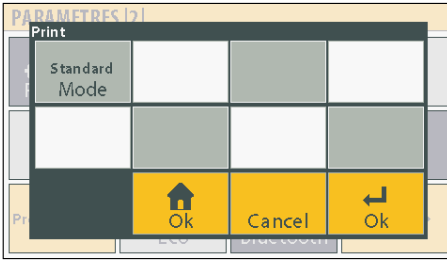

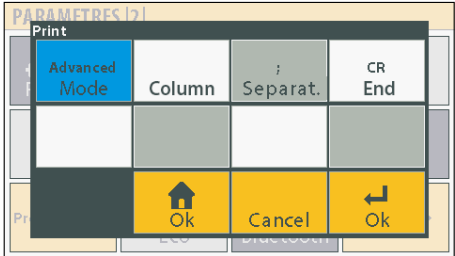

Auswahl der Übermittlungsart: D62S Standard <> personalisiert

#### **Erweiterte Druckeinstellungen**

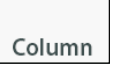

Auswahl der Anzahl Spalten (max. 8) und der zu übermittelnden Informationen.

Beispiel: 15.05.2018; +1,234

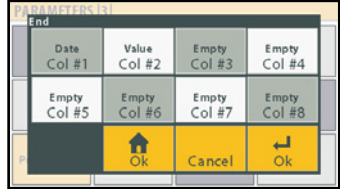

**D**

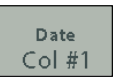

Der Benutzer hat für jede Kolonne die Wahl zwischen verschiedenen vordefinierten Feldern.

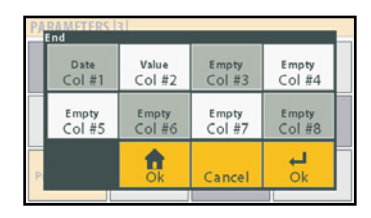

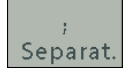

Verschiedene Trennzeichen können gewählt werden, um die Spalten zu begrenzen.

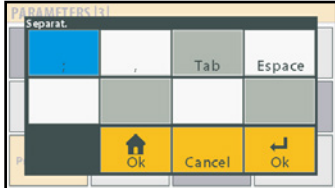

 $CR$ End Auswahl des abschliessenden Zeichens.

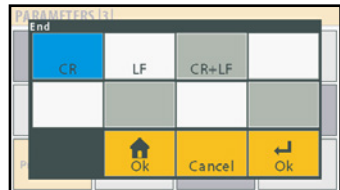

## **13. Kommunikationsprotokoll**

Das Gerät D62S verwendet zur Übertragung und zum Empfang der Daten das Sylvac-Kommunikationsprotokoll.

## **Übertragungsformat**

Die Übertragung des Messwerts kann entweder über die Taste «Favoriten» oder über das Pedal aktiviert oder über den PC angefordert werden.

*Anmerkung: Die Befehle oder die Übertragung von Daten gelten für den angezeigten oder aktivierten Kanal.* 

*2-Kanal-Modus:*

*D62S: Übertragung der Werte der beiden Kanäle, getrennt durch ein Komma «,» D62S ADV: Übertragung der Werte der beiden Kanäle, getrennt durch ein Komma «,», oder des aktiven Kanals, wenn einer der beiden Kanäle manuell gewählt wurde (Siehe Kapitel Druck für die verfügbaren Konfigurationen).*

Übertragungsformat für 1 Kanal: +/- E0···En DP D0···Dn CR Beispiel: +123.456<CR>

Übertragungsformat für 2 Kanäle: +/- E1···E1n DP D10···D1n, +/- E20···E2n DP D20···Dn CR Beispiel: +123.456,+234.567<CR>

## **Liste der Befehle**

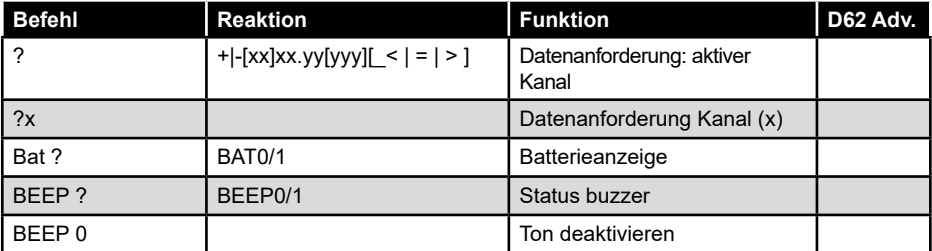

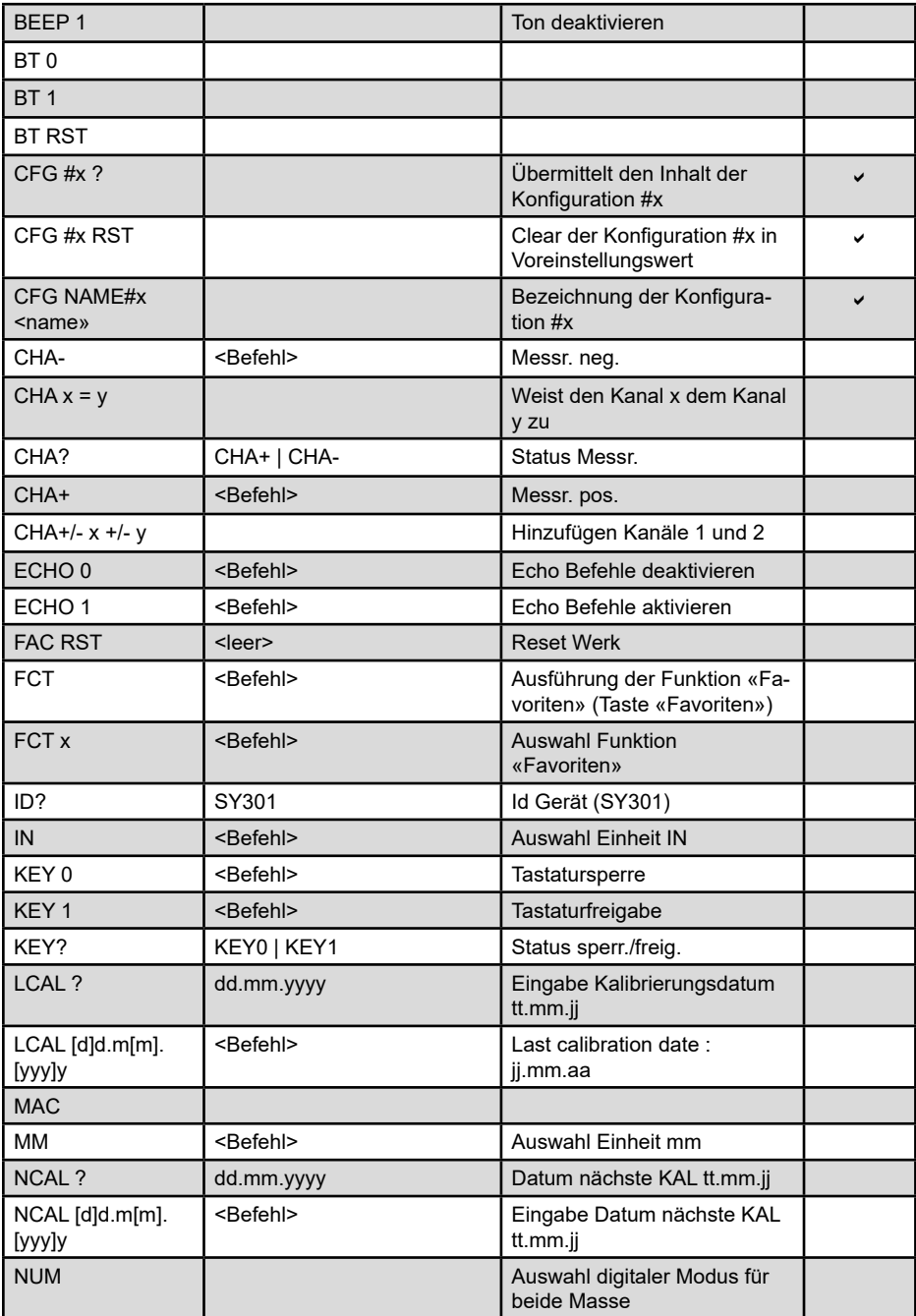

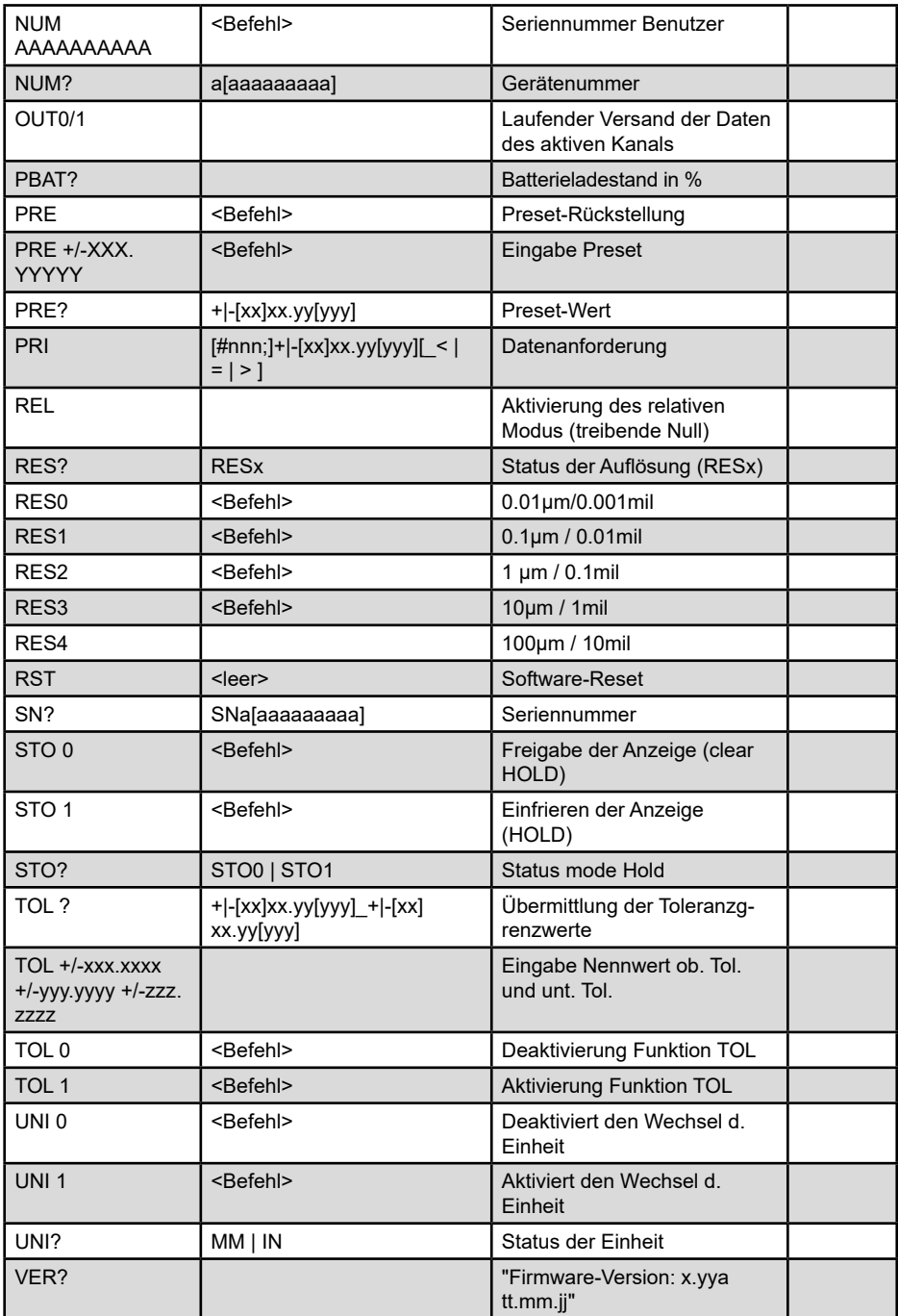

## **Fehler**

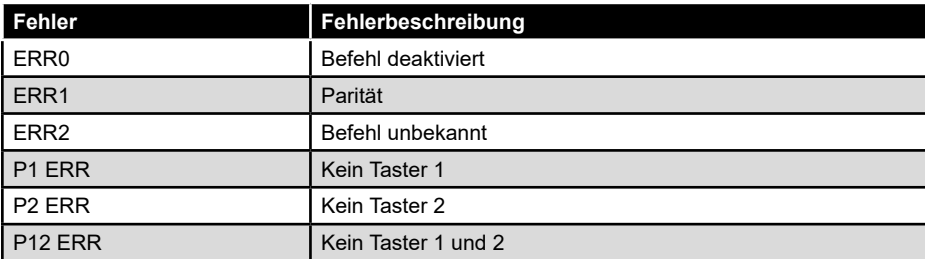

## **14. Bluetooth® Konfiguration**

### **Bluetooth®-Verbindungsanzeige**

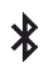

Der Verbindungsaufbau ist ganz einfach und wird in 3 Zuständen angezeigt :

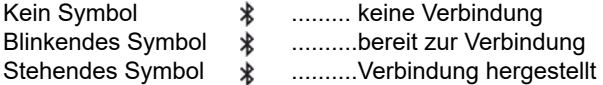

### **Verbindungsaufbau :**

1° Stellen Sie sicher, dass die Bluetooth® Anwendung und das Gerät kompatibel und aktiv sind (PC, Messeinheit).

2° Schalten Sie das Instrument ein. Die Bluetooth®-Funktion ist standardmässig aktiviert und das Instrument kann verbunden

werden (Verbindung wird gesucht).

3 Wurde keine Verbindung hergestellt während das Instrument sichtbar war, aktivieren Sie Bluetooth® erneut über die Kache bt / In.

4° Das Gerät ist bereit zum Senden (Verbindung hergestellt).

### **Kopplung :**

Die Kopplung des Instruments mit dem Master erfolgt automatisch bei der ersten Verbindung.

Um das Instrument mit einem neuen Master zu verbinden (neue Kopplung), muss die Kopplung über die Kache Bluetooth® Reset.

Für die Kommunikation mit Bluetooth® können verschiedene Kommunikationsprofile ausgewählt werden.

## **D**

## **Auswahl des Verbindungsprofils:**

Simple

**Simple :** Nicht gepaartes Profil (Standard): Die D62S Advanced kann beim nächsten Aufschalten über einen anderen Master verbunden werden, ohne dass Bluetooth® zurückgesetzt werden muss.

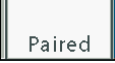

**Paired:** Gepaartes und gesichertes Profil: Die D62S Advanced ist mit dem Master verbunden und kann ohne Reset nicht mit einem anderen verbunden werden.

Die Bluetooth®-Paarungsinformationen werden gelöscht, wenn das Profil geändert wird.

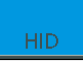

**HID** : Tastaturemulation: Mit diesem Kommunikationsprofil können die Daten direkt auf alle Umgebungen gesendet werden, die mit Bluetooth® 4.0 oder höher kompatibel sind.

Die D62S Advanced ist mit dem Master verbunden und kann ohne Bluetooth®-Reset nicht mit einem anderen verbunden werden.

Die Bluetooth®-Paarungsinformationen werden gelöscht, wenn das Profil geändert wird.

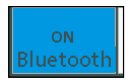

Bluetooth®-Aktivierung: Bei der Bluetooth®-Aktivierung startet die Einheit automatisch den Sendemodus, um einen Master zu finden.

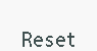

Deaktivierung der Paarungseinstellungen für eine neue Verbindung.

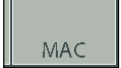

Anzeige der MAC-Adresse des Bluetooth®-Moduls:

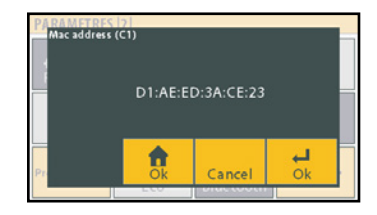

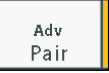

Informationen über den Status und die Schritte der Verbindung.

### **HID-Konfiguration**

Die Standard-HID-Konfiguration verwendet die digitale Windows-Tastaturemulation. Abhängig von den Tablets (Android oder iOS) ist es möglich, die Bluetooth®-HID-Verbindung zu konfigurieren, um mit der Taste «HID config» eine Standardtastatur zu emulieren.

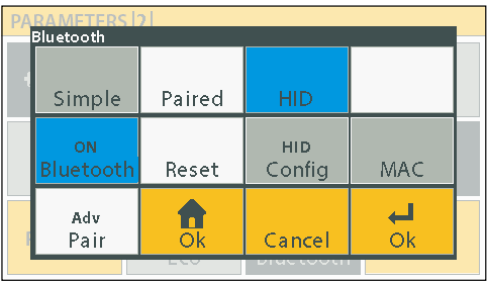

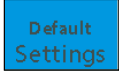

Auswahl des digitalen Windows-Tastaturmodus.

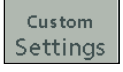

Personalisierte Konfiguration für Standardtastatur:

- Tastaturtyp
- Trennzeichen
- Zeilenende
- Dezimaltrennzeichen

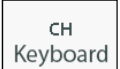

Zu emulierender Tastaturtyp.

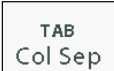

Trennzeichen Werte.

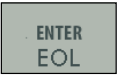

Übermittlungsende.

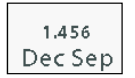

Dezimaltrennzeichen.

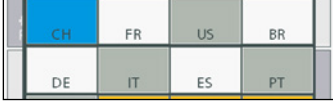

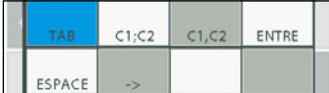

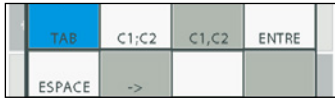

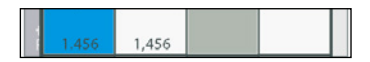

## **D**

## **15. Speicherung und Verwaltung der Messungen**

Es können höchstens 4 Masse gespeichert werden, identifiziert mit  $#1, #2, #3, #4$ . Ein vollständiger Name (begrenzt auf 8 Zeichen) kann vom Master (PC) übermittelt werden.

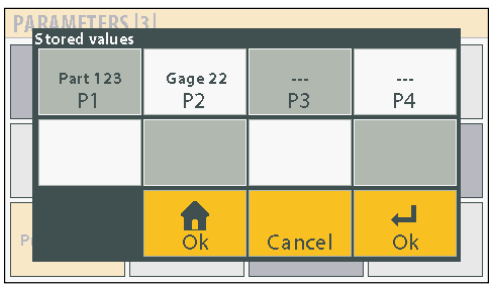

Die gespeicherte Wertposition entspricht der aktiven Konfiguration.

Die Zahl der gespeicherten Werte hängt von der gewählten Konfiguration ab. Theoretische Maximalanzahl Werte: 2500 Werte / Position.

Das Speicherformat der Werte übernimmt die Formatierung des PRINT-Modus.

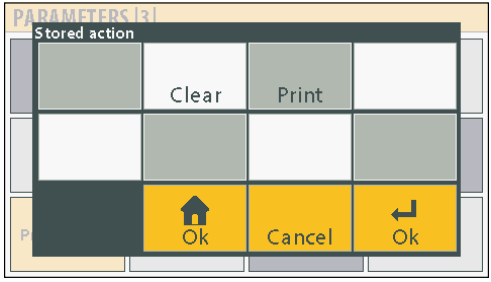

Clear

Löschen der gespeicherten Daten der ausgewählten Position.

Print

Übertragung der gespeicherten Daten. (nur über RS232 / USB, nicht über HID oder Bluetooth®)

## **Speichern und Konfiguration**

Config save/recall/clear PART<sub>23</sub> PART<sub>23</sub> P<sub>1</sub> P<sub>2</sub> P<sub>3</sub> **P4** Clear Reset name 合  $\overline{\phantom{a}}$  $\overline{ok}$ Cancel Ok

Auf der Version D62S Advanced können bis zu 4 Konfigurationen gespeichert werden.

Ein Name (begrenzt auf 8 Zeichen) kann vom Master (PC) übermittelt werden, um die Konfiguration zu identifizieren.

Die gewählten Parameter sind für die gewählte Konfiguration aktiv: es muss eine Konfiguration ausgewählt werden, bevor die Anzeigeeinheit parametriert wird.

Clear

Wiederherstellung der Werkseinstellungen für die gewählte Konfiguration.

Reset name

Löschen des zugewiesenen Namen der Konfiguration.

**D**

## **16. Aktualisierung der Firmware**

Die interne Software der D62S kann aktualisiert werden.

Für die Aktualisierung ist ein RS232-Kabel 1:1 erforderlich. Es kann auch ein RS232/ USB-Adapter verwendet werden, wenn Ihr PC nicht mit einer seriellen Schnittstelle ausgestattet ist.

Für die Aktualisierung benötigen Sie die Software "Flash Magic", die kostenlos unter folgender Adresse heruntergeladen werden kann: www.flashmagictools.com.

Konfigurieren Sie die Software nach der Installation folgendermaßen:

#### **Verfahren :**

- 1. Schliessen Sie den D62S mit einen Standard RS232-Kabel 1:1
- 2. Schliessen Sie das Fußpedal an
- 3. Schalten Sie den D62S ein, während Sie das Fußpedal drücken (der Bildschirm bleibt weiß)\*
- 4. Konfigurieren Sie die Flash-Magic-Software gemäß dem obigen Bild.

5. Klicken Sie auf «Start». Die Aktualisierung dauert je nach Geschwindigkeit zwischen 2 und 5 Minuten gewählt. Während der Aktualisierung ist der Bildschirm gesperrt.

- 6. Der D62S startet automatisch neu, wenn der Vorgang abgeschlossen ist.
- 7. Initialisieren Sie den D62S.

*\* Kommentar: Überprüfen Sie, an welchem Com Port-Port Ihr Gerät angeschlossen ist, und wählen Sie den entsprechenden Port am COM-Port aus.*

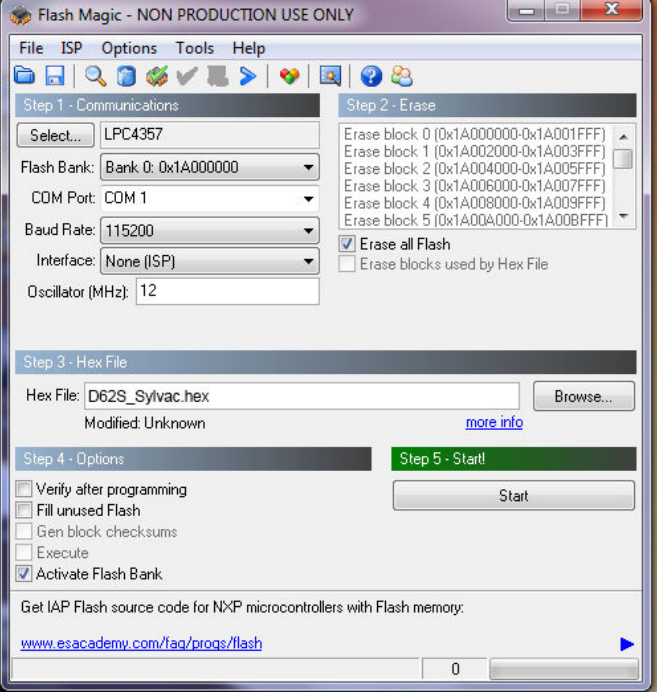

## **17. Zurücksetzen auf Werkseinstellung**

Mit dieser Funktion kann die D62S in den Ausgangszustand zurückversetzt werden

#### **Vorgehen:**

- 1. D62S abschalten.
- 2. D62S einschalten.
- 3. Wenn der Startbildschirm angezeigt wird, auf das Sylvac-Logo drücken.
- 4. Daraufhin erscheint ein Desktop mit 3 Icons.
- 5. Auf Initialisierung drücken.

6. Mit YES (ja) bestätigen oder mit NO (nein) annullieren.

7. Auf das Icon «Home» drücken, um zum Messbildschirm zurückzukehren.

*Anmerkung: Daraufhin werden alle Parameter und Einstellungen Ihrer D62S reinitialisiert. Die Toleranzen, Eichmasse und Sensoreneinstellungen gehen verloren.*

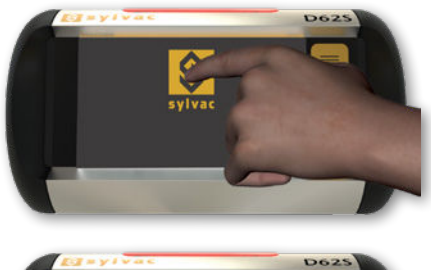

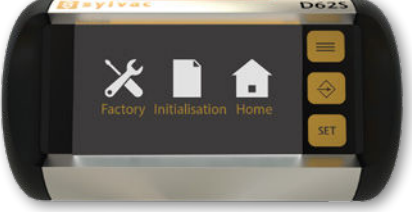

# **D**

## **18. Anwendungen**

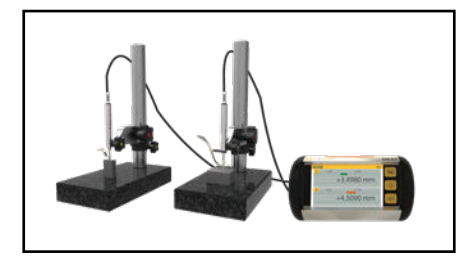

2 mit einer D62S verbundene P12D-Taster. Mit einer D62S verbundene, an einen

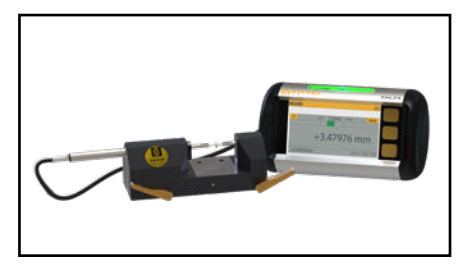

P12D-Taster gekoppelte Messbank PS15.

#### **CERTIFICATE OF CONFORMITY**

Sylvac certifies that this instrument has been manufactured in accordance with our Quality Standard and tested with refe-Express coralities that the metral including been manalacted and accordance in the rence to masters of certified traceability by the federal institute of metrology.

#### **CERTIFICAT DE CONFORMITE**

Sylvac certifie que cet instrument a été fabriqué et contrôlé selon ses normes de Qualité et en référence avec des étalons<br>dont la traçabilité est reconnue par l'institut fédéral de métrologie.

#### **QUALITÄTSZEUGNIS**

Sylvac bestätigt, dass dieses Gerät gemäss seinen internen Qualitätsnormen hergestellt wurde und mittels Normalen mit<br>anerkannter Rückverfolgbarkeit, kalibriert durch das eidgenössische Institut für Metrologie, geprüft wor

**Calibration certificate**<br>Because we make our Sylvac instruments in batches, you may find that the date on your calibration certificate is not cur-<br>rent. Please be assured that your instruments are certified at point of pr in accordance with our Quality Management System ISO 9001. Re-calibration cycle should start from date of receipt..

#### **Certificat d'étalonnage**

En raison de la fabrication de nos instruments par lots de production, il est possible que la date de votre certificat d'étalonnage ne soit pas actuelle. Nous garantissons que nos instruments sont certifiés au moment de leur fabrication puis stockés conformément à notre système de gestion de la qualité ISO 9001. Le cycle de réétalonnage peut commencer à partir de la date de réception.

#### **Zertificat**

Da wir unsere Instrumente in Serien herstellen, kann es sein, dass das Datum auf dem Zertifikat nicht aktuell ist. Die Instrumente sind jedoch ab der Herstellung zertifiziert und werden dann gemäß unserem Qualitätsmanagementsystem ISO 9001 in unserem Lager aufbewahrt. Der Nachkalibrierungszyklus kann ab dem Empfangsdatum beginnen..

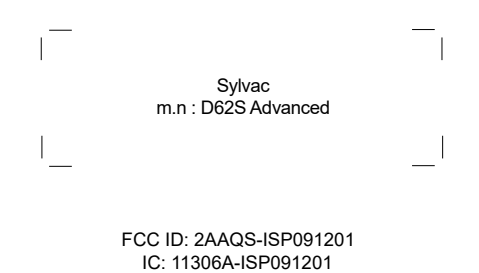

#### **NOTICE :**

Changes or modifications made to this equipment not expressly approved by Sylvac may void the FCC authorization to operate this equipment.

#### **NOTICE :**

This device complies with Part 15 of the FCC Rules and with RSS-210 of Industry Canada. Operation is subject to the following two conditions.

(1) this device may not cause harmful interference, and

(2) this device must accept any interference received, including interference that may cause undesired operation.

#### **NOTE :**

This equipment has been tested and found to comply with the limits for a Class A digital device, pursuant to Part 15 of the FCC Rules. These limits are designed to provide reasonable protection against harmful interference when the equipment is operated in a commercial environment. This equipment generates, uses, and can radiate radio frequency energy and, if not installed and used in accordance with the instruction manual, may cause harmful interference to radio communications. Operation of this equipment in a residential area is likely to cause harmful interference in which case the user will be required to correct the interference at his own expense.

#### **Radiofrequency radiation exposure Information :**

This equipment complies with FCC radiation exposure limits set forth for an uncontrolled environment. This equipment should be installed and operated with minimum distance of 20 cm between the radiator and your body.

This transmitter must not be co-located or operating in conjunction with any other antenna or transmitter.

#### **Brazil certification**

#### **Description :**

This module is based on Nordic Semiconductor nRF8001 uBlue Bluetooth Low Energy Platform. The nRF8001 is a single chip transceiver with an embedded baseband protocol engine, suitable for ultra-low power wireless applications conforming to the Bluetooth Low Energy Specification contained within v4.0 of the overall Bluetooth specification. The nRF8001, used in the current revision of ISP091201, is a production product using a RoM for the baseband protocol engine.

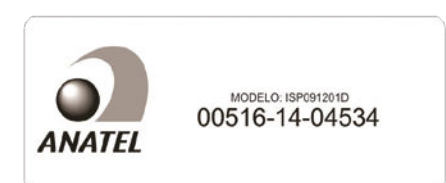

**Mexico certification**

 **Contiene modulo inalámbrico Marca: Sylvac Modelo: ISP091201D IFT: RCPSYIS14-0655**

Este equipamento opera em caráter secondário, isto é, não tem direito à proteção contra interferência prejudicial, mesmo de estações do mesmo tipo e não pode causar interferência a sistemas operando em caráter primário.

La operación de este equipo está sujeta a las siguientes dos condiciones: (1) es posible que este equipo o dispositivo no cause interferencia perjudicial y (2) este equipo o dispositivo debe aceptar cualquier interferencia, incluyendo la que pueda causar su operación no deseada.

**Other Certifications** 

**Korea South certification**

MSIP-CRM-iNs-ISP091201

Class A Equipment (Industrial Use)

이 기기는 업무용(A급) 전자파적합기기로서 판매자 또는 사용자는 이 점을 주의하시기 바라며, 가정 외 의 지역에서 사용하는 것을 목적으로 합니다.

**Japan certification**

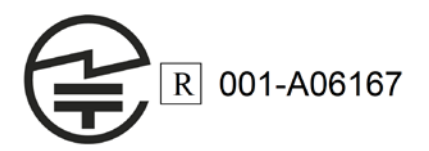

#### **Taiwan certification**

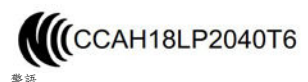

警語 經型式認證合格之低功率射頻電機,非經許可,公司、商號或使用者均不得擅自變更 頻率、加大功率或變更原設計之特性及功能。 低功率射頻電機之使用不得影響飛航安全及干擾合法通信;經發現有干擾現象時,應 立即停用,並改善至無干擾時方得繼續使用。 前項合法通信,指依電信法規定作業之無線電通信。低功率射頻電機須忍受合法通 信或工業、科學及醫療用電波輻射性電機設備之干擾。

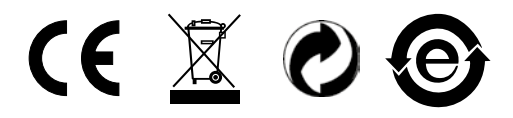

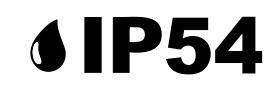

Changes without prior notice

Sous réserve de toute modification

Änderungen vorbehalten

www.sylvac.ch

Edition : 2019.05 / 681.301-100 Firmware : r1.00-A 01.06.2018